#### <span id="page-0-0"></span>**Extron**. Electronics **IBUTION**

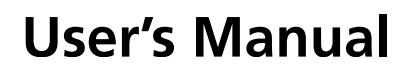

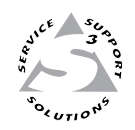

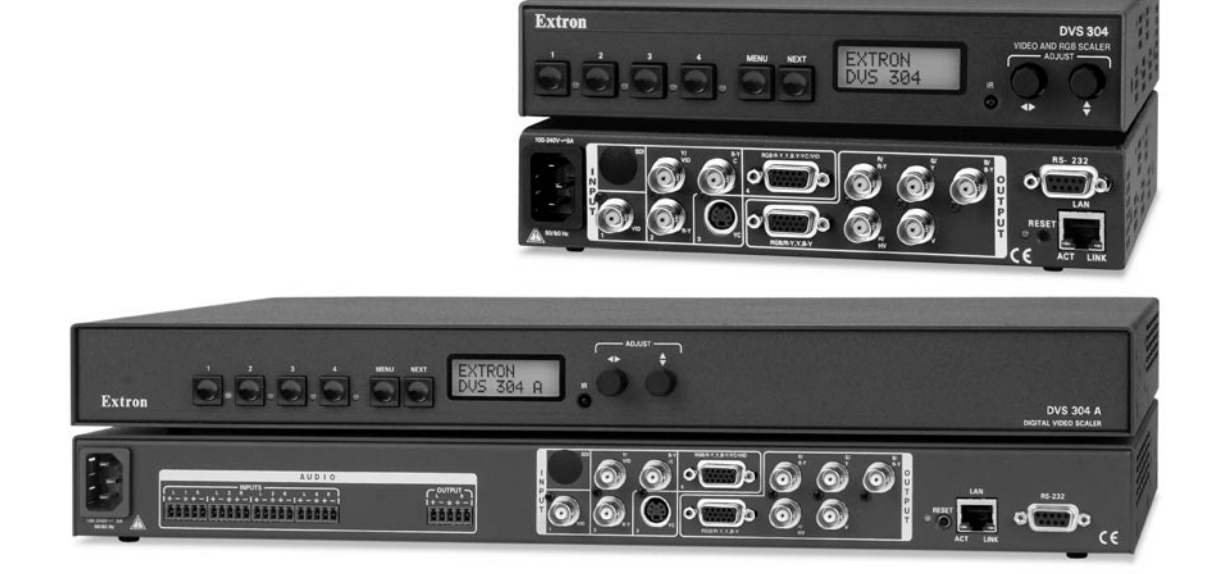

*DVS 304*

**Digital Video Scaler Series DVS 304, DVS 304 D, DVS 304 A , DVS 304 AD**

> 68-1039-01 Rev. B 11 08

#### Safety Instructions • English

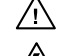

**This symbol is intended to alert the user of important operating and maintenance (servicing) instructions in the literature provided with the equipment.** 

**This symbol is intended to alert the user of the presence of uninsulated dangerous**   $\mathbb{Z}$ **voltage within the product's enclosure that may present a risk of electric shock.** 

#### Caution

**Read Instructions •** Read and understand all safety and operating instructions before using the equipment. **Retain Instructions •** The safety instructions should be kept for future reference.

**Follow Warnings •** Follow all warnings and instructions marked on the equipment or in the user information.

**Avoid Attachments •** Do not use tools or attachments that are not recommended by the equipment manufacturer because they may be hazardous.

#### Consignes de Sécurité • Français

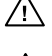

**Ce symbole sert à avertir l'utilisateur que la documentation fournie avec le matériel contient des instructions importantes concernant l'exploitation et la maintenance (réparation).**

**Ce symbole sert à avertir l'utilisateur de la présence dans le boîtier de l'appareil de tensions dangereuses non isolées posant des risques d'électrocution.**

#### Attention

**Lire les instructions•** Prendre connaissance de toutes les consignes de sécurité et d'exploitation avant d'utiliser le matériel.

- **Conserver les instructions•** Ranger les consignes de sécurité afin de pouvoir les consulter à l'avenir. **Respecter les avertissements •** Observer tous les avertissements et consignes marqués sur le matériel ou présentés dans la documentation utilisateur.
- **Eviter les pièces de fixation** Ne pas utiliser de pièces de fixation ni d'outils non recommandés par le fabricant du matériel car cela risquerait de poser certains dangers.

#### Sicherheitsanleitungen • Deutsch

**Dieses Symbol soll dem Benutzer in der im Lieferumfang enthaltenen Dokumentation besonders wichtige Hinweise zur Bedienung und Wartung**  /!\ **(Instandhaltung) geben.**

**Dieses Symbol soll den Benutzer darauf aufmerksam machen, daß im Inneren des**  冷 **Gehäuses dieses Produktes gefährliche Spannungen, die nicht isoliert sind und die einen elektrischen Schock verursachen können, herrschen.**

#### Achtung

**Lesen der Anleitungen** • Bevor Sie das Gerät zum ersten Mal verwenden, sollten Sie alle Sicherheits-und ungsanleitungen genau durchlesen und verstehen.

**Aufbewahren der Anleitungen** • Die Hinweise zur elektrischen Sicherheit des Produktes sollten Sie aufbewahren, damit Sie im Bedarfsfall darauf zurückgreifen können.

**Befolgen der Warnhinweise** • Befolgen Sie alle Warnhinweise und Anleitungen auf dem Gerät oder in der Benutzerdokumentation.

**Keine Zusatzgeräte** • Verwenden Sie keine Werkzeuge oder Zusatzgeräte, die nicht ausdrücklich vom Hersteller empfohlen wurden, da diese eine Gefahrenquelle darstellen können.

#### Instrucciones de seguridad • Español

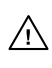

**Este símbolo se utiliza para advertir al usuario sobre instrucciones importantes de operación y mantenimiento (o cambio de partes) que se desean destacar en el contenido de la documentación suministrada con los equipos.**

**Este símbolo se utiliza para advertir al usuario sobre la presencia de elementos con voltaje peligroso sin protección aislante, que puedan encontrarse dentro de la caja**   $\mathbb{Z}$ **o alojamiento del producto, y que puedan representar riesgo de electrocución.** 

#### Precaucion

**Leer las instrucciones •** Leer y analizar todas las instrucciones de operación y seguridad, antes de usar el equipo.

**Conservar las instrucciones •** Conservar las instrucciones de seguridad para futura consulta. **Obedecer las advertencias •** Todas las advertencias e instrucciones marcadas en el equipo o en la

documentación del usuario, deben ser obedecidas.

**Evitar el uso de accesorios •** No usar herramientas o accesorios que no sean especificamente recomendados por el fabricante, ya que podrian implicar riesgos.

#### 安全须知 • 中文

这个符号提示用户该设备用户手册中有重要的操作和维护说明。

∕タ 这个符号警告用户该设备机壳内有暴露的危险电压, 有触电危险。

- 注意 阅读说明书 • 用户使用该设备前必须阅读并理解所有安全和使用说明。
- 保存说明书 用户应保存安全说明书以备将来使用。
- 遵守警告 用户应遵守产品和用户指南上的所有安全和操作说明。
- 避免追加 不要使用该产品厂商没有推荐的工具或追加设备,以避免危险。
- 

#### **Warning**<br>Power sources . 1

- **This equipment should be operated only from the power source indicated on the product. This** equipment is intended to be used with a main power system with a grounded (neutral) conductor. The third (grounding) pin is a safety feature, do not attempt to bypass or disable it.
- Power disconnection To remove power from the equipment safely, remove all power cords from the rear of the equipment, or the desktop power module (if detachable), or from the power source receptacle (wall plug).
- **Power cord protection** Power cords should be routed so that they are not likely to be stepped on or pinched by items placed upon or against them.
- **Servicing** Refer all servicing to qualified service personnel. There are no user-serviceable parts inside. To prevent the risk of shock, do not attempt to service this equipment yourself because opening or removing covers may expose you to dangerous voltage or other hazards.
- **Slots and openings** If the equipment has slots or holes in the enclosure, these are provided to prevent overheating of sensitive components inside. These openings must never be blocked by other objects.
- **Lithium battery** There is a danger of explosion if battery is incorrectly replaced. Replace it only with the same or equivalent type recommended by the manufacturer. Dispose of used batteries according to the manufacturer's instru

#### Avertissement

- **Alimentations•** Ne faire fonctionner ce matériel qu'avec la source d'alimentation indiquée sur l'appareil. Ce matériel doit être utilisé avec une alimentation principale comportant un fil de terre (neutre). Le troisième contact (de mise à la terre) constitue un dispositif de sécurité : n'essayez pas de la contourner ni de la désactiver.
- **Déconnexion de l'alimentation•** Pour mettre le matériel hors tension sans danger, déconnectez tous les cordons d'alimentation de l'arrière de l'appareil ou du module d'alimentation de bureau (s'il est amovible) ou encore de la prise secteu
- **Protection du cordon d'alimentation** Acheminer les cordons d'alimentation de manière à ce que personne ne risque de marcher dessus et à ce qu'ils ne soient pas écrasés ou pincés par des objets.
- **Réparation-maintenance** Faire exécuter toutes les interventions de réparation-maintenance par un technicien qualifié. Aucun des éléments internes ne peut être réparé par l'utilisateur. Afin d'éviter tout danger<br>d'électrocution, l'utilisateur ne doit pas essayer de procéder lui-même à ces opérations car l'ouverture ou le<br>retrait
- Fentes et orifices Si le boîtier de l'appareil comporte des fentes ou des orifices, ceux-ci servent à empêcher<br>les composants internes sensibles de surchauffer. Ces ouvertures ne doivent jamais être bloquées par des objets.
- **Lithium Batterie** Il a danger d'explosion s'll y a remplacment incorrect de la batterie. Remplacer uniquement avec une batterie du meme type ou d'un ype equivalent recommande par le constructeur. Mettre au reut les batteries usagees conformement aux instructions du fabricant.

#### Vorsicht

- **Stromquellen** Dieses Gerät sollte nur über die auf dem Produkt angegebene Stromquelle betrieben werden. Dieses Gerät wurde für eine Verwendung mit einer Hauptstromleitung mit einem geerdeten (neutralen) Leiter konzipiert. Der dritte Kontakt ist für einen Erdanschluß, und stellt eine Sicherheitsfunktion dar. Diese sollte nicht umgangen oder außer Betrieb gesetzt werden.
- **Stromunterbrechung**  Um das Gerät auf sichere Weise vom Netz zu trennen, sollten Sie alle Netzkabel aus der Rückseite des Gerätes, aus der externen Stomversorgung (falls dies möglich ist) oder aus der Wandsteckdose ziehen.
- **Schutz des Netzkabels**  Netzkabel sollten stets so verlegt werden, daß sie nicht im Weg liegen und niemand darauf treten kann oder Objekte darauf- oder unmittelbar dagegengestellt werden könn
- **Wartung**  Alle Wartungsmaßnahmen sollten nur von qualifiziertem Servicepersonal durchgeführt werden. Die internen Komponenten des Gerätes sind wartungsfrei. Zur Vermeidung eines elektrischen Schocks versuchen Sie in keinem Fall, dieses Gerät selbst öffnen, da beim Entfernen der Abdeckungen die Gefahr eines elektrischen Schlags und/oder andere Gefahren bestehen.
- **Schlitze und Öffnungen**  Wenn das Gerät Schlitze oder Löcher im Gehäuse aufweist, dienen diese zur Vermeidung einer Überhitzung der empfindlichen Teile im Inneren. Diese Öffnungen dürfen niemals von anderen Objekten blockiert werden.
- Litium-Batterie Explosionsgefahr, falls die Batterie nicht richtig ersetzt wird. Ersetzen Sie verbrauchte Batterien nur durch den gleichen oder einen vergleichbaren Batterietyp, der auch vom Hersteller empfohlen wird. Entsorgen Sie verbrauchte Batterien bitte gemäß den Herstelleranweisungen.

#### Advertencia

- **Alimentación eléctrica** Este equipo debe conectarse únicamente a la fuente/tipo de alimentación eléctrica indicada en el mismo. La alimentación eléctrica de este equipo debe provenir de un sistema de distribución general con conductor neutro a tierra. La tercera pata (puesta a tierra) es una medida de seguridad, no puentearia ni eliminaria.
- **Desconexión de alimentación eléctrica** Para desconectar con seguridad la acometida de alimentación eléctrica al equipo, desenchufar todos los cables de alimentación en el panel trasero del equipo, o desenchufar el módulo de alimentación (si fuera independiente), o desenchufar el cable del receptáculo de la pared.
- **Protección del cables de alimentación** Los cables de alimentación eléctrica se deben instalar en lugares donde no sean pisados ni apretados por objetos que se puedan apoyar sobre ellos.
- Reparaciones/mantenimiento Solicitar siempre los servicios técnicos de personal calificado. En el interior no<br>hay partes a las que el usuario deba acceder. Para evitar riesgo de electrocución, no intentar personalmente la reparación/mantenimiento de este equipo, ya que al abrir o extraer las tapas puede quedar expuesto a voltajes peligrosos u otros riesgos.
- **Ranuras y aberturas** Si el equipo posee ranuras o orificios en su caja/alojamiento, es para evitar el sobrecalientamiento de componentes internos sensibles. Estas aberturas nunca se deben obstruir con otros objetos.
- **Batería de litio** Existe riesgo de explosión si esta batería se coloca en la posición incorrecta. Cambiar esta batería únicamente con el mismo tipo (o su equivalente) recomendado por el fabricante. Desachar las baterías usadas siguiendo las instrucciones del fabricante.

#### 警告

- **| | | |**<br>电源 •该设备只能使用产品上标明的电源。 设备必须使用有地线的供电系统供电。 第三条线 (地线)是安全设施,不能不用或跳过 。
- 拔掉电源 为安全地从设备拔掉电源,请拔掉所有设备后或桌面电源的电源线,或任何接到市 电系统的电源线。
- 电源线保护 妥善布线, 避免被踩踏,或重物挤压。
- 维护 所有维修必须由认证的维修人员进行。 设备内部没有用户可以更换的零件。为避免出现 触电危险不要自己试图打开设备盖子维修该设备。
- 通风孔 有些设备机壳上有通风槽或孔,它们是用来防止机内敏感元件过热。 不要用任何东 西挡住通风孔。
- 锂电池 不正确的更换电池会有爆炸的危险。必须使用与厂家推荐的相同或相近型号的电池。 按照生产厂的建议处理废弃电池。

# Quick Start — DVS 304

#### FCC Class A Notice

This equipment has been tested and found to comply with the limits for a Class A digital device, pursuant to part 15 of the FCC Rules. Operation is subject to the following two conditions: (1) this device may not cause harmful interference, and (2) this device must accept any interference received, including interference that may cause undesired operation. The Class A limits are designed to provide reasonable protection against harmful interference when the equipment is operated in a commercial environment. This equipment generates, uses, and can radiate radio frequency energy and, if not installed and used in accordance with the instruction manual, may cause harmful interference to radio communications. Operation of this equipment in a residential area is likely to cause harmful interference, in which case the user will be required to correct the interference at his own expense.

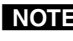

**NOTE** This unit was tested with shielded cables on the peripheral devices. Shielded cables must be used with the unit to ensure compliance with *FCC emissions limits.*  nit to ensure com

**HV**

声明

所使用电源为 A 级产品, 在生活环境中, 该产品可能会造成无线电干扰。在这种情况下, 可能需要用户对其干扰采取切实可行的措施。

### Installation

#### *Step 1*

Refer to the application examples at the end of this section. If connected to a power source, turn off power to the scaler, the input and output devices, and remove power cords.

#### *Step 2*

Install the four rubber feet on the bottom of the DVS 304 scaler, or mount the scaler in [a rack \(see](#page-14-0)  [chapter 2 "Installation and Operation"\)](#page-14-0).

#### *Step 3*

Attach input devices to the scaler [\(see chapter 2](#page-17-0)  ["Installation and Operation"\).](#page-17-0)

#### Rear panel video inputs

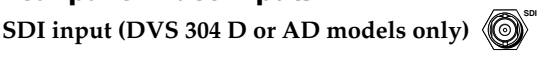

Attach an SDI source to this optional BNC.

**Input 1: Composite video** 

#### **Input 2: Composite/S-video/YUVi/YUVp**

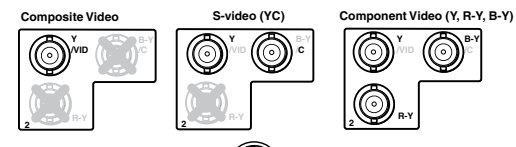

**Input 3: S-video** 

**Input 4: Composite/S-video/YUVi/YUVp/RGBcvS/**

**RGB scaled/RGB pass through**

**RGB/R-Y,Y,B-Y/YC/VID 4**

> **B /B-Y**

**G /Y** **B-Y**

#### *Step 4*

**R /R-Y**  **G /Y** 

Attach output devices to the scaler.

#### Rear panel video outputs **Output BNC connectors**

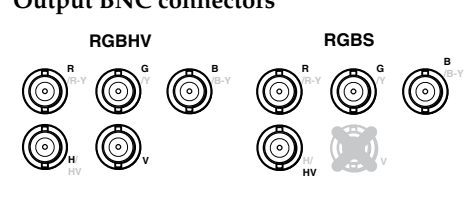

**B /B-Y**  **R /R-Y**

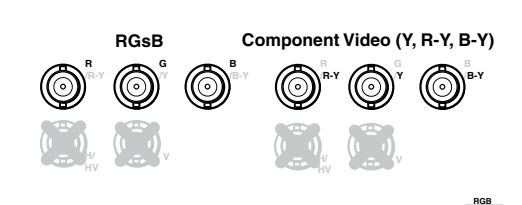

#### **Output 15-pin HD connector**

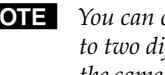

**NOTE** You can connect both outputs simultaneously *to two different displays. The sync format is the same for both outputs.*

**HV**

#### *Step 5 (for DVS 304 A or DVS 304 AD only)*

Connect up to four balanced or unbalanced stereo audio input devices to the DVS 304 as shown below. Each audio input has a 3.5 mm, 5-pole captive screw connector.

For detailed wiring instructions, [see chapter 2](#page-17-0)  ["Installation and Operation".](#page-17-0)

#### Balanced and unbalanced audio input

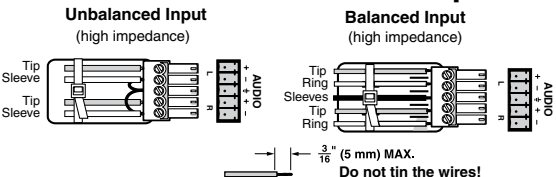

#### Balanced and unbalanced audio output

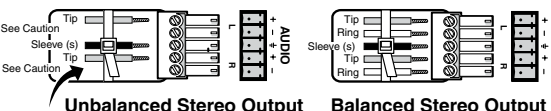

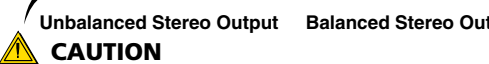

For unbalanced audio, connect the sleeve(s) to the center contact ground. **DO NOT** connect the sleeve(s) to the negative (-) contacts.

#### *Step 6*

Plug the DVS 304, and the input and output devices into a grounded AC source, then turn on the input and output devices.

#### Quick Start — DVS 304, cont'd

#### *Step 7*

Use the front panel controls and LCD menu screens (shown in Appendix A) or RS-232 programming to configure the scaler.

[See chapter 2, "Installation and Operation"](#page-20-0) for more detailed operating procedures, [chapter 3,](#page-41-0)  ["Serial Communication"](#page-41-0) for programming information, and chapter  $4$ , "Ethernet Control" for details on the default Web pages.

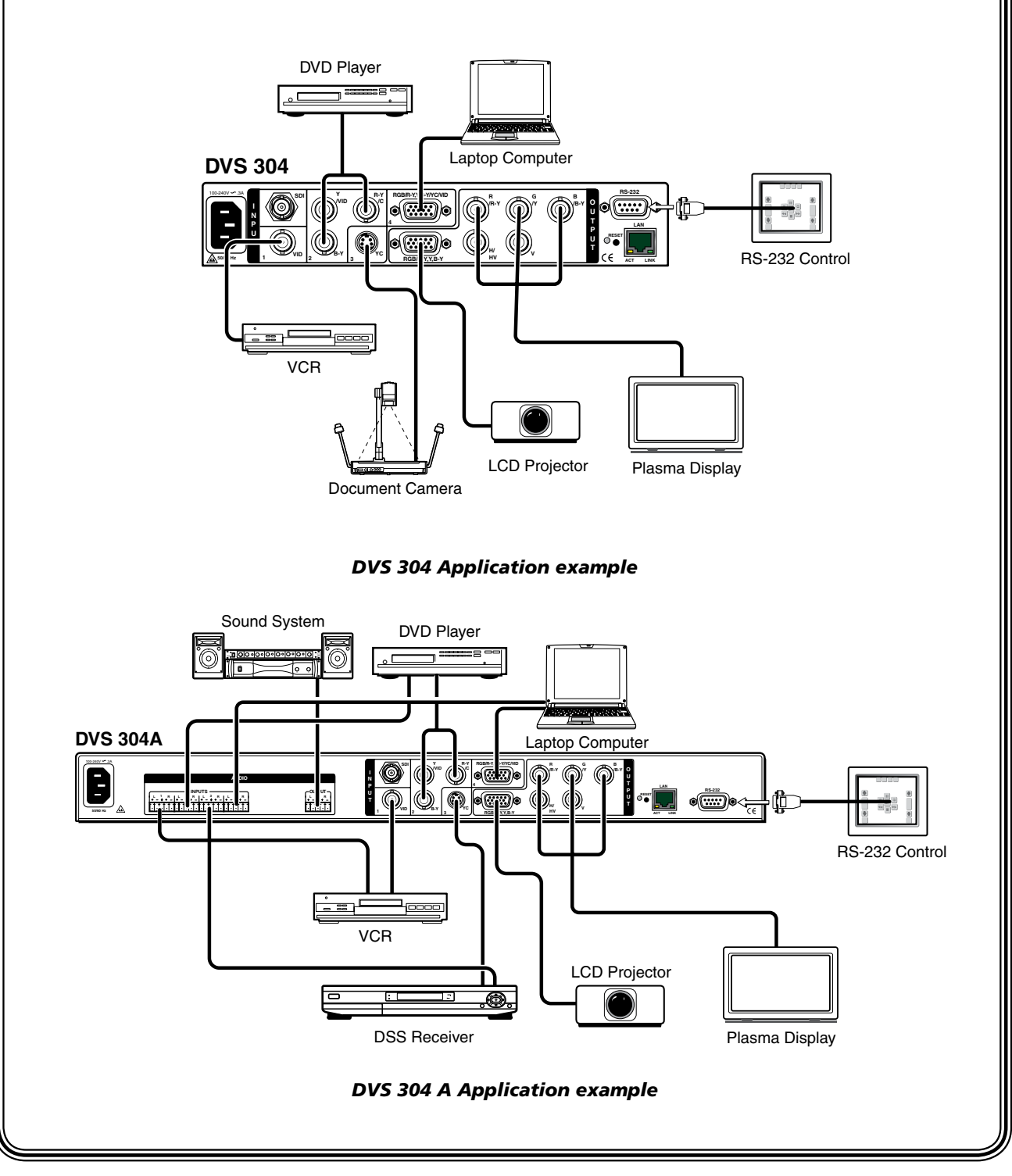

# **Table of Contents**

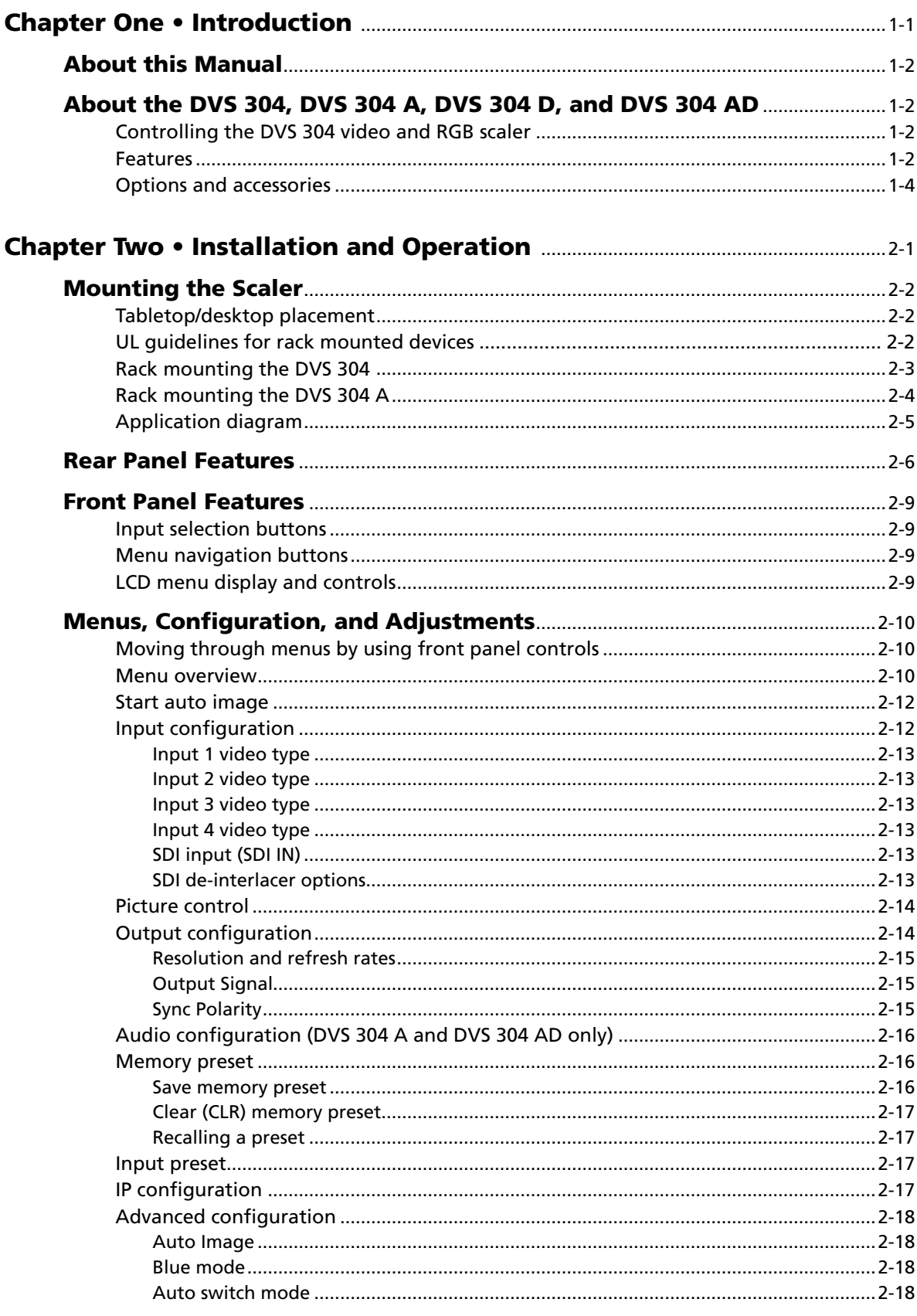

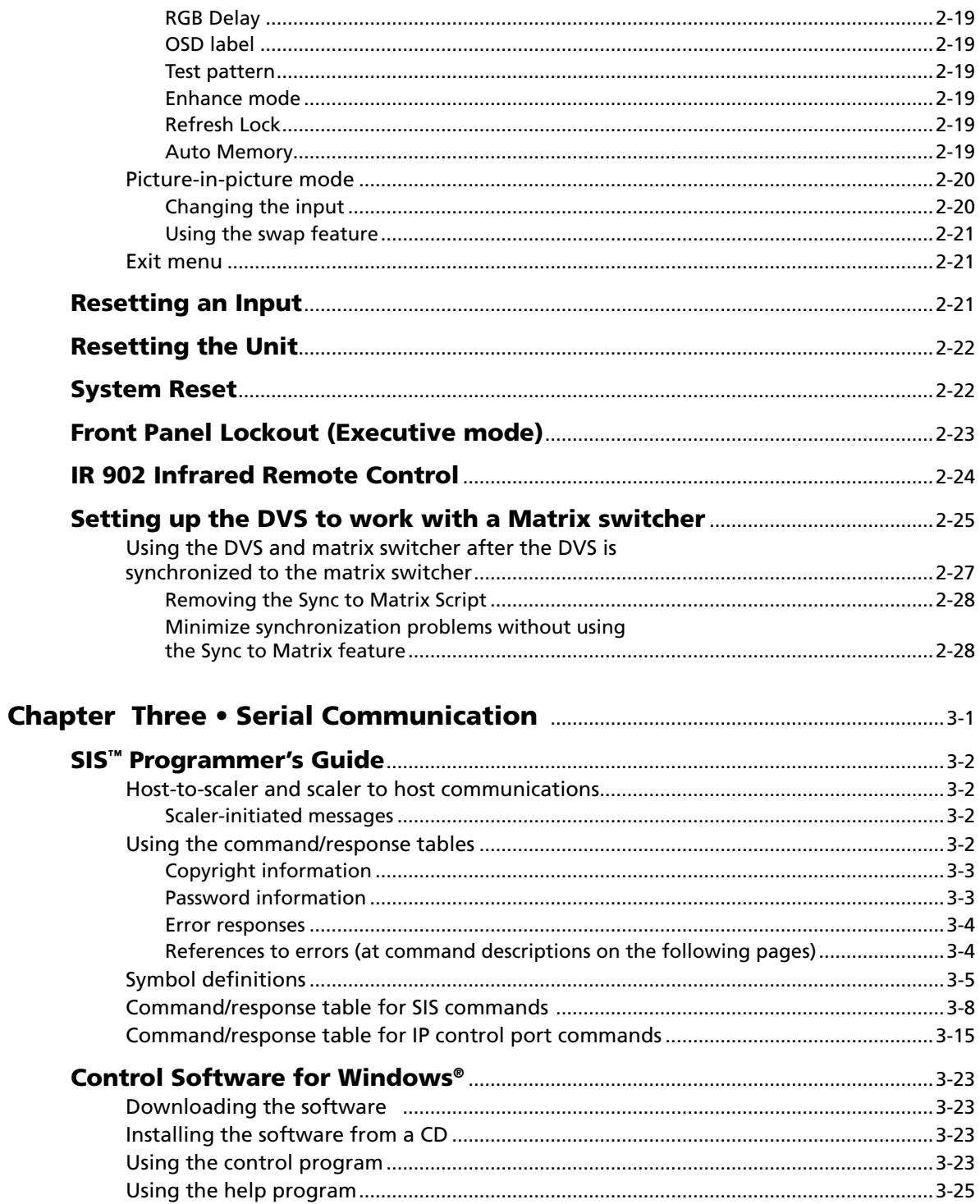

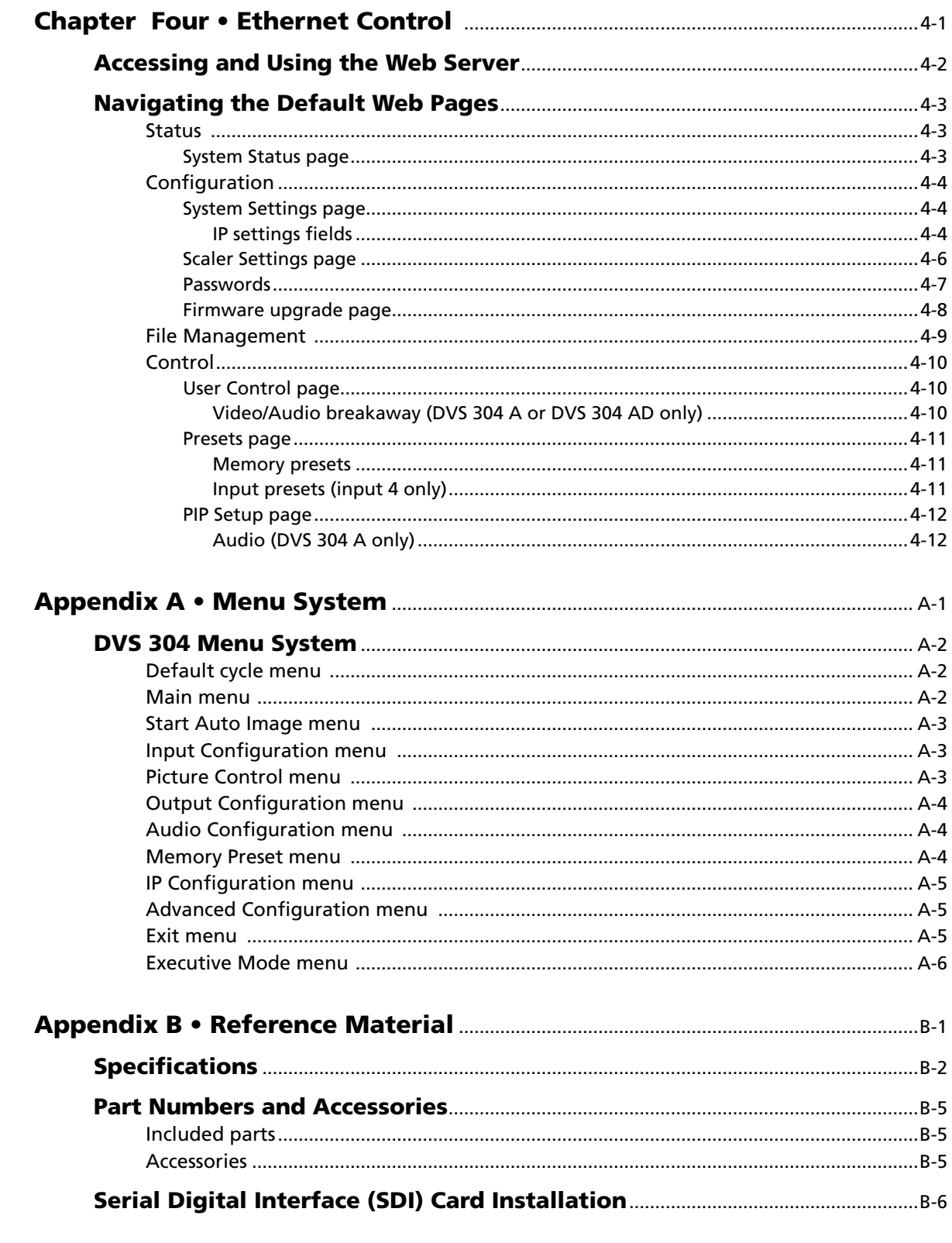

All trademarks mentioned in this manual are the properties of their respective owners.

TOC-iv **DVS 304 • Table of Contents**

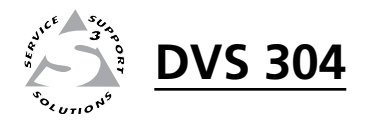

# **Chapter One**

# Introduction

<span id="page-8-0"></span>About this Manual

About the DVS 304, DVS 304 D, DVS 304 A, DVS 304 AD

Download from Www.Somanuals.com. All Manuals Search And Download.

#### <span id="page-9-0"></span>About this Manual

This manual discusses how to install, configure, and operate the Extron DVS 304 video and RGB scaler and how to operate the optional IR 902 infrared remote control (part #**70-495-01**).

Throughout this manual the terms "DVS", "digital video scaler", and "scaler" are used interchangeably to refer to the same product. All instances refer to all models in the series unless noted otherwise.

#### <span id="page-9-1"></span>About the DVS 304, DVS 304 A, DVS 304 D, and DVS 304 AD

The DVS 304 series (DVS 304, DVS 304 A, DVS 304 D, and DVS 304 AD ) are 4-input, 1-output high performance RGB and video scalers offering 62 output rates, including HDTV. These products provide scaling solutions for boardrooms, conference rooms, and home theaters, as well as rental and staging applications.

The two DVS 304 scalers come in a half rack model (DVS 304) with an SDI option, and a full rack model (DVS 304 A) with an SDI option and balanced/unbalanced audio.

All versions of the DVS 304 can be controlled remotely using Extron's Simple Instruction Set (SIS™) commands via RS-232, or through an Ethernet LAN connection using embedded Web pages.

The DVS 304 scales from composite video, S-video, component (Y, R-Y, B-Y) video, and RGB video to computer-video (RGBHV/RGBS/RGsB) or HD component. It can also output to two separate display devices via individually buffered BNC and 15-pin HD connectors.

#### Controlling the DVS 304 video and RGB scaler

The DVS 304 can be controlled using one or more of the following methods:

- The front panel controls.
- A computer, a touch screen panel, or any other device that can send and receive the serial communications through the RS-232 port. The Extron Simple Instruction Set (SIS) is a set of simple keystroke commands that can be used with any such devices, and Extron's control software for Windows<sup>®</sup> provides a graphical interface for controlling the scaler from a computer.
- The optional IR 902 remote control, replicating most of the front panel controls.
- Ethernet control via IP Link, enabling the DVS 304 to be controlled and pro-actively monitored over a LAN, WAN, or the Internet.

#### Features

#### <span id="page-9-2"></span>**Four inputs**:

- **SDI video input (optional)** One BNC connector on the rear panel accepts SDI video. During setup, the SDI input is assigned to input 1, 2, 3, or 4 (the default is none).
- **Input 1** One BNC connector on the rear panel accepts composite video.
- **Input 2** Three BNC connectors on the rear panel accept composite video, S-video, or component video.
- **Input 3** A 4-pin mini-DIN connector accepts an S-video signal.
- **Input 4** A 15-pin HD connector accepts an RGB, component video,

S-video or composite video signal.

- **RGB and video scaling** Provides a high performance scaling engine with the capacity to scale standard definition video, high definition video, and computer-video signals up or down in resolution.
- **Picture Control** Allows size, position, brightness, contrast, color, tint, detail, zoom and pan adjustments for each input.
- **Picture-In-Picture** Allows for a low resolution (YUVi, S-video, and composite video) input or a high resolution (VGA and YUVp) input for the primary or secondary picture.
- **Memory and input presets** Memory presets save sizing, positioning, and picture control settings.

 Input presets (on input 4 only) save input configuration, picture control, and OSD (on-screen display) text.

- **Auto image™** Auto image automatically sizes, centers, and optimizes the image to that of the scaled output rate, filling the window with the image.
- **IP Link**® IP Link-enabled products offer an integrated Web server with high performance architecture, global compatibility with industry standard Ethernet communication protocols, multi-user support, and a Web-based asset management application specifically designed to work with products that include IP Link technology.
- **Buffered video outputs** Five rear-panel BNC connectors and one VGA-type 15-pin HD connector provide connections for RGB or Y, R-Y, B-Y output. Both outputs (the BNCs and 15-pin HD connector) are active at all times for simultaneous output.
- **Device control** The scaler has four methods of control; by the scaler's front panel, via a computer or other RS-232 control device, using the optional IR 902 remote control, or via Signal Enhancements Windows Control Program.
- **Scaled outputs** The DVS 304 offers 62 different output rates.
- **RS-232 configuration** The DVS 304 can be configured by using the Extron control software for Windows or by using a third party control system.
- **Front panel security lockout (executive mode)** To prevent accidental changes to the unit's settings, the DVS 304 provides front panel lockout of all controls except input switching.
- **3:2 pull down detection for NTSC and 2:2 film detection for PAL video sources** — These patented, advanced film mode processing features, help maximize image detail and sharpness for video sources that originated from film. When film is converted to NTSC video, the film frame rate has to be matched to the video frame rate in a process called 3:2 pull down. "Jaggies" and other image artifacts can result if conventional de-interlacing techniques are used on

film-source video. The DVS 304's advanced film mode processing recognizes signals that originated from film. The DVS 304 then applies video processing algorithms that optimize the conversion of video that was made with the 3:2 pull down process. This results in richly detailed images with sharply defined lines. A similar process is used for PAL film-source video.

**Versatile mounting options** — The DVS 304 and DVS 304 D are 1U high, half rack wide rack mountable devices. Alternatively, they can be placed on a table or other furniture. Rubber feet and rack mounting hardware are included.

 The 1U high and full rack DVS 304 A and DVS 304 AD (audio models) can be rack mounted using included rack/through-desk mounting brackets.

#### Options and accessories

<span id="page-11-0"></span>The DVS 304's optional equipment includes:

- • **IR 902 remote control** Extron's IR 902 (part #**70-495-01**) is an infrared remote control which replicates most of the front panel controls of the DVS 304 (except the Menu and Next buttons).
- SDI input card Serial digital interface (SDI) input can be added to the DVS 304 model by the installation of an SDI input card (part #**70-168-01**).

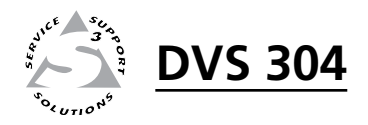

# pter Two<br>nd Operation Chapter Two

# <span id="page-12-0"></span>Installation and Operation

Mounting the Scaler

Rear Panel Features

Front Panel Features

Menus, Configuration, and Adjustments

Resetting an Input

Resetting the Unit

System Reset

Front Panel Lockout (Executive Mode)

IR 902 Infrared Remote Control

Setting up the DVS to work with a Matrix Switcher

#### <span id="page-13-0"></span>Mounting the Scaler

The DVS 304 is 1U high, half rack wide, and is rack mountable. Alternatively, it can be placed on a table or other furniture. Rubber feet and rack mounting hardware are included.

The 1U high and full rack DVS 304 A (audio model) can be rack mounted using included rack/through-desk mounting brackets.

#### Tabletop/desktop placement

<span id="page-13-2"></span><span id="page-13-1"></span>Four self-adhesive rubber feet are included with the DVS 304. For tabletop use, attach one foot to each corner of the bottom side of the unit and place the unit in the desired location.

#### UL guidelines for rack mounted devices

The following Underwriters Laboratories (UL) guidelines pertain to the safe installation of the DVS in a rack.

- **1**. **Elevated operating ambient temperature** If installed in a closed or multi-unit rack assembly, the operating ambient temperature of the rack environment may be greater than room ambient temperature. Therefore, install the DVS 304 in an environment compatible with the maximum ambient temperature (Tma = +122 °F, +50 °C) specified by Extron.
- **2**. **Reduced air flow** Install the equipment in a rack so that the amount of air flow required for safe operation of the equipment is not compromised.
- **3**. **Mechanical loading** Mount the equipment in the rack so that a hazardous condition is not achieved due to uneven mechanical loading.
- **4**. **Circuit overloading** Connect the equipment to the supply circuit and consider the effect that circuit overloading might have on overcurrent protection and supply wiring. Appropriate consideration of equipment nameplate ratings should be used when addressing this concern.
- **5**. **Reliable earthing (grounding)** Maintain reliable grounding of rackmounted equipment. Pay particular attention to supply connections other than direct connections to the branch circuit (e.g. use of power strips).

#### Rack mounting the DVS 304

- <span id="page-14-0"></span>**1**. If feet were installed on the bottom of the DVS 304, remove them.
- **2**. Place the DVS 304 on one half of the 1U (one unit high, one unit wide) rack shelf (part #60-190-01). Align the front of the DVS 304 with the front of the shelf, and align the threaded holes on the bottom of the DVS 304 with the holes in the rack shelf.
- **3**. Attach the DVS 304 to the rack shelf with the two provided 4-40 x 1/16" machine screws. Insert the screws from the underside of the shelf, and securely fasten them into diagonally-opposite corners (figure 2-1).

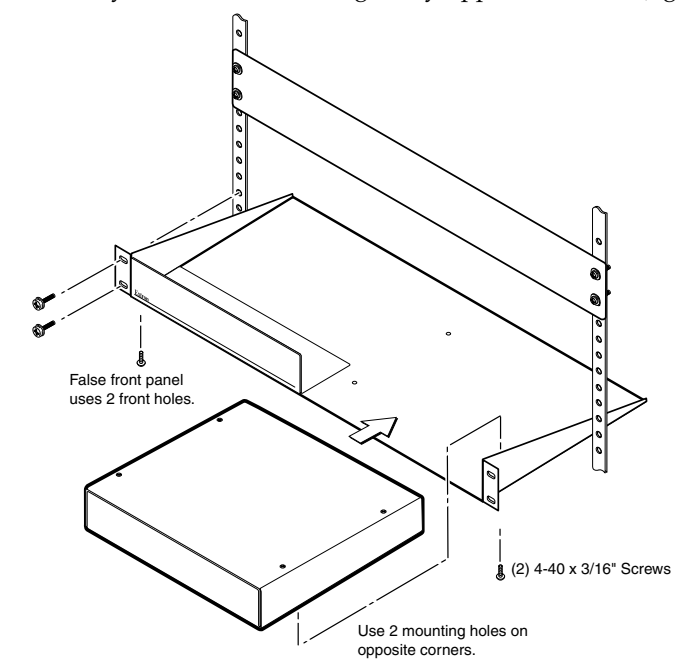

#### *Figure 2-1 — Rack mounting a half rack device*

- **4**. Attach the false front panel (provided with the universal rack shelf) to the unoccupied side of the rack (as shown above), or install a second half-rackwidth device in that side by repeating steps  $1 - 3$ .
- **5**. Attach the rack shelf to the rack using four 10-32 x 3/4" bolts (provided). Insert the bolts through #10 beveled washers, then through the holes in the rack ears and rack (figure 2-1).

#### Rack mounting the DVS 304 A

<span id="page-15-0"></span>To mount the DVS 304 A in a rack, do the following:

- **1**. If feet were installed on the bottom of the DVS 304, remove them.
- **2.** Attach the included rack/through-desk mounting brackets (part #70-077-03) to the unit using eight machine screws supplied with the mounting kit.

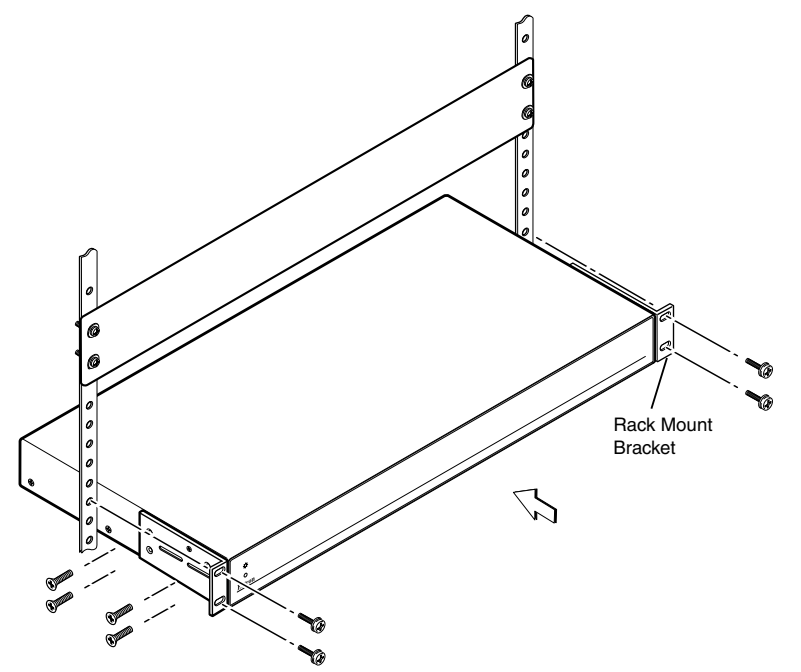

*Figure 2-2 — Attach the mounting brackets and install in rack*

**3.** Insert the unit into the rack and align the holes in the mounting brackets with the holes in the rack. Use four machine screws to attach the brackets to the rack.

#### Application diagram

<span id="page-16-0"></span>The diagram shown below is an example of a typical DVS 304 AD application with cable connections.

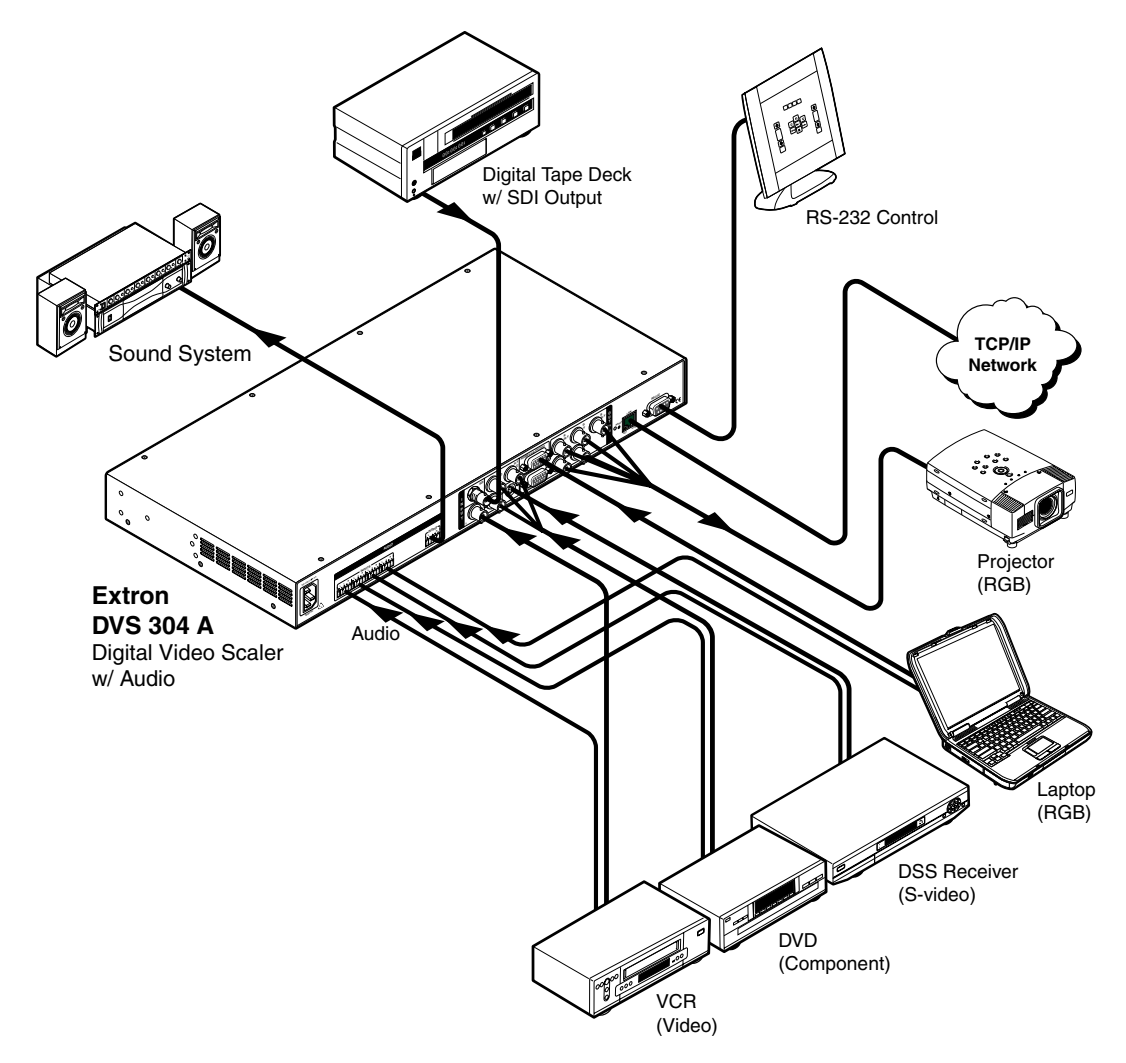

*Figure 2-3 — Application diagram example of the DVS 304 AD*

#### <span id="page-17-0"></span>Rear Panel Features

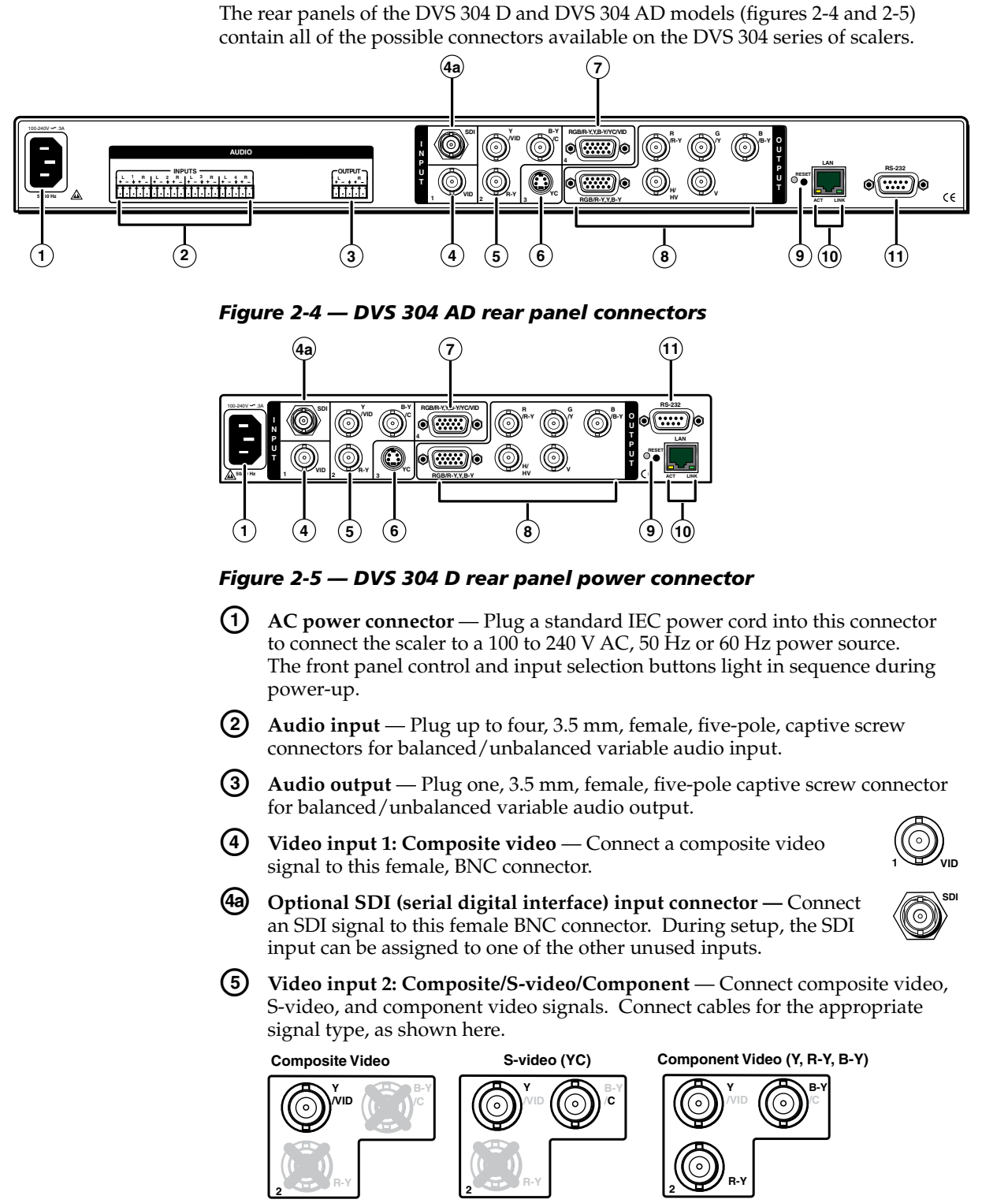

**(6)** Video input 3: S-video — Connect an S-video signal to this 4-pin, mini-DIN female connector.

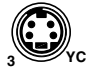

g **Video input 4: RGB/R-Y, Y, B-Y/YC/VID** — Connect RGBHV, RGBS, RGsB, RGBcvS, YUVi, YUVp, S-video and composite video through this 15-pin HD connector. See pin configurations below.

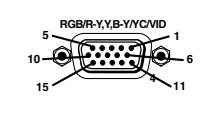

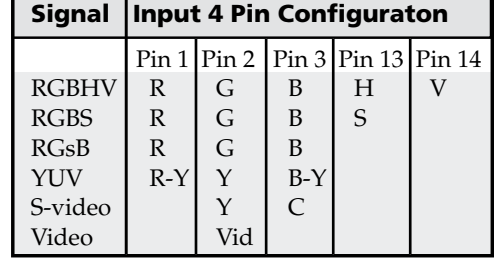

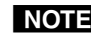

N *Equipment following the SCART interconnection standard may be connected to the RGBcvS input cabling configuration.*

h **RGB (RGBHV, RGBS, RGsB) or HD component (R-Y, Y, B-Y) video BNC outputs** — Connect coaxial cables from a display device to these BNCs for a scaled or pass-through RGB or a scaled component video output. The output can be scaled to 62 different output rates (see table on page 2-15).

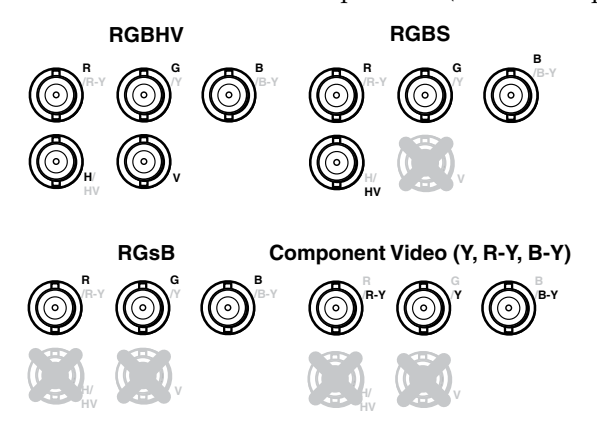

**RGB or HD component (R-Y, Y, B-Y) 15-pin HD video output** — Connect an RGB video display or HD component video display RGB/R-Y,Y,B-Y/YC/VID to this HD 15-pin connector.

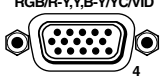

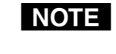

*Both* h *outputs are buffered and can be connected simultaneously to two different displays. The sync and video formats will be the same for both outputs.*

**(9)** Reset button and LED — A recessed button that allows for manual resets using an Extron Tweeker, pointed stylus or ballpoint pen. The unit can be reset to four modes (see "Resetting the Unit" later in this chapter for additional information).

The green LED flashes to show the reset mode indicators and that power is on.

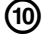

**(10)** LAN connector — Plug an RJ-45 jack into this socket to connect the unit to a computer network. Use a patch cable to connect to a switch, hub, or router. See the following page for wiring information.

**LAN Activity LED** — A blinking yellow LED indicates LAN activity.

Link LED — The green LED lights to indicate a good LAN connection.

#### Installation and Operation, cont'd

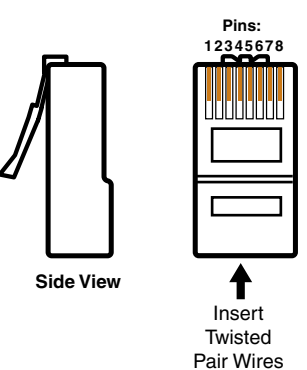

**RJ-45 Connector**

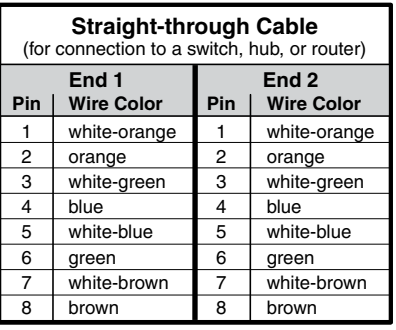

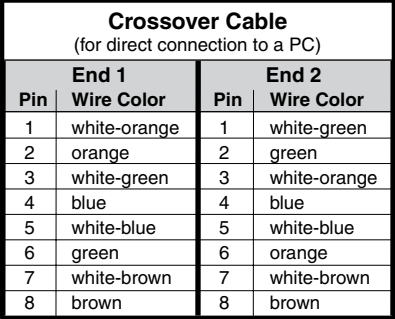

#### *Figure 2-6 — Wiring the RJ-45*

k **Remote (RS-232/contact closure) 9-pin port** — This connector provides for two-way RS-232 communication. See chapter 3, "Serial Communication", for information on how to install and use the control software and SIS commands.

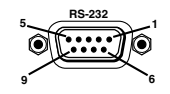

The default protocol is 9600 baud, 1 stop bit, no parity, and no flow control.

The rear panel RS-232 9-pin D female connector has the following pin assignments:

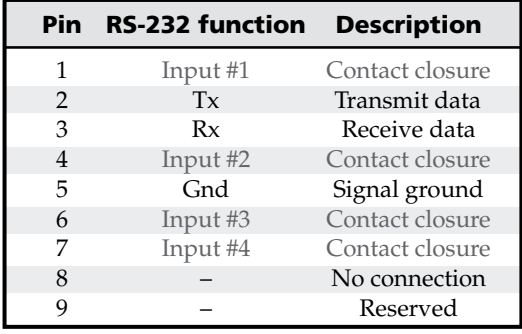

The Remote connector also provides a way to select an input using a remote contact closure device. Contact closure control uses pins on the RS-232 connector that are not used by the RS-232 interface (see preceding table).

To select a different input number using a contact closure device, short the pin for the desired input number to logic ground (pin 5).

#### <span id="page-20-0"></span>Front Panel Features

The front panel buttons, controls, LCD, and infrared sensor are found on all models of the DVS 304 scaler series. The LEDs beside each input button will light green when the button is pressed.

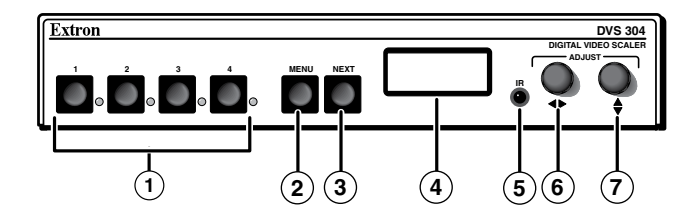

*Figure 2-7 — DVS 304 and DVS 304 A front panel*

#### Input selection buttons

<span id="page-20-1"></span>**(1)** Input LEDs — The LED of the selected input lights when pressed. A blinking LED indicates an audio breakaway input (audio models only).

**Composite input button** — Input 1 selects composite video input.

**Composite/YC/component input button** — Input 2 selects composite video, YC, or component video input.

**S-video input button** — Input 3 selects the S-video input.

**Universal input button** — Input 4 selects the RGB scaled (RGBHV, RGBS, RGsB), RGB pass-through, YUVi, YUVp, S-video and composite video.

#### Menu navigation buttons

- <span id="page-20-2"></span>**(2)** Menu button — Use this button to enter and move through the main menu system in the DVS 304. See the "Menus, Configuration, and Adjustments" section in this chapter for details.
- **(3)** Next button Use this button to step through the submenus in the DVS 304 menu system. See the "Menus, Configuration, and Adjustments" section in this chapter for details.

#### LCD menu display and controls

- <span id="page-20-3"></span>**(4)** LCD — Displays configuration menus and status information. See the "Menus, Configuration, and Adjustments" section in this chapter for details.
- **(5)** Infrared sensor This sensor is used to receive infrared (IR) signals from the IR 902 remote control. See the "IR 902 Infrared Remote Control" section in this chapter for details.
- **(6)** Adjust horizontal  $(\triangleleft)$  knob In the menu system, rotate this knob to scroll through menu options and make adjustments.
- **(7)** Adjust vertical  $({\bf{a}})$  knob In the menu system, rotate this knob to scroll through menu options and make adjustments.

#### <span id="page-21-0"></span>Menus, Configuration, and Adjustments

Scaler configuration and adjustments can be performed by using the embedded Web pages and the Windows-based control program (see chapter 3, "Serial Communication" for details) or by using the front panel controls and the menus that are displayed on the DVS 304's LCD screen. These menus are used primarily when the scaler is first set up.

#### Moving through menus by using front panel controls

<span id="page-21-1"></span>**Menu button** — Press the Menu button to activate menus and scroll through the eight main menus.

**Next button** — Press the Next button to move between the submenus of a selected main menu. Pressing the Next button during input configuration causes the current input's number and format type to be displayed on the LCD

**Adjust**  $(\bigstar,\bullet)$  **knobs** — In configuration mode, rotate the Adjust horizontal  $(\bullet)$ knob and Adjust vertical **(**{) knob to scroll through submenu options and to make adjustment selections. Refer to the flowcharts in this chapter and to specific sections for explanations on knob adjustments.

#### Menu overview

<span id="page-21-2"></span>The default menus appear on the LCD when no adjustments are actively being made. They cycle between the screen showing the model of the scaler (DVS 304 or DVS 304 A) and the screen that shows the active input's number and video format, as shown below.

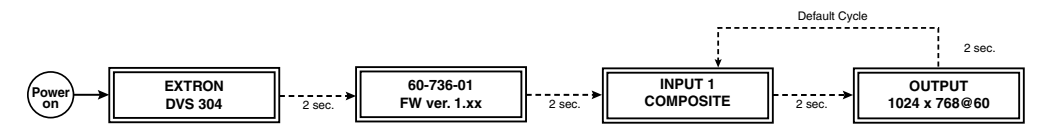

#### *Figure 2-8 — Default menus*

**NOTE** From any menu or submenu, after 20 seconds of inactivity the DVS 304 will *save all adjustment settings and time-out to the default menus.*

The main menus are shown on the following pages. Use the Menu button to scroll between them.

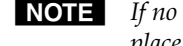

N *If no signal is present on the currently selected input,* NO SIGNAL *appears in place of a signal value, e.g. INPUT 4 NO SIGNAL.*

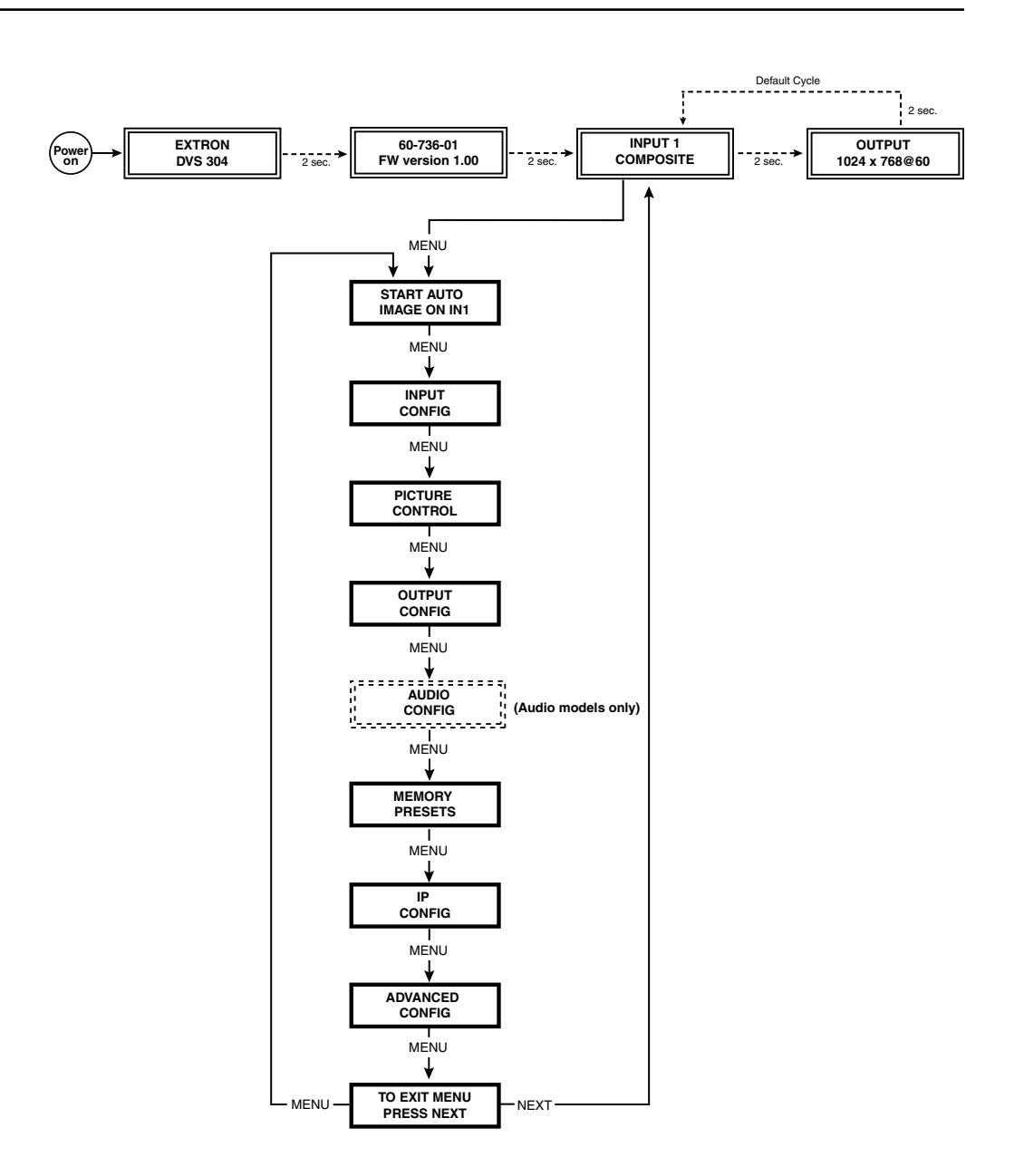

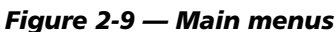

NOTE To return to the default screens, allow the DVS 304 to time-out (after 20 *seconds). Alternatively, press the Menu button repeatedly until the Exit menu appears, then press the Next button.*

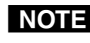

N *Submenus are accessed from a main menu by pressing the Next button. When in a submenu, press the Menu button to go out of the submenu and back to the active main menu.*

#### Start auto image

<span id="page-23-0"></span>Auto imaging allows you to "auto size" and "auto center" the selected image to fill the screen. The processor measures the sync frequencies of an incoming video source and uses an internal table to set the active image area, total image area, and the sampling frequency.

If an unknown input is connected to the DVS 304, the processor measures and estimates the resolution of the incoming video.

To turn on this feature, select the Advanced Config menu and choose "On".

Start auto imaging on a selected input by pressing "Next" after the Start Auto Image menu.

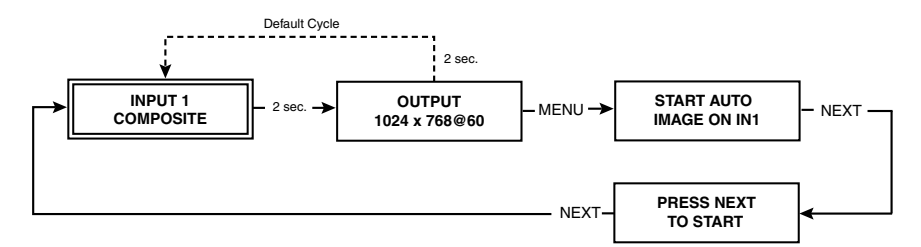

#### *Figure 2-10 — Start auto image menu*

**NOTE** An input with a vertical refresh rate less than 40 Hz will have to be manually *centered and sized, using H/V Start and H/V Active under the Input Config menu. When a rate with a low vertical refresh rate (e.g. 720p 29.9 Hz) is applied and an Auto Image command is issued, the DVS 304 will refer to default values instead of performing a true Auto Image.*

#### Input configuration

<span id="page-23-1"></span>The following flowchart provides an overview of the Input Configuration submenus and the options for each setting.

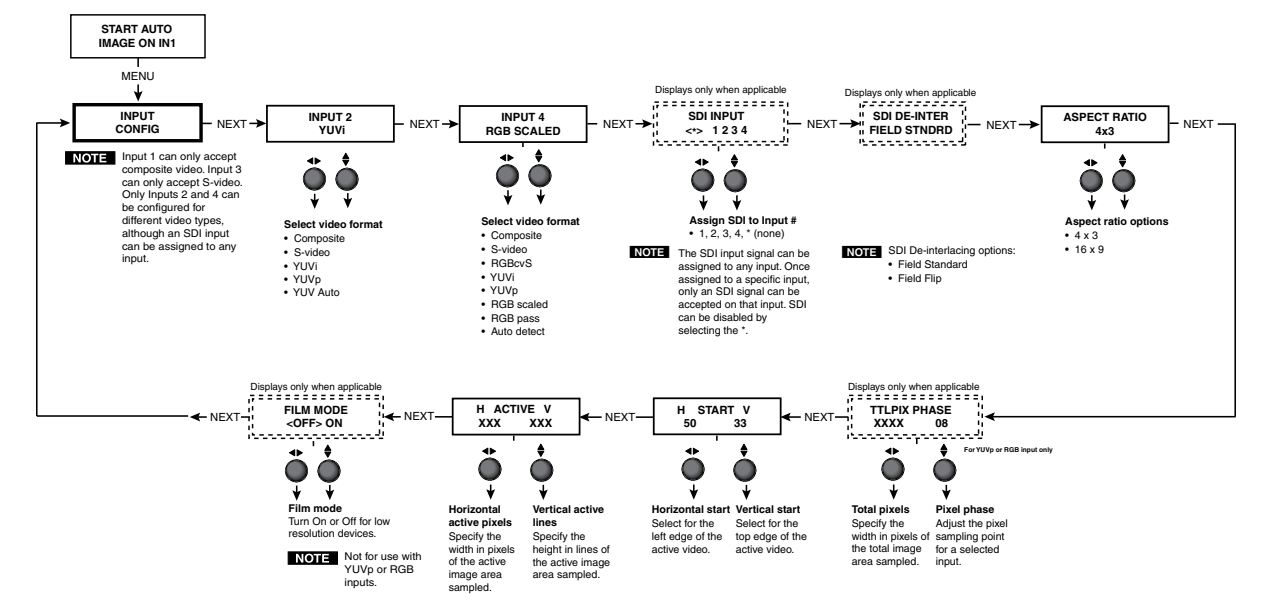

*Figure 2-11— Input Configuration menus*

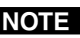

N *Only inputs 2 and 4 offer selectable video types. From the Input Configuration menu, pressing the Next key successively displays submenus with the input video types for Inputs 2 and 4. The SDI input (where applicable) can be assigned to any input from the Input Configuration menu.*

#### Input 1 video type

<span id="page-24-0"></span>Input 1 can only input composite video, no other video types are selectable for this input.

#### Input 2 video type

<span id="page-24-1"></span>Rotate either the Adjust horizontal **(**[**)** knob or Adjust vertical **(**{**)** knob while in the Input 2 submenu to select the appropriate video format (composite, S-video, YUV, YUVp, YUV Auto) for input 2.

When input 2 is set to YUV Auto, the scaler will detect if YUVi or YUVp is applied and will set the input accordingly. The default is YUVi video.

#### Input 3 video type

<span id="page-24-2"></span>Input 3 can only input S-video, no other video types are selectable for this input. The SDI input (if any) can be assigned to any input from the Input Configuration menu.

#### Input 4 video type

<span id="page-24-3"></span>Rotate the Adjust horizontal **(**[**)** knob while in the Input 4 submenu to select the appropriate video format (Composite, S-video, RGBcvS, YUV, YUVp, RGB scaled, RGB pass-through, Auto detect).

When input 4 is set as "auto detect", the scaler will switch to the new configuration whenever it detects an input type change. The default is RGB scaled.

#### SDI input (SDI IN)

<span id="page-24-4"></span>Rotate either the Adjust horizontal  $(\triangle)$  knob or Adjust vertical  $(\triangle)$  knob while in the SDI Input submenu to select the input # for the SDI input. The SDI input can be assigned to inputs 1, 2, 3, 4, or none (\*). The default is none.

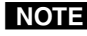

N *After the SDI input is no longer assigned to an input, either because it has been assigned to a new input or is set to none, the input reverts back to the last video type that was assigned to it.*

#### SDI de-interlacer options

<span id="page-24-5"></span>Rotate either the Adjust horizontal  $(\triangle)$  knob or Adjust vertical  $(\triangle)$  knob while in the SDI Deinter submenu to set the appropriate de-interlacing method (Standard or Flip). If the SDI input is displayed with a significant amount of jaggies, use this setting to flip the odd and even fields when de-interlacing the incoming SDI signal. The default is Standard.

#### Picture control

<span id="page-25-0"></span>The Picture Control menu includes all of the picture settings for the scaler including positioning, sizing (horizontal and vertical control), brightness and contrast, color saturation, tint, detail (sharpness of the picture), and zooming (see figure 2-12).

The pan feature is only available when zoom is over 100%.

Color, tint and pan controls are available to applicable signals only.

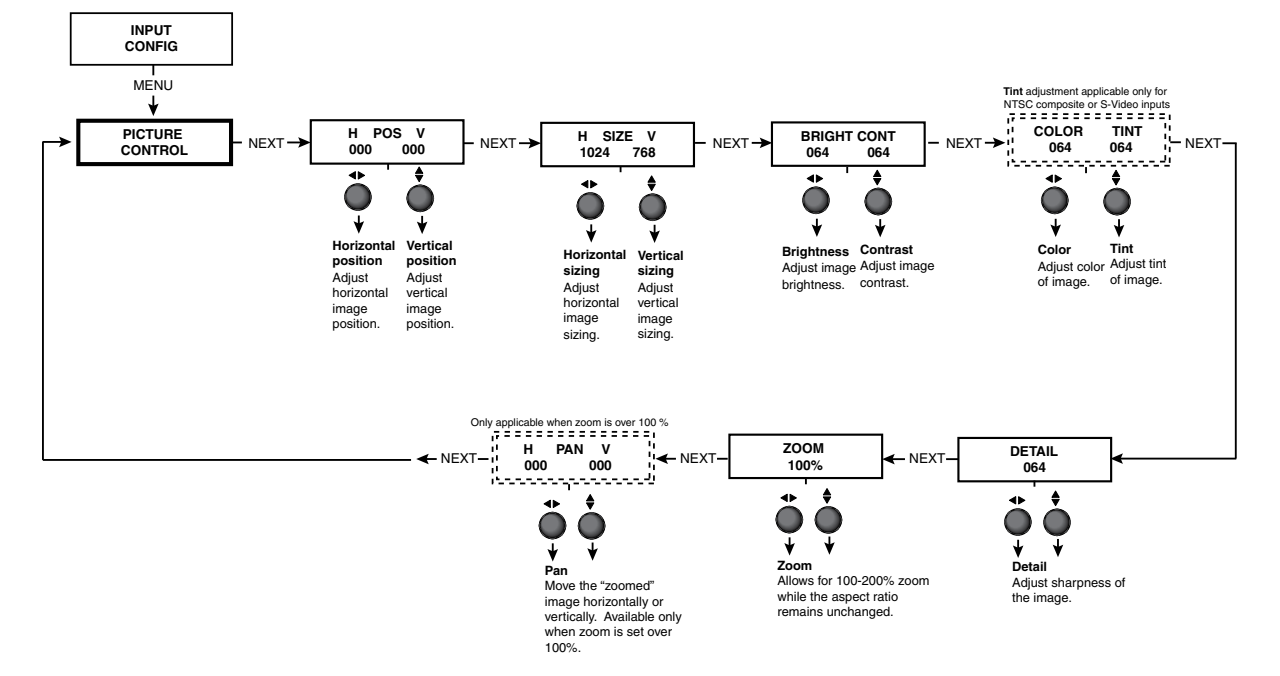

*Figure 2-12— Picture control menu*

#### Output configuration

<span id="page-25-1"></span>The output configuration menu allows you to select the scaler output rate from different resolutions, refresh rates, sync types (RGBHV, RGBS, RGsB and Y, B-Y, R-Y), and sync polarity.

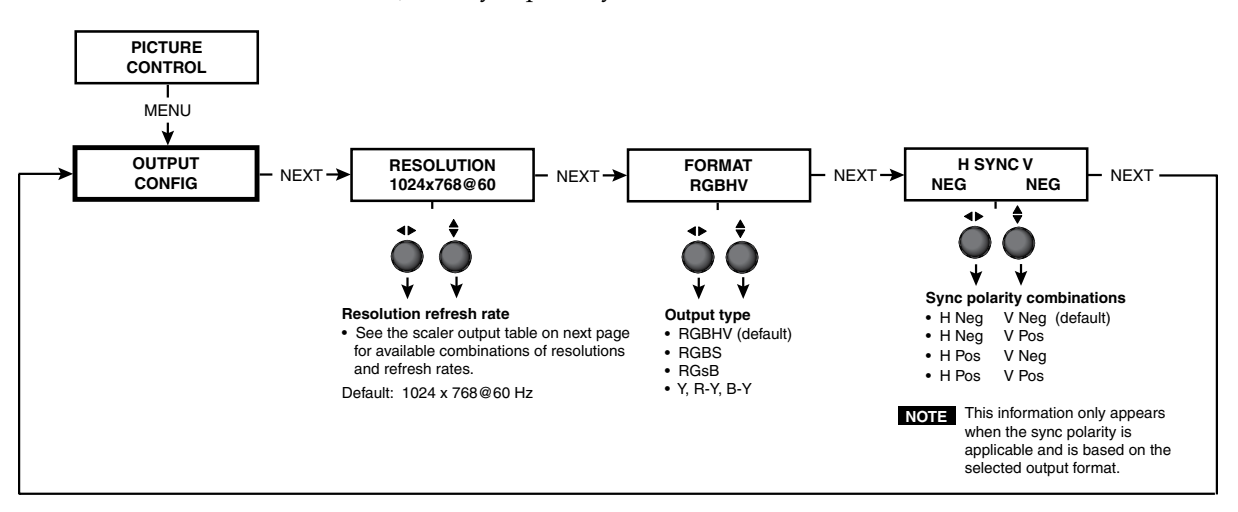

*Figure 2-13— Output Configuration menu*

#### Resolution and refresh rates

<span id="page-26-0"></span>Rotate the Adjust horizontal ( $\blacklozenge$ ) knob while in this submenu to select one of the available combinations of output resolutions and refresh (vertical scanning) rates.

Rotate the Adjust vertical **(**{**)** knob while in this submenu to select one of the available refresh rates.

The default resolution and rate for the DVS 304 is 1024 x 768 @ 60Hz.

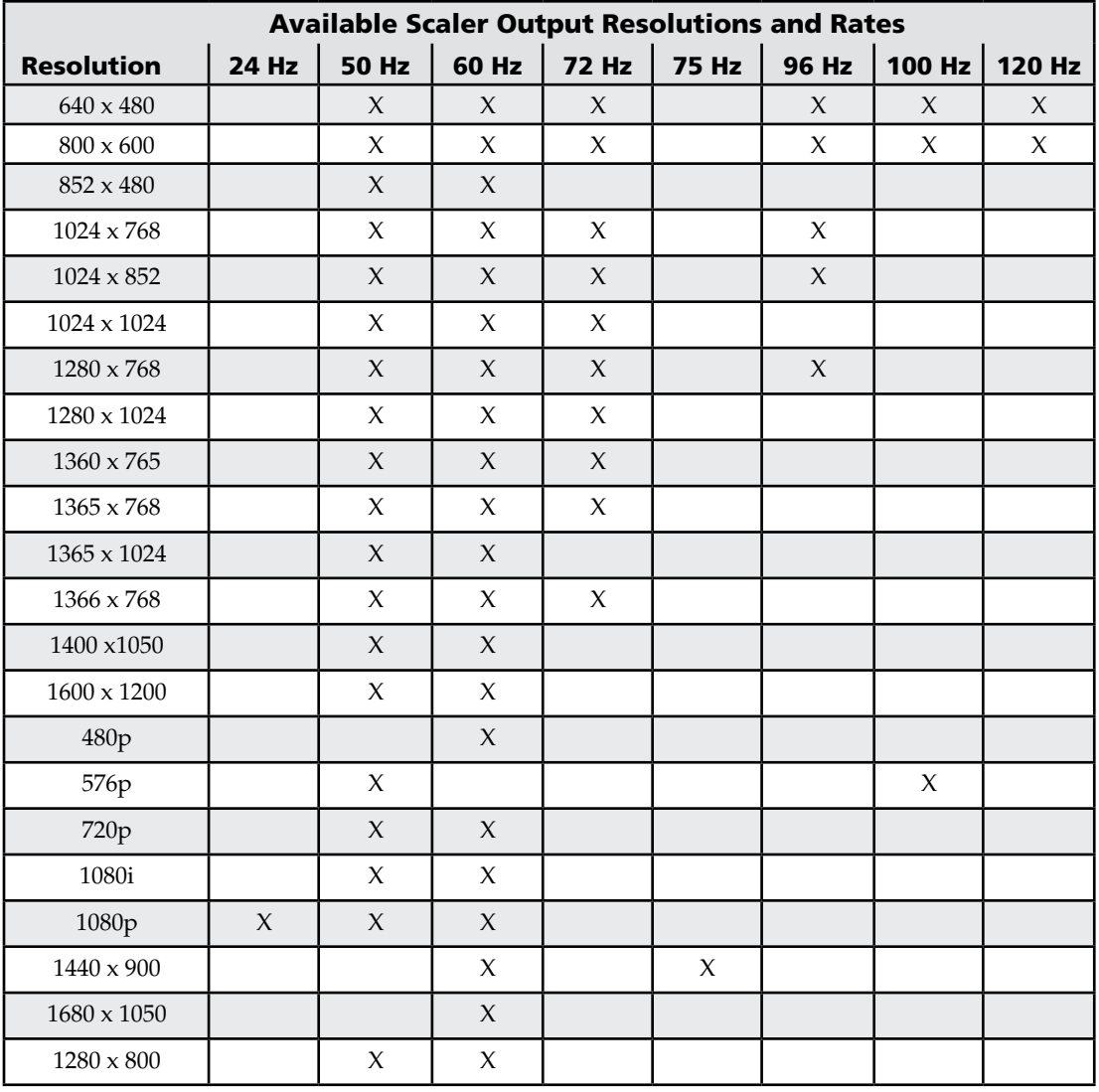

#### Output Signal

<span id="page-26-1"></span>Using either the Adjust horizontal  $(\blacklozenge)$  or Adjust vertical  $(\blacklozenge)$  knob, select the output video format required by the display: RGBHV (default); RGBS; RGsB; Y, R-Y, B-Y.

#### Sync Polarity

<span id="page-26-2"></span>The display or projector may require a particular combination of horizontal (H) and vertical (V) sync signal polarities.

Select the appropriate combination of positive or negative H and V sync by rotating either the Adjust horizontal **(**[**)** or Adjust vertical **(**{) knob.

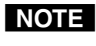

N *If the previous output signal was specified as RGsB or Y, R-Y, B-Y, or RGBS, this submenu will not be displayed because this menu is only active for RGBHV.*

#### Audio configuration (DVS 304 A and DVS 304 AD only)

<span id="page-27-0"></span>Audio Configuration allows the input level to be adjusted between –15 dB to +9 dB for each audio input.

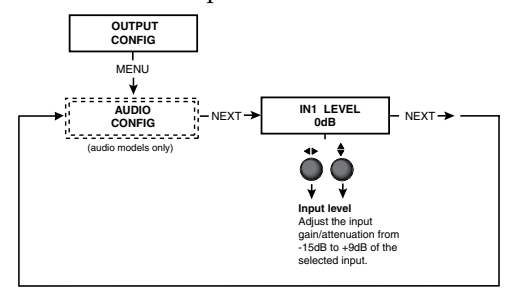

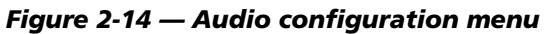

Volume control is available through SIS commands or IR remote control.

#### Memory preset

<span id="page-27-1"></span>The memory preset feature saves the current values for image parameters such as color, tint, contrast, brightness, detail, aspect ratio, horizontal start, vertical start, horizontal active, vertical active, phase, total pixels, horizontal position, vertical position, horizontal size, vertical size and zoom.

The following flowchart provides an overview of the Memory Preset submenus and the options for each setting.

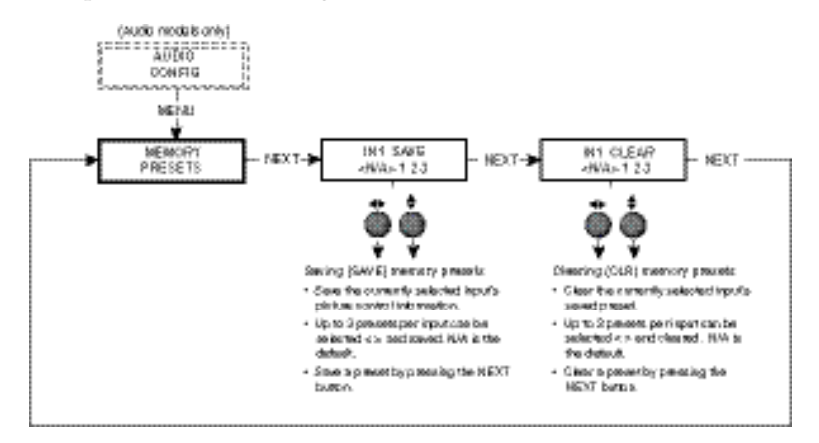

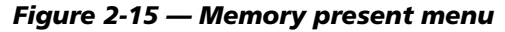

NOTE The presets will only save the sizing, centering, and picture control information.

#### Save memory preset

<span id="page-27-2"></span>From this submenu, the picture control information for the currently selected input can be saved to memory. Up to three memory presets can be saved per input.

- **1**. Using either the Adjust horizontal  $(\blacklozenge)$  or Adjust vertical  $(\blacklozenge)$  knob, select  $(\langle \rangle)$ either  $N/A$ , 1, 2, or 3 to select a preset. The default is  $\langle N/A \rangle$ .
- **2**. To save the preset, press the Next button.
- **NOTE** *The presets are saved in nonvolatile memory, so powering down the DVS 304 will not lose the presets. Saving a preset by pressing the Next button will also advance to the next submenu (Clear memory preset).*

*To exit the Save memory preset function without saving a preset, press Menu.*

#### Clear (CLR) memory preset

<span id="page-28-0"></span>From this submenu, up to three saved presets for the currently selected input can be cleared from memory.

**1**. Using either the Adjust horizontal  $(\blacklozenge)$  or Adjust vertical  $(\blacklozenge)$  knob, select  $\langle \langle \rangle$ either  $N/A$ , 1, 2, or 3 to select a preset. The default is  $\langle N/A \rangle$ .

**2**. To clear the preset, press the Next button.

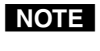

*Clearing a preset by pressing the Next button will also cause a return to the Memory Preset menu.*

<span id="page-28-1"></span>*To exit the Clear memory preset function without clearing a preset, press Menu.*

#### Recalling a preset

Recalling a saved preset requires that the desired input be currently selected and that the input button be pressed successively to activate each saved preset (up to three). Each saved preset will display the message "Input #X Memory Y", where " $X''$  refers to the input (1 to 4) and " $Y''$  refers to the preset (1 to 3).

In the absence of any saved presets, the "Input #X Memory Y" message will not be displayed for those presets.

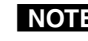

**NOTE** The presets are specific to a selected output rate. If the output rate is *subsequently changed, the previously saved preset will have no effect on the video output. However, if the original output rate is later restored for a saved preset, the preset will re-apply to that output rate.*

#### Input preset

<span id="page-28-2"></span>Input preset saves current values for parameters such as input type, color, tint, contrast, brightness, detail, aspect ratio, horizontal start, vertical start, horizontal active, vertical active, phase, total pixels, horizontal position, vertical position, horizontal size, vertical size, zoom, and OSD text.

#### IP configuration

<span id="page-28-3"></span>The IP Configuration menu displays the IP address of the unit, the Subnet mask, and Gateway IP address.

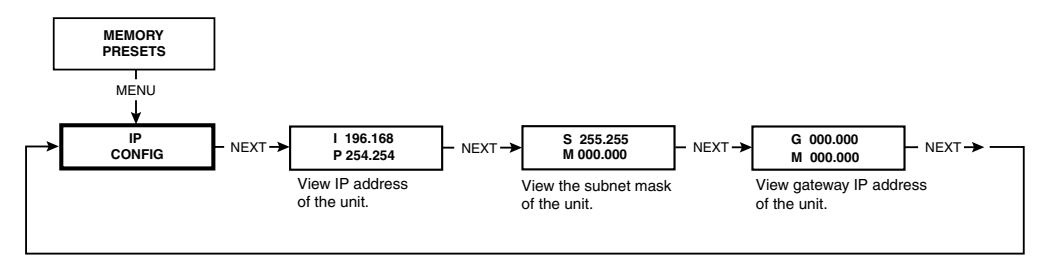

#### *Figure 2-16— IP Configuration menu*

To change an IP address, do the following:

- **1.** Press and hold the Input 4 and Next buttons simultaneously for 2 seconds. This introduces the Setup mode.
- **2.** Change the flashing octet selection by using the Adjust vertical  $(\frac{1}{\bullet})$  knob. Change the selection numbers by using Adjust horizontal  $(\rightarrow)$  knob.
- **3.** Press the Menu button to return to the IP address setup and the Next button to select another address setup.
- **4.** Press the Menu button to save and exit.

The IP configuration menu "times out" if there is no activity for over 10 seconds.

#### Advanced configuration

<span id="page-29-0"></span>The following flowchart provides an overview of the Advanced Configuration submenus and the options for each setting.

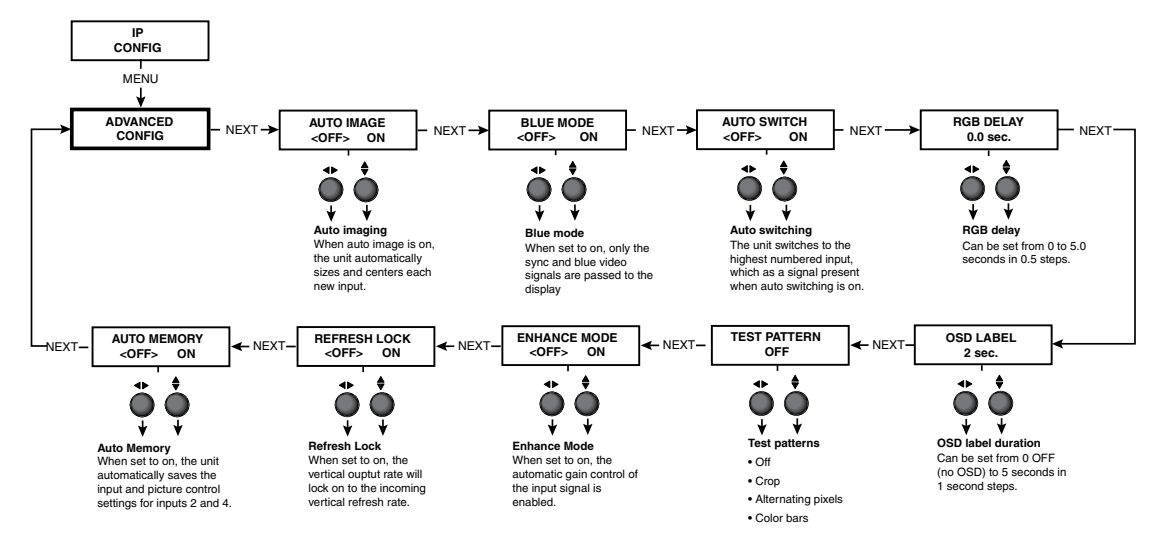

*Figure 2-17— Advanced Configuration menu*

#### Auto Image

<span id="page-29-1"></span>When enabled and a new input frequency is detected, the DVS will first apply an existing Auto Memory for the signal (if Auto Memory is enabled), or if no entry exists, will perform an automatic Auto Image on the new signal.

With Auto Image disabled, the DVS 304 will apply default values to a new input if no Auto Memory exists (if Auto Memory is enabled). Default is off.

Please see the table in the Auto Memory section for a full description of the interaction between the Auto Image and Auto Memory settings.

N *An input with a vertical refresh rate less than 40 Hz must be manually centered and sized, using H/V Start and H/V Active under the Input Config menu. When a rate with a low vertical refresh rate (e.g. 720p 29.9 Hz) is applied and an Auto Image command is issued, the DVS 304 will refer to default values instead of performing a true Auto Image.*

#### Blue mode

<span id="page-29-2"></span>The Blue mode assists the user in setting up a scaler's color and tint level. To use this feature, set this submenu to "On" so that only sync and blue video signals will be passed to the display.

Use either the Adjust horizontal  $(\blacktriangle)$  or Adjust vertical  $(\blacktriangle)$  knob to select this mode. The default state is "Off".

<span id="page-29-3"></span>NOTE The Blue mode is not effective for RGB pass-through.

#### Auto switch mode

The Auto switch mode causes the highest numbered input having a signal present, to be automatically selected. For example, if both inputs 1 and 3 have active input signals, input 3 will be selected.

From this submenu, use either the Adjust horizontal ( $\blacklozenge$ ) or Adjust vertical ( $\blacklozenge$ ) knob to specify this mode as "On" or "Off". The default is "Off".

**NOTE** The Auto switch mode ignores the presence of an SDI input signal, so any input *which is assigned an active SDI signal will not be selected.*

#### RGB Delay

<span id="page-30-0"></span>The RGB delay feature applies a brief delay before displaying a new picture to a screen and allows the display device to adjust to the new sync timing. This feature provides "no-glitch" switching.

<span id="page-30-1"></span>The blanking period can be set from 0 to 5 seconds in 0.5 second steps.

#### OSD label

Use the On-Screen Display (OSD) label menu to determine the time allotment for an input label or a user defined OSD label. Input labels are generic labels shown for inputs 1, 2 and 3. For input 4, the user can create a custom OSD label to display. The OSD labels are displayed (white box, black text) in the top left-hand corner. The OSD label can be turned off by setting its duration to "Off" from the Advanced Configuration menu. For OSD text, note the following:

- Line 1 displays the input number. Line 2 displays the input type.
- Line 3 displays a text label that you can define (input 4 only).

<span id="page-30-2"></span>The display time can be set from 0 to 5 seconds in 1 second steps (default is 2 secs).

#### Test pattern

Test patterns are useful when the DVS 304 is used to output differing resolutions. Choose a test pattern to properly adjust the image using built in crop, alternating pixels, and color bars.

#### Enhance mode

<span id="page-30-3"></span>When the enhance mode is set to on, automatic gain control of the video input signal is enabled. If the input signal level is too weak, signal gain will be increased, and if the input signal level is excessive, signal gain will be decreased. Using either the Adjust horizontal  $(\blacklozenge)$  or Adjust vertical  $(\blacklozenge)$  knob, select  $(\langle \rangle)$ either On or Off as desired. The default is Off.

#### Refresh Lock

<span id="page-30-4"></span>When Refresh Lock is applied the vertical output rate is locked to the incoming vertical refresh rate to prevent tearing and/or stutters associated with frame conversion. This mode should only be activated when excessive stuttering and/or tearing is being experienced with an input signal.

NOTE The output refresh rate must be set equal to or greater than the incoming video's *refresh rate or no video output will be displayed.*

> <span id="page-30-5"></span>*If the incoming video's vertical rate differs significantly from the set output refresh rate, no video will be displayed.*

#### Auto Memory

The DVS 304 stores 16 auto memories with input and picture control data for inputs 2 ad 4. The default settings enables these memories to automatically recall input and picture controls for signals that have been previously applied. By disabling auto memories, the DVS 304 will treat every newly applied input as a new input. Default is on.

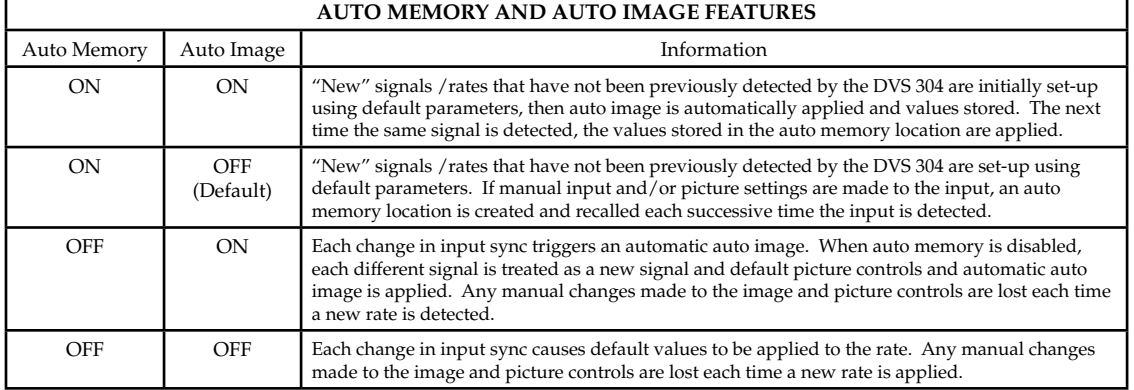

#### **DVS 304 • Installation and Operation** 2-19

Download from Www.Somanuals.com. All Manuals Search And Download.

#### Picture-in-picture mode

<span id="page-31-0"></span>The DVS 304 can display two image sources on the screen simultaneously. Keep in mind that when using the PIP feature, one image source must be low-resolution (composite, S-video, YUVi and RGBcvS) video, while the other must be high resolution (YUVp, RGB scaled) video. If these conditions are not met (i.e., two low resolution video inputs or two high resolution inputs are selected), the PIP mode will quit.

To go into Picture-in-picture mode, do the following:

- **1.** Select an input for the main window.
- **2.** Define the size of the main window before starting PIP mode.
- **NOTE** For quick sizing setup, use the 16<sup>\*\*</sup> **X105** SIS command to set different sizes for *the PIP window.*
- **3.** Activate the PIP mode via an SIS command or IR remote; specify the PIP window input.

DVS 304 checks the input format for the PIP window and returns an error message if an invalid selection is made.

When the PIP mode is active, note the following:

- The LED for the main window input is ON.
- The parameters of the PIP window are adjustable from the front panel or by SIS commands only.
- Any change in configuration (except positioning) of the PIP window is saved to that input even after the PIP mode is not longer active.
- The PIP window input is listed under the default cycle on front panel menu, as shown below.

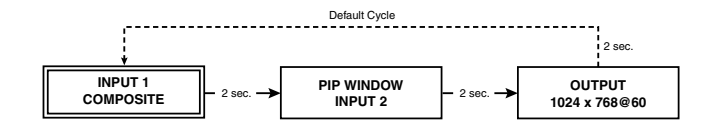

*Figure 2-18 — The PIP sequence*

If the PIP window source is out, the PIP mode exits until an active signal is detected. When the main window source is removed, a black background displayed.

#### Changing the input

<span id="page-31-1"></span>To change the input for the PIP and/or main window, determine if the corresponding input is a low or high resolution.

If your main window image is from a low resolution source, switch to another low resolution input from the front panel. In this case, the PIP window retains its high resolution.

When the PIP window is active, size, position, and picture controls all apply to the PIP window. The main window settings cannot be modified while the PIP window is active. The PIP size and position can be adjusted with the same front panel controls or SIS commands used to adjust the main image.

#### Using the swap feature

<span id="page-32-0"></span>Use the swap feature to switch the active main window input with the current PIP input. For example if the main window is Input 4 (RGB scaled) and the PIP window is Input 1 (composite), applying the swap command results in Input 1 becoming the main window and Input 4 the PIP window.

For audio models (DVS 304 A or AD), you can allow audio to follow the main (default) or PIP window. Audio breakaway is not possible while PIP mode is on; audio must follow either the main window or the PIP window.

#### Exit menu

<span id="page-32-1"></span>From this submenu, press the Menu button to return to the Start Auto Image menu cycle, or press the Next button to return to the default sequence.

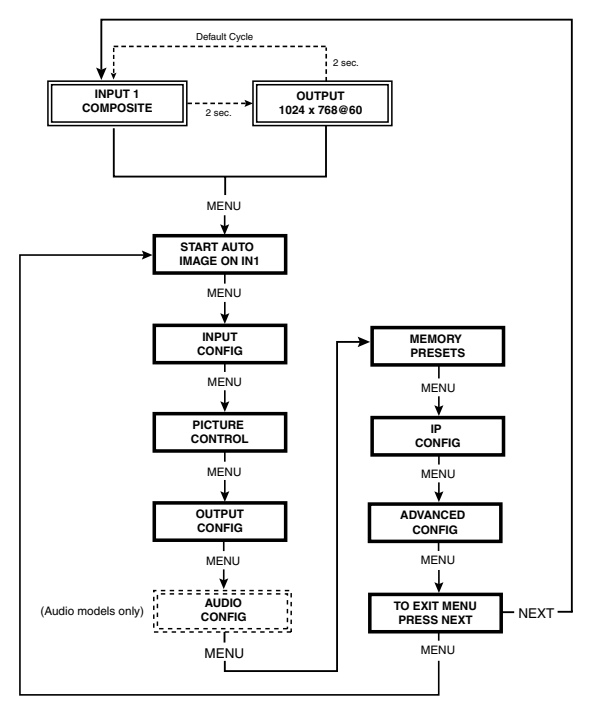

*Figure 2-19 — Exit menu*

#### <span id="page-32-2"></span>Resetting an Input

Each input of the DVS 304 scaler can have their parameters reset to default values by holding down the specific input button together with menu button, until the input number and RESET message is displayed on the LCD screen.

#### <span id="page-33-0"></span>Resetting the Unit

There are four reset modes (numbered 1, 3, 4, and 5) that are available by pressing the Reset button on the rear panel. The Reset button is recessed, so use a pointed stylus, ballpoint pen, or Extron Tweeker to access it. See the following table for a summary of the reset modes.

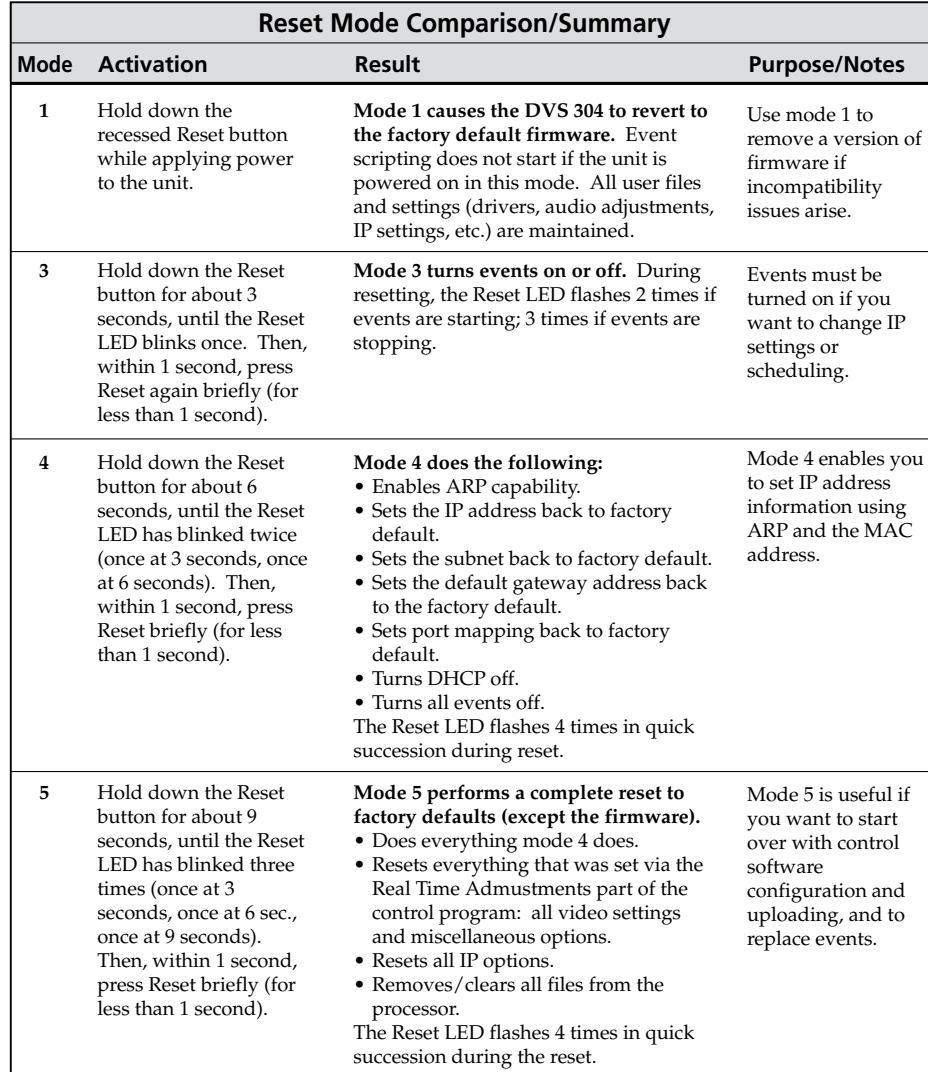

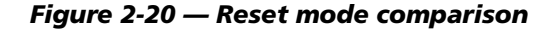

**CAUTION** Review the reset modes carefully. Using the wrong reset mode may result *in unintended loss of flash memory programming, port reassignment, or processor reboot.*

**NOTE** The reset modes listed in the table close all open IP and Telnet connections and *close all sockets. Also, each mode is a separate function, not a continuation from mode 1 to mode 5.* 

#### <span id="page-33-1"></span>System Reset

For a scaler reset, the DVS 304 can return to default values by holding down the Input 1 button while simultaneously plugging in the power cord. The System Reset message will be displayed on the LCD screen.

#### <span id="page-34-0"></span>Front Panel Lockout (Executive mode)

To prevent accidental changes to settings, press the Menu and Next buttons simultaneously for 2 seconds to enable the DVS 304's front panel lockout mode, also known as executive mode.

Executive mode locks all front panel functions except input switching and preset recall. The menu system returns to the default menu within 10 seconds. The DVS 304's front panel is affected by executive mode, but the IR 902 remote is not. See "IR 902 Infrared Remote Control" later in this chapter for information.

When executive mode is active, all functions and adjustments can still be made through RS-232 control. For details on RS-232 control, see chapter 3, "Serial Communication".

To disable the executive mode, press the Menu and Next buttons simultaneously for 2 seconds. See the flowchart below.

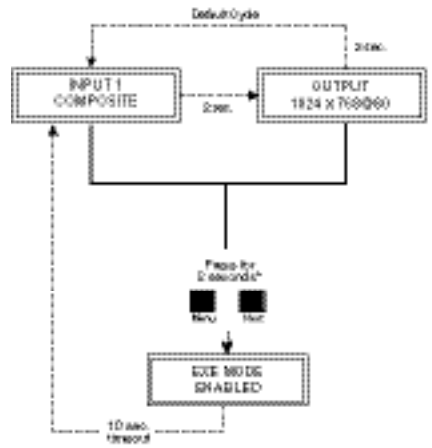

Enable Executive Mode

Disable Executive Mode

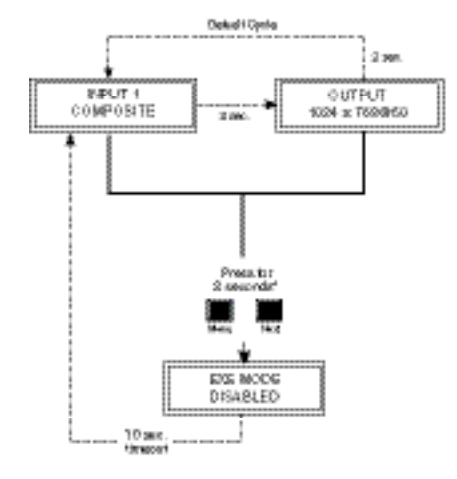

*Figure 2-21 — Front Panel Lockout* 

#### <span id="page-35-0"></span>IR 902 Infrared Remote Control

The IR 902, shown at right, replicates most of the front panel controls except the Menu and Next buttons. See chapter 3, "Serial Communication", for details.

The topmost part of the IR 902 features memory preset buttons, input switching, picture-in-picture (PIP), volume, and four input selection buttons (1, 2, 3, 4).

The middle portion of the IR 902 features muting, freeze control, auto imaging, the on-screen display (OSD) on/off button, and basic navigation.

The bottom portion contains the adjustment controls for size, position, brightness, contrast, zoom, pan, color, tint, detail, phase adjustment and aspect ratio.

The approximate range for the IR 902 is 30 feet.

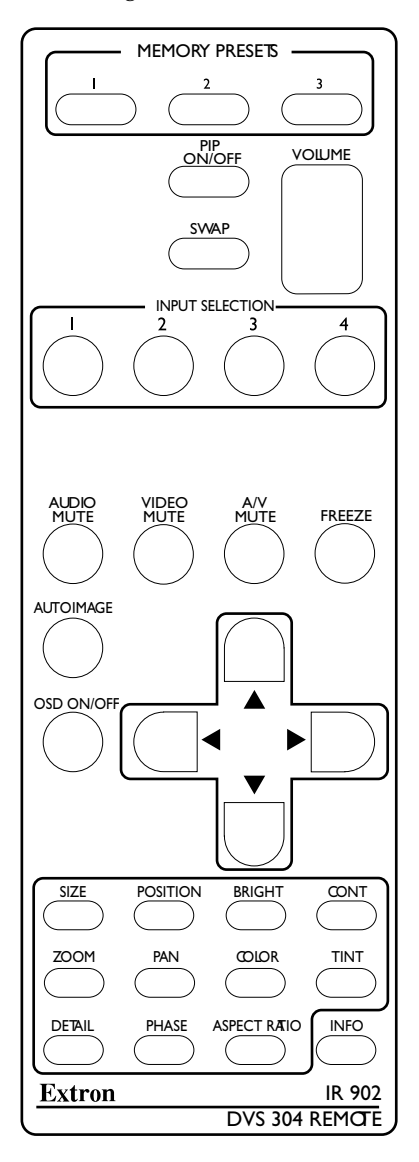

*Figure 2-22 — The IR 902 remote control*
#### Setting up the DVS to work with a Matrix switcher

The Sync to Matrix tool is a powerful tool which can simplify the control system necessary when using an Extron Matrix switcher and a DVS 304.

The "Sync to Matrix" script can sense when a new tie is made on the matrix is routed to the DVS and automatically recalls the input preset associated with the input on the matrix switcher. The input preset recalls all the settings for the input including the signal format, input sampling settings, and picture controls.

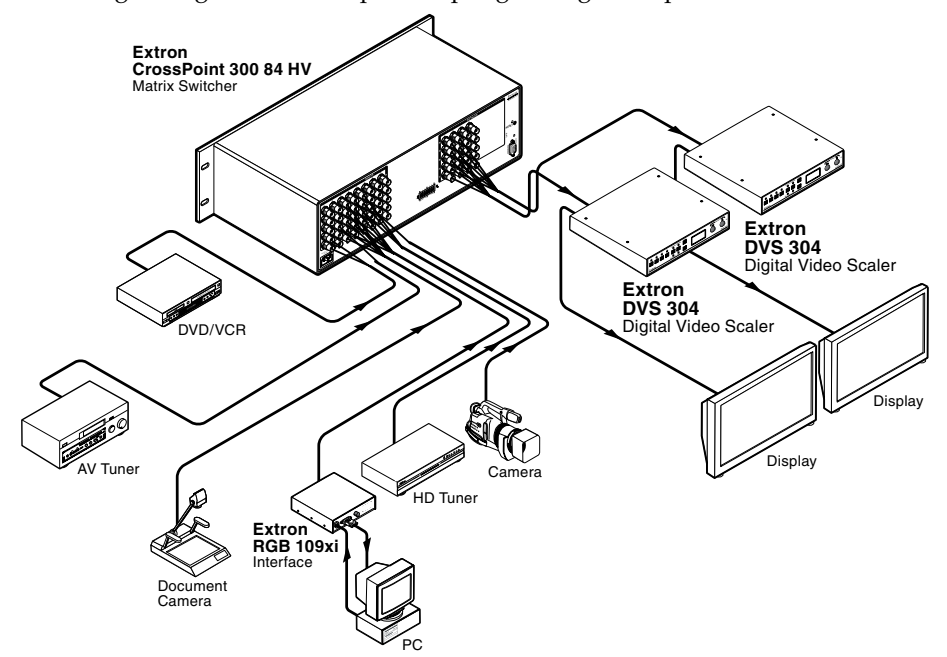

*Figure 2-23 — DVS 304 devices connected to a Matrix switcher*

To configure the input presets required using the Sync to Matrix tool, do the following:

**1**. Install and connect the DVS as described in the Quick Start Guide, with the exception of step 3. In place of this step, connect the DVS 304's input #4 to one of the matrix switchers outputs.

N *Multiple DVS 304's can be connected to a single matrix switcher.*

**2**. On the matrix switcher, tie input 1 to the output connected to input 4 on the DVS (see figure 2-24). Refer to the matrix switchers users manual for method.

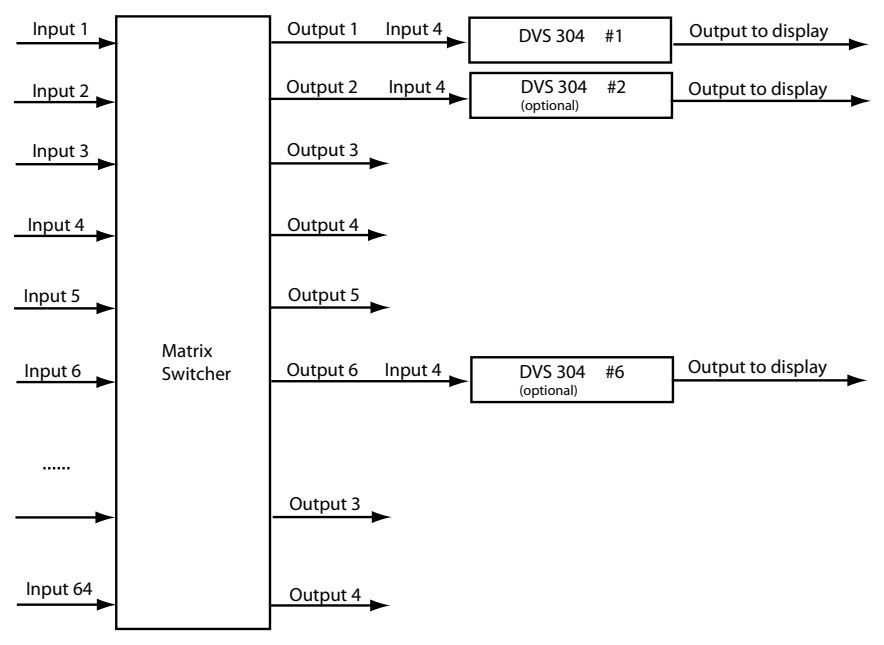

#### *Figure 2-24 — Multiple DVS 304's connected to a Matrix switcher*

- **3**. On the DVS 304, configure the input as follows:
	- **a)**. Switch to input 4 on the DVS.
	- **b)**. Set the following input sampling settings as desired: signal type, horizontal and vertical start, pixel phase, total pixels, active pixels, and active lines

#### **NOTE** *Do not use auto detect setting for the input type when using input presets.*

- **c)**. Set the following picture controls as desired: size, position, color, tint, brightness, contrast, and detail.
- **d)**. Save the adjusted settings as input preset 1. Refer to chapter 3, "Serial Communication", for the SIS commands to save the preset.
- **NOTE** *Each input preset must be saved with the same number as the input on the matrix switcher. For Example, input 24 on the matrix will be associated with the input preset 24 on the DVS.*
	- **e)**. Repeat steps 2 and 3 for each input on the matrix that is to be used on the DVS 304.
- **4**. Synchronize the DVS to the matrix switcher as follows:
	- **a)**. Open the Signal Enhancements Windows Control Program and connect to the DVS 304.

#### NOTE *Connection must be via IP (not RS-232).*

- **b)**. From the Tools menu, select **Sync DVS304 to Matrix Switcher..**. . The Sync DVS304 to Matrix Switcher window opens.
- **c)**. In the IP Address field, enter the matrix switcher's IP address.
- **d)**. Click **Connect to Matrix** button. The matrix switcher's size is displayed below the button.
- **e)**. From the drop-down menu next to **Matrix Output feeding DVS 304 Input 4:** select the matrix output number that is connected to Input 4 on the DVS 304.

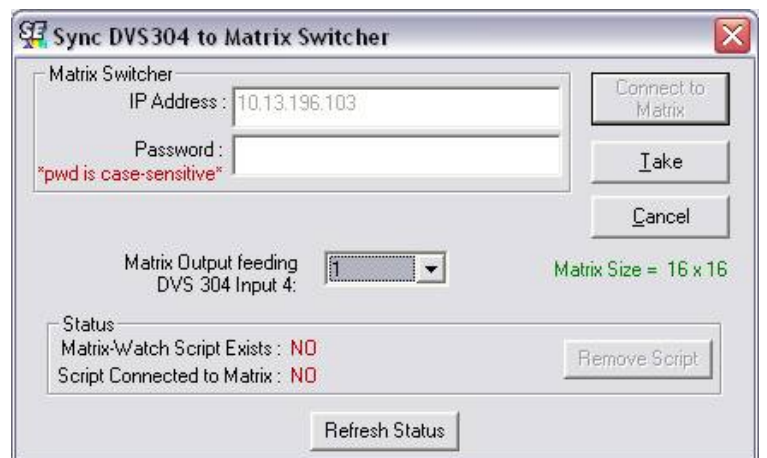

**f)**. Click **Take** button to tie the DVS 304's input to the selected switcher output. The program will create a custom script that will then be loaded onto the DVS 304. The **Status** box updates with the status of the script on the DVS 304, showing if the DVS 304's script is connected to the matrix switcher, and showing the current tie associated with output selected.

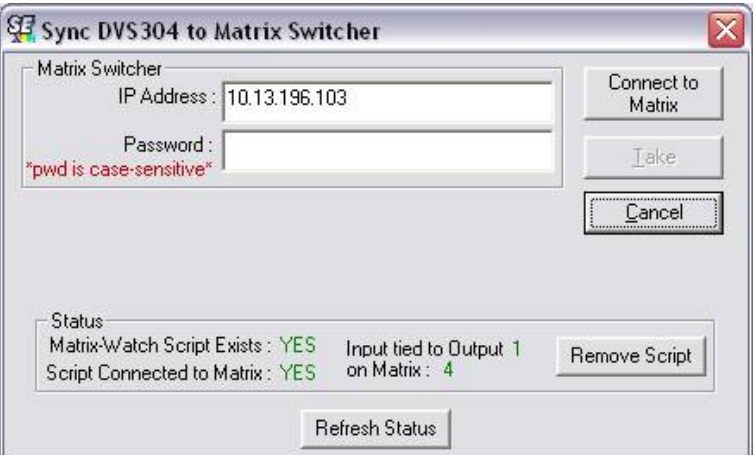

#### Using the DVS and matrix switcher after the DVS is synchronized to the matrix switcher.

After completing step 4, above, ensure the following is done when using the DVS with the matrix:

- Perform all input switching using the matrix switcher. A 1-second RGB delay on the matrix is recommended to minimize the appearance of a glitch in the output while the DVS locks onto the new signal.
- The DVS senses when the matrix switcher changes input ties and recalls the matching input preset, so Input presets need not be recalled manually.
- The DVS 304 and the matrix switcher must remain on the same subnet. Do not change the matrix switcher's IP address. If the IP address of the matrix is altered, repeat step 4 above.

#### Removing the Sync to Matrix Script

If the Sync to Matrix feature is no longer being used, the script can be removed from the DVS by the following steps:

- **1**. Open the Signal Enhancements Windows Control program and connect to the DVS via IP (not RS-232).
- **2**. Under the Tools menu, select **Sync DVS 304 to Matrix Switcher...** . The Sync DVS 304 to Matrix Switcher window opens.
- **3**. Click **Remove Script**.

#### Minimize synchronization problems without using the Sync to Matrix feature

This section describes how to manually implement the equivalent of the Sync to Matrix feature without using a script loaded on the DVS 304, and instead relying on a control system.

When operating the system using a manually configured control system (for which Sync to matrix has not been setup), you can avoid synchronization problems that cause unwanted image blanking or scrambling during input switches by doing the following.

N *If the Sync to Matrix feature has been previously used, first see* Removing the Sync to Matrix Script *section above.*

- **1**. While setting up the switcher and the DVS to work together, set rthe RGB delay on the matrix switcher, equal to, or greater than 1.0 second.
- **2**. Create a tie on the matrix switcher from desired input X to the output number that corresponds to the DVS 304's Input 4.
- **3**. Immediately (within 1 second) recall the input preset on the DVS 304 associated with the input X on the matrix switcher.
- N *Input presets cannot be recalled via the DVS 304's front panel. You can recall them via SIS commands (see chapter 3, "Serial Communication").*

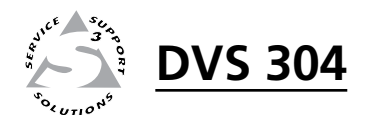

# **Chapter Three**

# Serial Communication

SIS™ Programmer's Guide

Control Software for Windows®

The DVS 304 can be remotely controlled via a host computer or other device (such as a control system) attached to the rear panel RS-232 connector or the LAN port. The control device (host) can use either Extron's Simple Instruction Set (SIS™) commands or the graphical control program for Windows.

The scaler uses a protocol of 9600 baud, 1 stop bit, no parity, and no flow control.

The rear panel RS-232 9-pin D connector has the following pin assignments:

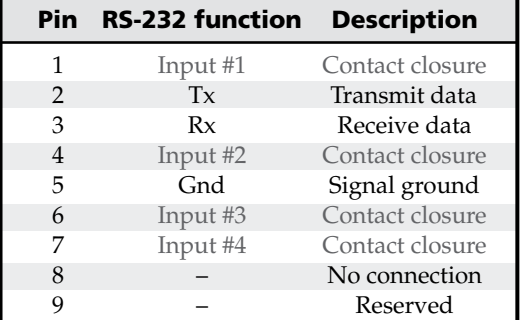

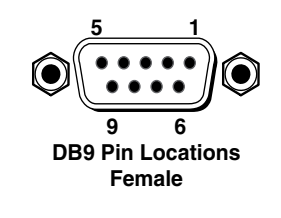

#### SIS™ Programmer's Guide

#### Host to-scaler and scaler to host communications

SIS commands consist of one or more characters per field. No special characters are required to begin or end a command sequence. When the DVS 304 determines that a command is valid, it executes the command and sends a response to the host device. All responses from the scaler to the host end with a carriage return and a line feed  $(CR/LF = \rightarrow)$ , which signals the end of the response character string. A string is one or more characters.

#### Scaler-initiated messages

When a local event such as a front panel selection or adjustment takes place, the DVS 304 scaler responds by sending a message to the host. No response is required from the host. The scaler-initiated messages are listed here.

(C) Copyright 2008, Extron Electronics, DVS 304 series, Vx.xx ← The DVS 304 sends the copyright message when it first powers on. Vx.xx is the firmware version number.

#### In  $\overline{x_1}$  All  $\leftarrow$

Reconfig  $\leftarrow$  (where  $\overline{x_1}$  is the input number). The DVS 304 sends this response when an input is switched.

#### Using the command/response tables

The following are either Telnet (port 23) or Web browser (port 80) commands. There are some minor differences when you are implementing these commands via Telnet or via URL encoding using a Web browser. All commands listed below will work using either connection method but, due to some limitations of the Web browser, the encapsulation characters are modified to make sure that the Web browser will properly handle them. All examples in the command/response table show the proper implementation in a Telnet or Web browser session.

N *Note for Web browsers: all non-alphanumeric characters must be represented as their hex equivalent, such as %xx where xx equals the two character representation of the hex byte that needs to be sent (e.g., a comma would be represented as %2C).*

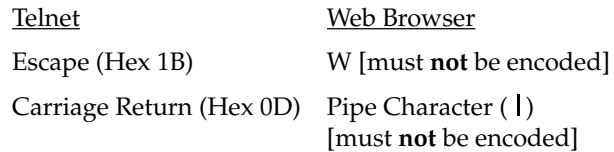

When SIS commands are used through a Web browser, the URL reference is used below to shorten the examples. This would in practice be the full URL of the control interface and Web page reference including all path information.

(e.g., http://192.168.254.254/index.html)

To send any of the commands using a Web browser you need to prefix them with the full URL followed by **?cmd=**. See *URL Encoding* later in this chapter.

**NOTE** With Telnet you can use either the Escape commands or the W commands, and *the carriage return or the pipe ( ) character. With the Web browser you are required to use the W commands and the pipe character.* 

In either method {Data} = Data is directed to a specified port and **must** be encoded if non-alphanumeric.

The *Command/response table for Simple Instruction Set (SIS) commands* later in this chapter lists the commands that the DVS 304 scaler recognizes as valid, the responses that are returned to the host, a description of the command's function or the results of executing the command, and an example of each command in ASCII (Telnet) and URL Encoded (Web).

| <b>ASCII to HEX Conversion Table</b> |    |   |    |         |    |             |    |    | 'Esc 1B |      |    | CR ØD      |    | ØΑ     |    |
|--------------------------------------|----|---|----|---------|----|-------------|----|----|---------|------|----|------------|----|--------|----|
|                                      | 20 |   | 21 | "       | 22 | #           | 23 | \$ | 24      | $\%$ | 25 | &          | 26 |        | 27 |
|                                      | 28 |   | 29 | $\star$ | 2Α | $\mathbf +$ | 2Β |    | 2С      |      | 2D |            | 2Ε |        | 2F |
| Ø                                    | 30 |   | 31 | 2       | 32 | 3           | 33 | 4  | 34      | 5    | 35 | 6          | 36 | 7      | 37 |
| 8                                    | 38 | 9 | 39 |         | ЗΑ |             | ЗB | <  | 3С      |      | ЗD | ↘          | ЗE | ?      | ЗF |
| @                                    | 40 | А | 41 | R       | 42 |             | 43 | D  | 44      | F    | 45 | F          | 46 | G      | 47 |
|                                      | 48 |   | 49 |         | 4Α | κ           | 4Β |    | 4C      | м    | 4D | N          | 4Ε | റ      | 4F |
| P                                    | 50 | O | 51 | R       | 52 | S           | 53 |    | 54      | U    | 55 | ν          | 56 | W      | 57 |
| х                                    | 58 | Y | 59 | Z       | 5Α |             | 5Β |    | 5С      |      | 5D | Λ          | 5Ε |        | 5F |
| ۰                                    | 60 | a | 61 | h       | 62 | с           | 63 | d  | 64      | е    | 65 | f          | 66 | g      | 67 |
| h                                    | 68 |   | 69 |         | 6Α | k           | 6Β |    | 6C      | m    | 6D | n          | 6Ε | O      | 6F |
| р                                    | 70 | q | 71 |         | 72 | s           | 73 |    | 74      | u    | 75 | v          | 76 | W      | 77 |
| x                                    | 78 | ٧ | 79 | 7       | 7A |             | 7Β |    | 7С      |      | 7D | $\tilde{}$ | 7Е | I JEI. |    |

**NOTE** Upper and lower case text can be used interchangeably except where noted.

*ASCII to hexadecimal character conversion table*

#### Copyright information

← © Copyright 2008, Extron Electronics, DVS 304 series, Vx.xx Thur, 18 Feb 2008  $11:27:33 \leftrightarrow$ 

The copyright message is displayed upon connecting to IP Link product via TCP/IP or Telnet. Vx.xx is the firmware version number. The current date and time are displayed. This is followed by a Password prompt.

#### Password information

The  $\leftarrow$  Password: prompt requires a password (administrator level or user level) followed by a carriage return. The prompt is repeated if the correct password is not entered.

If correct password is entered, the unit responds with  $\leftarrow$  Login Administrator  $\leftarrow$ or  $\leftrightarrow$  Login User  $\leftrightarrow$ , depending on password entered. If passwords are the same for both administrator and user, the unit defaults to administrator privileges.

#### Error responses

When the DVS 304 receives a valid command, it executes the command and sends a response to the host device. If the unit is unable to execute the command because the command contains invalid parameters, it returns an error response to the host.

- E01 Invalid input number
- E10 Invalid command
- E11 Invalid preset number
- E12 Invalid port number
- E13 Invalid parameter
- E14 Not valid for this configuration
- E17 Invalid command for signal type
- $\bullet$  E22 Busy
- E24 Privilege violation
- E25 Device not present
- E26 Maximum number of connections exceeded
- E27 Invalid Event number
- E28 Bad Filename/File not found

#### References to errors (at command descriptions on the following pages)

- $14$  = Commands that give E14 (Invalid Command for this configuration) if sent to Extron product whose current configuration does not support the command.
- $24$  = Commands that give E24 (Privilege violation) if not administrator level
- $27$  = Commands that may give E27 (Invalid Event number)
- $28 =$  Commands that may give E28 (File not found)

#### Symbol definitions

#### $\bullet$  = Space

- $\leftarrow$  = Carriage return with line feed
- $\leftarrow$  = Carriage return with no line feed

 $\overline{\text{Esc}}$  = Escape

- **14, 24, 27, 28** = Superscripts indicate the error message displayed if the command is entered incorrectly or with invalid parameters. See "Error responses"*,* earlier in this chapter.
- $\overline{X1}$  = Specific port number (01-99)
- $\overline{X2}$  = Command data section
- **NOTE** *For Web encoding only: Data is directed to the specified port and must be encoded if it is non-alphanumeric. Because data can include either command terminator, it must be encoded as follows when used within the data section:*

 *Space (Hex 20) must be encoded as %20 (Hex 25 32 30) Plus sign (Hex 2B) must be encoded as %2B*

*(Hex 25 32 42).* 

- $\overline{X3}$  = Greenwich Mean Time (GMT) offset value (-12:00 to 14:00) in hours and minutes (hh:mm)
- $\overline{X5}$  = On/Off  $0 = \frac{off}{d}$ isable

 $1 = \text{on}/\text{enable}$ 

 $\overline{X11}$  = Version number

(listed to 2 decimal places)

- $\overline{X12}$  = Name is a text string of up to 24 characters drawn from the alphabet (A-Z), digits (0-9), and the minus sign/hyphen (-). The first character must be an alpha character. The last character must not be a minus. No blank or space characters are permitted, and no distinction is made between upper and lowercase.
- $\overline{X13}$  = Local date and time format **Set** format (MM/DD/YY-HH:MM:SS); e.g., 06/21/02-10:54:00 **Read** format (day of week, date month year (HH:MM:SS), e.g., Thu, 20 Feb 2003 18:19:33
- $X14$  = IP address (xxx.xxx.xxx.xxx); leading zeros in each of 4 fields are optional in setting values, and are suppressed in returned values.

 $X15$  = Mail domain name (e.g., Extron.com)

 $X17$  = Time in tens of milliseconds to wait for characters coming into a serial port before terminating the connection (min  $= 0$ ,  $max = 32767$ , and default =  $10 = 100$  ms). The response is returned with leading zeros. In RS-232 commands,  $X17$  is optional.

- $X18$  = Hardware (MAC) address (xx-xx-xx-xx-xxxx)
- $\overline{X19}$  = Subnet mask (xxx.xxx.xxx.xxx). Leading zeros are optional in setting values in each of four fields, and are suppressed in returned values.
- **X21** = Parameter to set either the Length of the message to receive or a **D**elimiter value.  $L =$  byte count (min = 0, max = 32767, and
	- default = 0**L** [0 byte count). **D** = decimal value for the ASCII character (min =  $0$ , max = 00255, and

 $default = 00000D$ ).

 Value is placed prior to parameter; for example, 3 byte length = 3**L**, and the ASCII 0A delimiter is 10**D**. This parameter is case sensitive; you must use uppercase D and L. The response is

returned with leading zeros.  $(X21)$  is an optional parameter.)

X2@ = Verbose/Response Mode

 (Default = 0 for Telnet connections; 1 for RS-232 host control).

- $0 = clear/none$
- 1 = verbose mode
- 2 = tagged responses for queries
- 3 = verbose mode and tagged responses for queries
- **NOTE** If tagged responses is enabled, all read *commands will return the constant string + the data, like setting the value does*

*(e.g. command: Esc CN* } *response: Ipn*• *x*12←

 $\overline{X33}$  = Password (12 characters = maximum

- length; no special characters are allowed.)
- **NOTE** A user password cannot be assigned if no *administrator password exists; the E14 error code is returned. If the administrator password is cleared, the user password is also removed.*
- $\overline{X34}$  = Daylight savings time (used in the northern hemisphere [USA] and parts of Europe and Brazil)
	- $0 = \text{off}/\text{ignore}$
	- $1 = \text{on}$
	- $2 = Europe$
	- 3 = Brazil
- $X35$  = Event number, range:  $0 99$
- $\overline{\text{X36}}$  = Event buffer:
	- $0 =$  receive
	- $1 =$ unified  $2 = data$
	-
	- $3 = NVRAM$

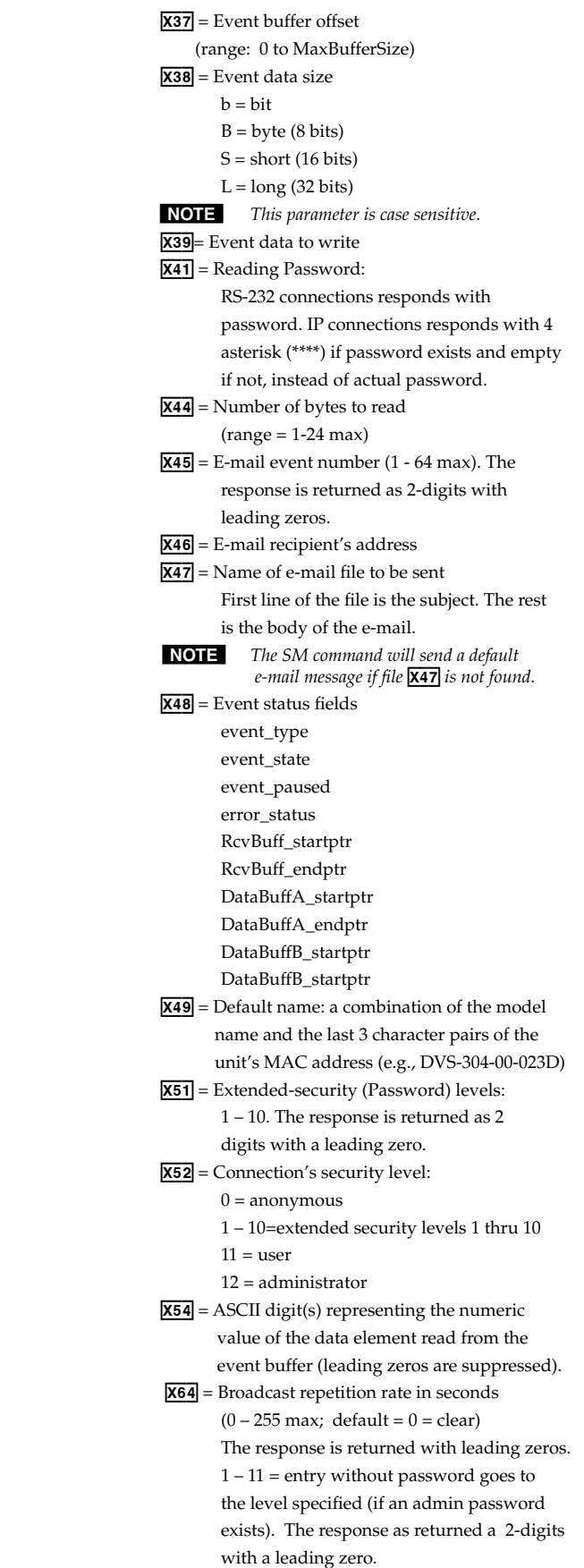

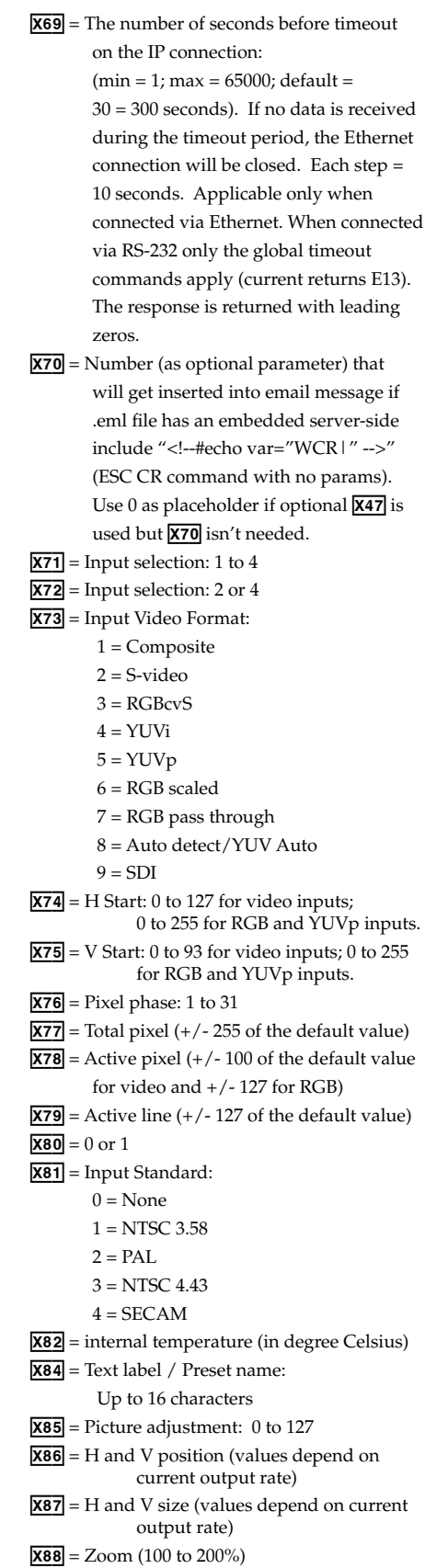

 $X89$  = Pan (values depend on current output rate and zoom %)

 $\overline{\text{X90}}$  = Test pattern: 0 to 2  $X91$  = Output resolution:  $1 = 640 \times 480$  $2 = 800 \times 600$  $3 = 852 \times 480$  $4 = 1024 \times 768$  $5 = 1024 \times 852$  $6 = 1024 \times 1024$  $7 = 1280 \times 768$  $8 = 1280 \times 1024$  $9 = 1360 \times 765$  $10 = 1365 \times 768$  $11 = 1365 \times 1024$  $12 = 1366 \times 768$  $13 = 1400 \times 1050$  $14 = 1600 \times 1200$  $15 = 480p$  $16 = 576p$  $17 = 720p$  18 = 1080i  $19 = 1080p$  $20 = 1440 \times 900$  $21 = 1680 \times 1050$  $22 = 1280 \times 800$  $X92$  = Output refresh rate:  $1 = 50$  Hz  $2 = 60$  Hz  $3 = 72$  Hz (75 Hz for  $1440 \times 900$ , 24 Hz for 1080p)  $4 = 96$  Hz  $5 = 100$  Hz  $6 = 120$  Hz  $X93$  = Output polarity:  $0 = H - / V 1 = H - / V +$  $2 = H + / V 3 = H + / V +$  $X94$  = Output sync format:  $0 = RGBHV$  (default)  $1 = RGBS$  $2 = RGSB$  $3 = Y$ , R-Y, B-Y  $X95$  = Memory presets: 1 to 3  $\overline{\text{X96}}$  = Input 4 presets: 1 to 128  $X97$  = Test pattern: 0 to 3  $X98$  = OSD display setup: 0 to 5 seconds in 1 second steps.  $X99$  = Auto image: 0 to 2  $X100$  = PIP window input selection: 0 to 4  $\overline{X101}$  = Audio level adjustment range: -15 to +9 dB  $X102$  = Audio gain adjustment range: 0 to 9 dB

 $X103$  = Audio attenuation adjustment range: -15 to 0 dB  $X104$  = Volume range: 000 to 100 (always returns 3 digits)  $X105$  = PIP window size:  $1 = 1/4$  $2 = 1/9$  $3 = 1/16$  $4 = 1/25$  5 = Side by side Normal 6 = Side by side Full screen  $X106$  = PIP audio setup: 1 = Follow main window 2 = Follow PIP window 3 = Toggle audio source  $\overline{X107}$  = RGB delay: 0 to 10 (0 to 5 seconds in 0.5 second steps).

# Serial Communication, cont'd

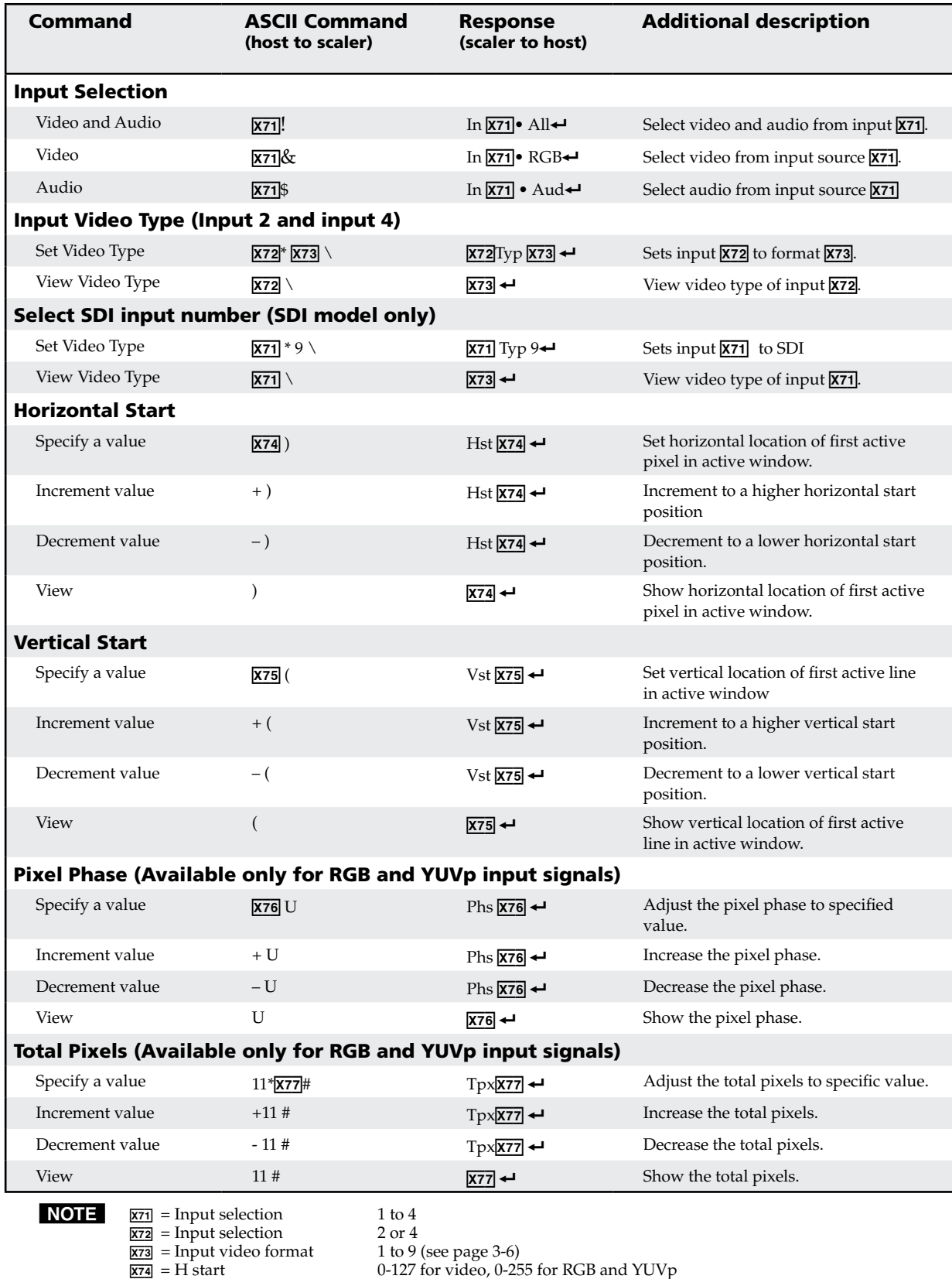

#### Command/response table for SIS commands

 $\overline{X76}$  = Pixel phase: 1 to 31

 $\overline{X77}$  = Total pixel  $+/- 255$  of the default value

 $\overline{X75}$  = V Start: 0 to 93 for video inputs; 0 to 255 for RGB and YUVp inputs.

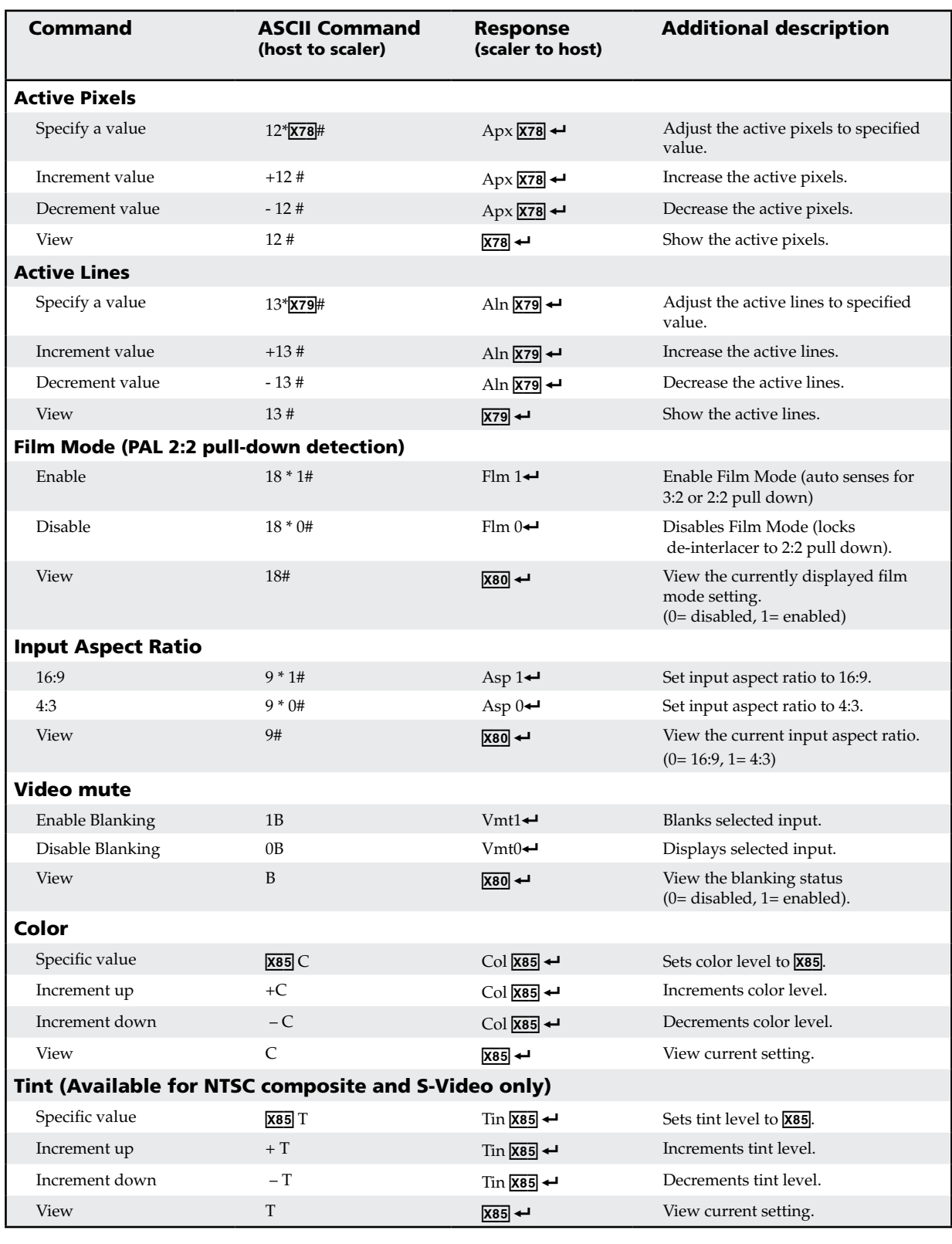

 $\overline{\text{X80}} = 0 \text{ or } 1$ 

**NOTE**  $\overline{X78}$  = Active pixel  $+/- 100$  of the default value for video and  $+/- 127$  for RGB

 $+/- 127$  of the default value

 $\overline{\text{X85}}$  = Picture adjustment: 0 to 127

**DVS 304 • Serial Communication** 3-9 Download from Www.Somanuals.com. All Manuals Search And Download.

## Serial Communication, cont'd

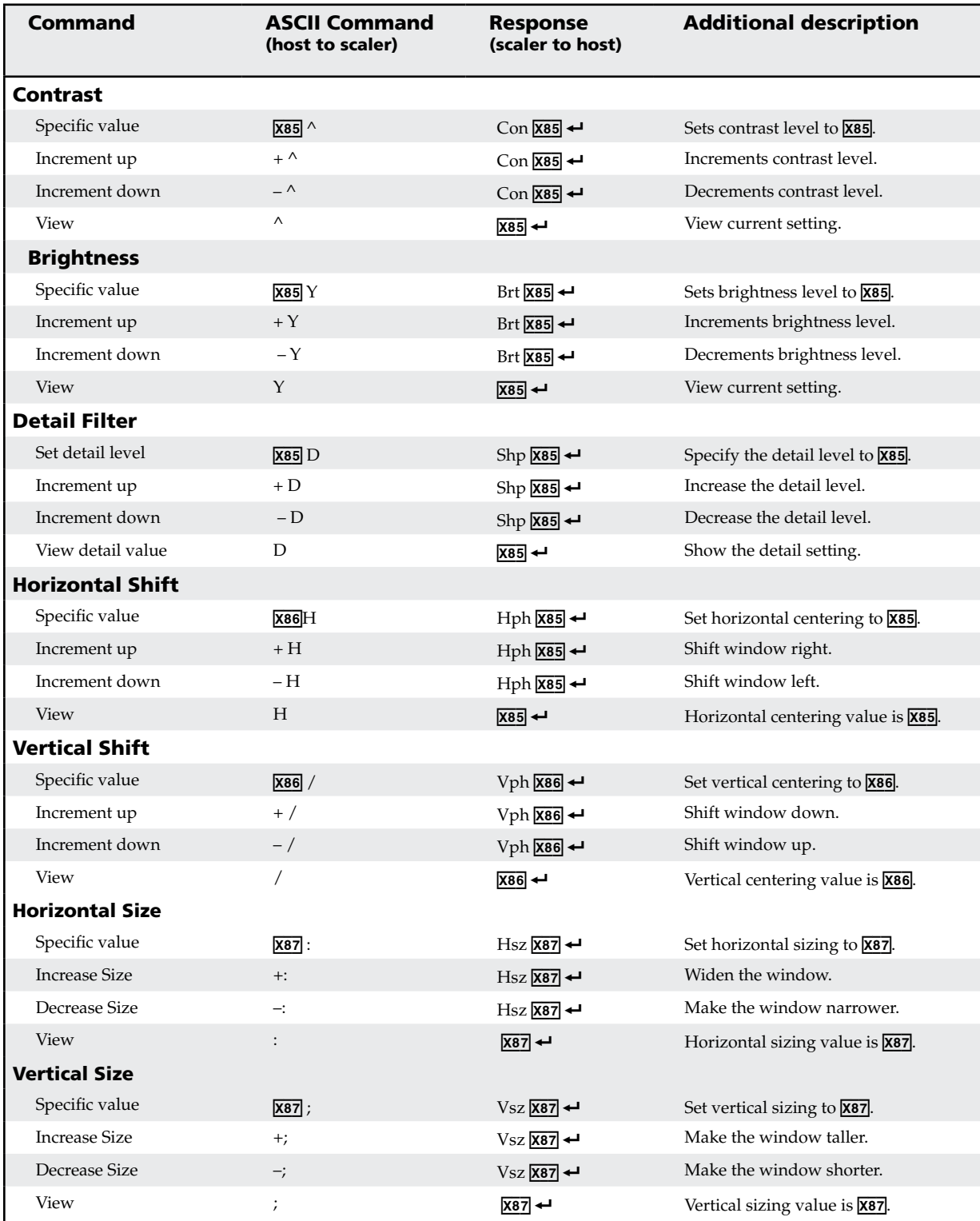

#### Command/response table for SIS commands (continued)

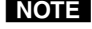

**NOTE**  $\frac{1}{2889}$  = Picture adjustment: 0 to 127<br> $\frac{1}{2889}$  = H and V position Values c<br> $\frac{1}{287}$  = H and V size Values c

 $X86$  = H and V position  $V$ alues depend on current output rate  $\overline{x}$ 87 = H and V size Values depend on current output rate

 $\overline{X88} = Zoom$  100 to 200%

3-10 **DVS 304 • Serial Communication**

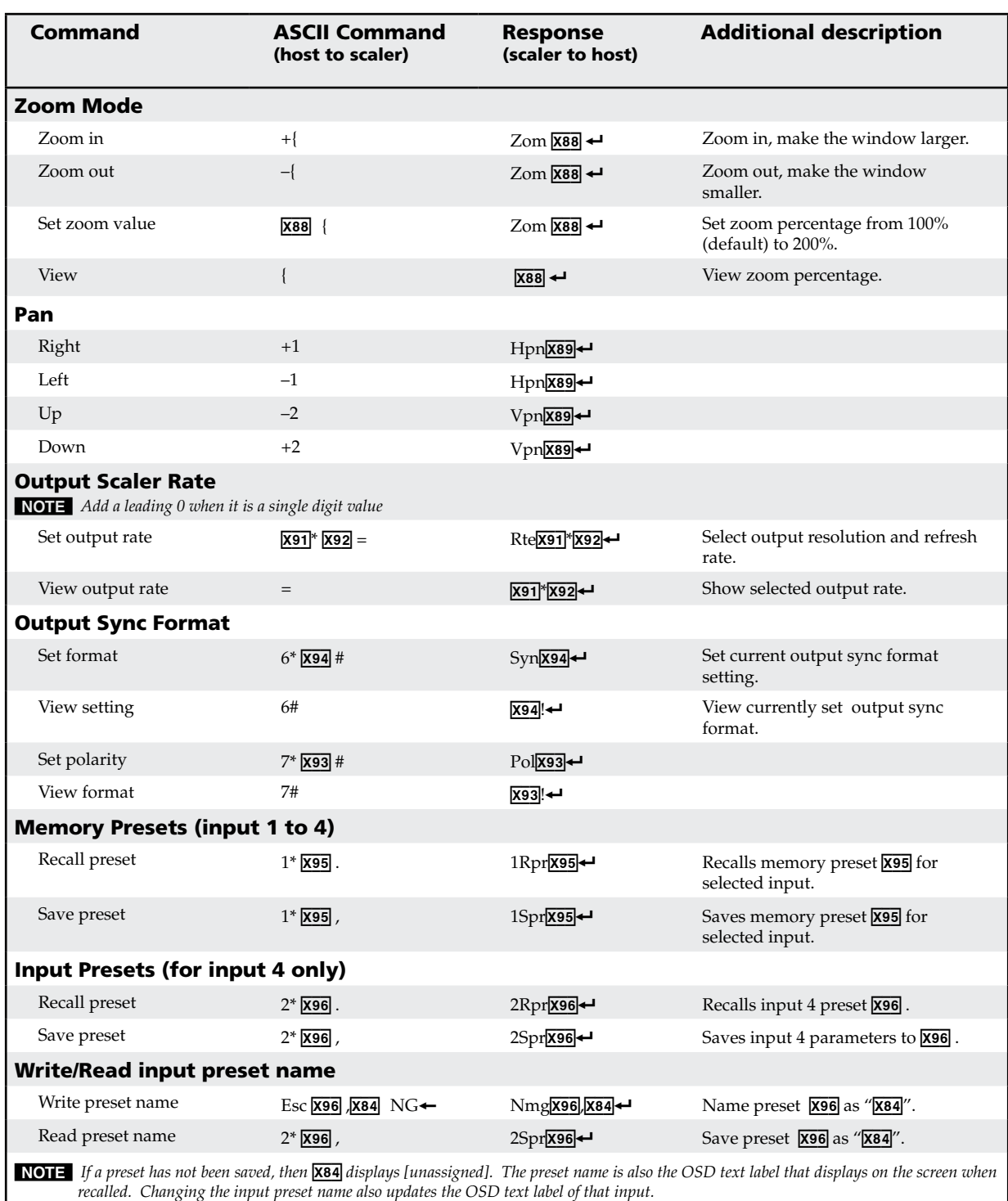

#### **NOTE**  $x80 = 0 \text{ or } 1$

I

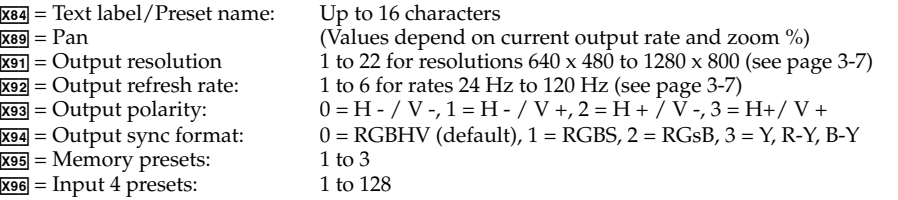

## Serial Communication, cont'd

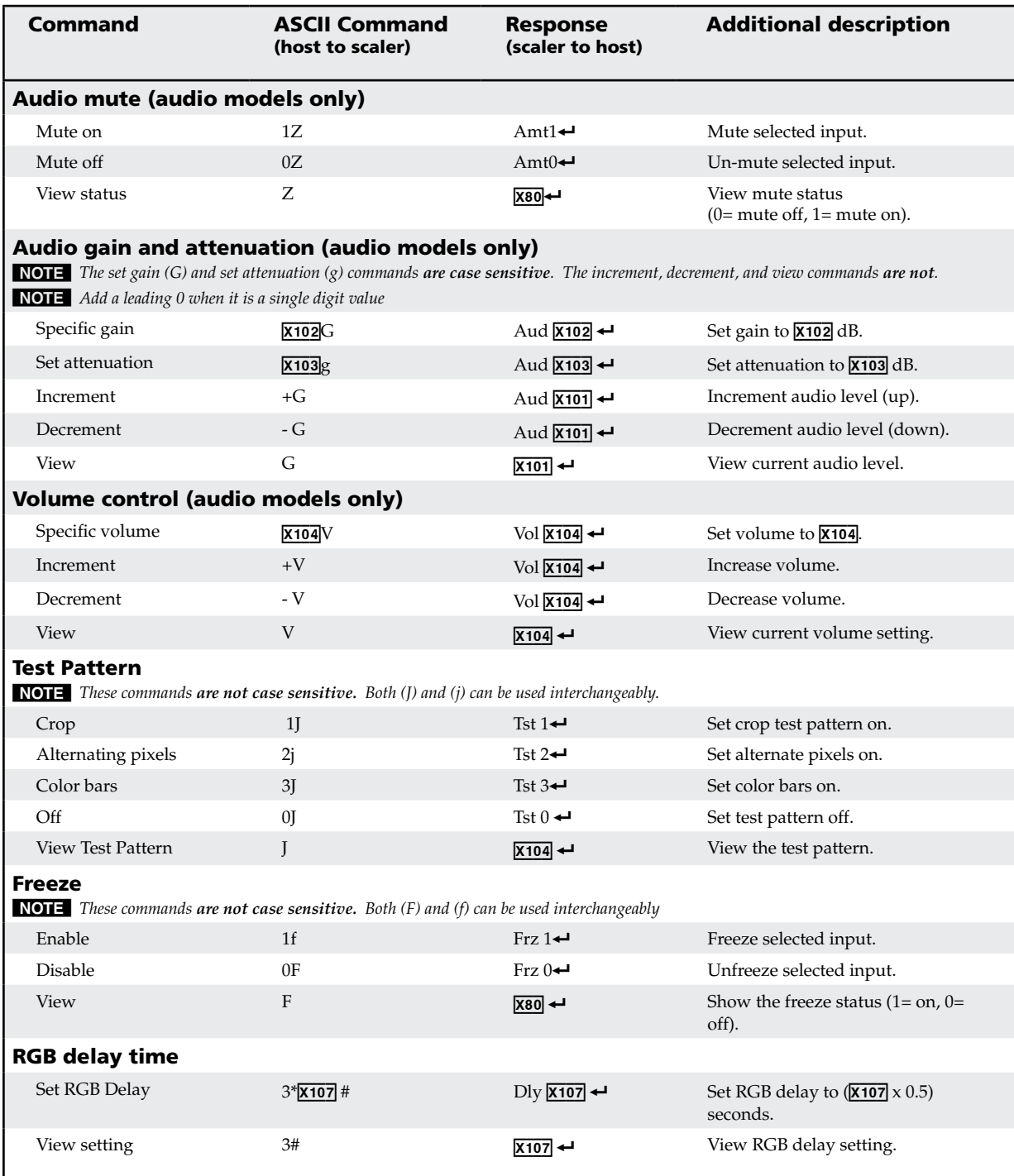

#### Command/response table for SIS commands (continued)

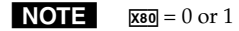

X103 = Audio attenuation<br><u>X104</u> = Volume range:<br><u>X107</u> = RGB delay:

 $\frac{\overline{x_101}}{\overline{x_102}}$  = Audio level adjustment range: -15 to +9 dB <br> $\overline{x_102}$  = Audio gain adjustment range: 0 to 9 dB  $\overline{\text{X102}}$  = Audio gain adjustment range: 0 to 9 dB<br> $\overline{\text{X103}}$  = Audio attenuation adjustment range: -15 to 0 dB  $\overline{x104}$  = Volume range:  $000$  to 100 (always returns 3 digits)  $\overline{x_107}$  = RGB delay: 0 to 10 (0 to 5 seconds in 0.5 second steps)

#### 3-12 **DVS 304 • Serial Communication**

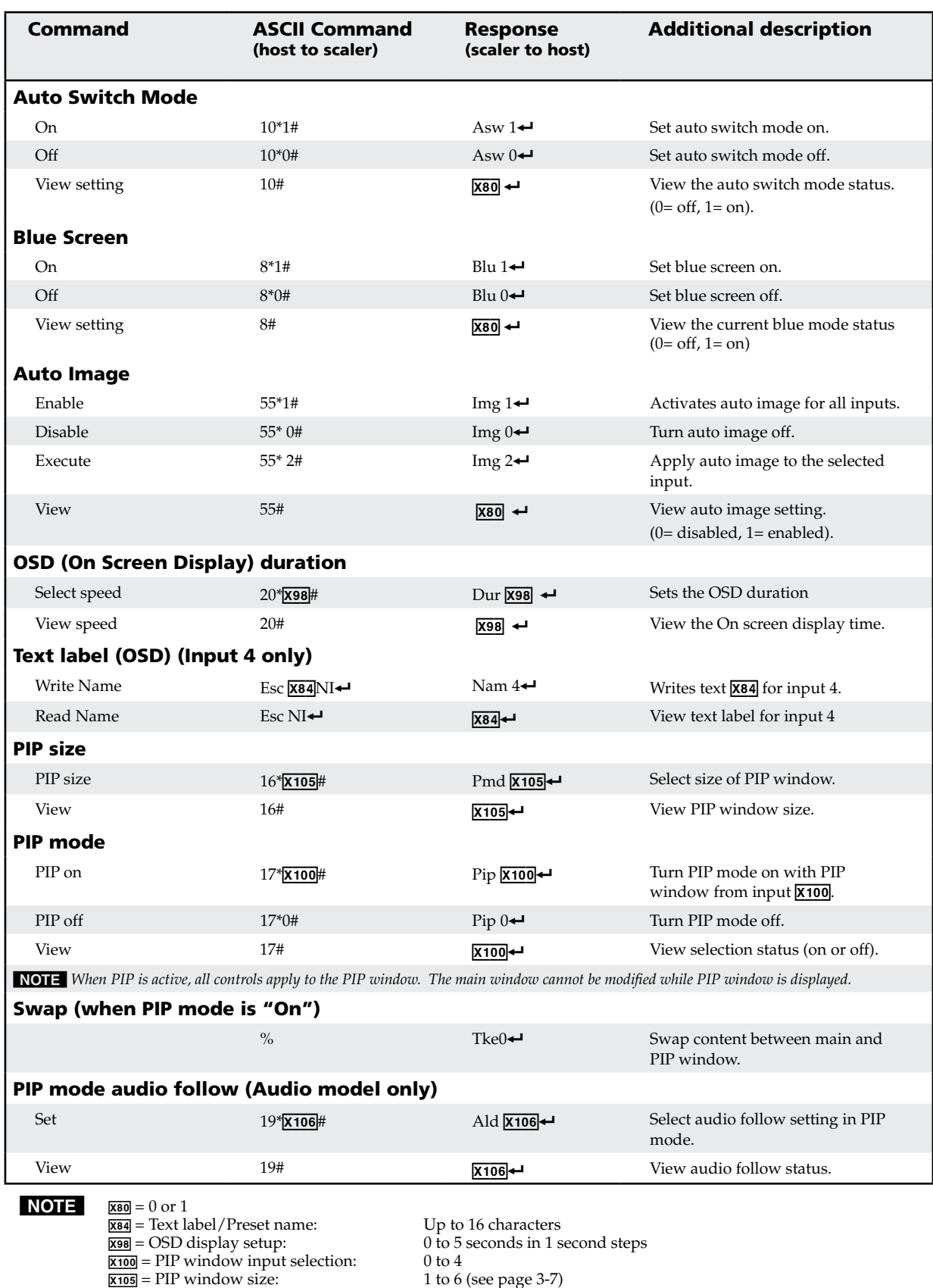

## Serial Communication, cont'd

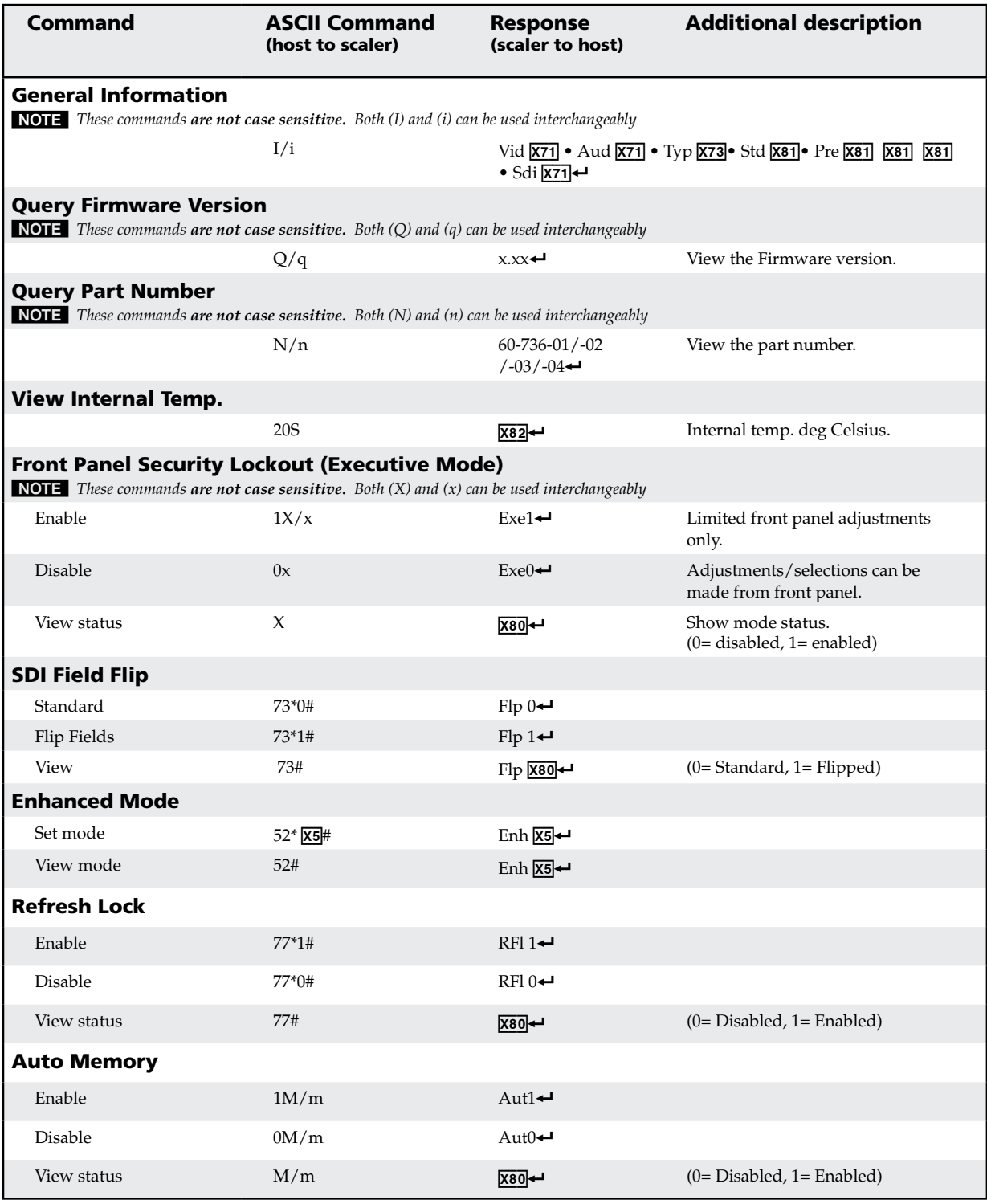

**NOTE**  $\overline{X5}$  = On/Off 0 = off/disable, 1 = on/enable

 $\overline{X71}$  = Input selection 1 to 4

 $\overline{X73}$  = Input video format 1 to 9 (see page 3-6)

 $\overline{\textbf{X80}} = 0 \text{ or } 1$ 

 $\overline{\text{X82}}$  = Internal temperature (in degree Celsius)

 $0 = \text{None}, \, 1 = \text{NTSC}$ 3.58, $2 = \text{PAL}, \, 3 = \text{NTSC}$ 4.43, $4 = \text{SECAM}$  (in degree Celsius)

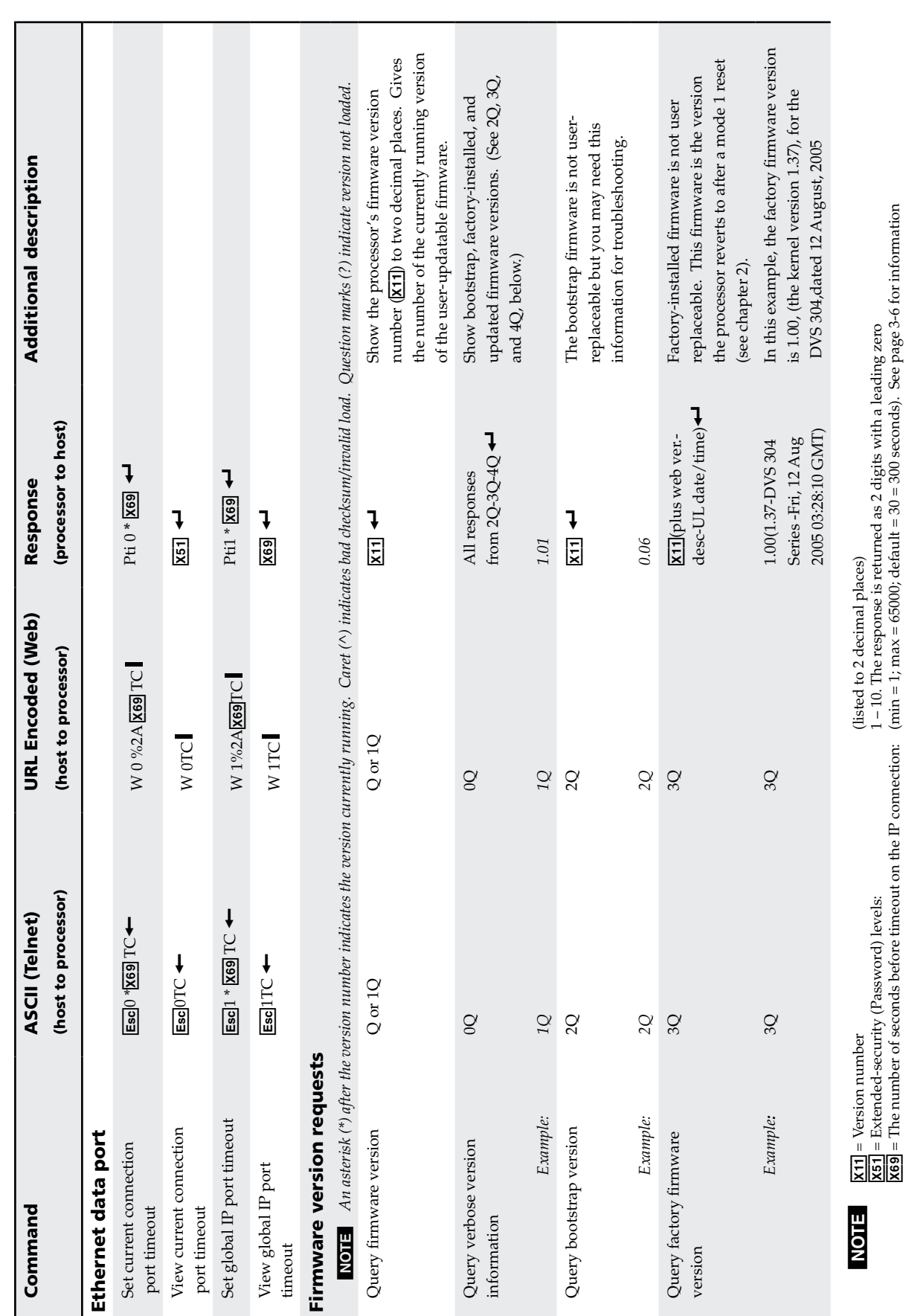

Command/response table for IP control port commands Command/response table for IP control port commands

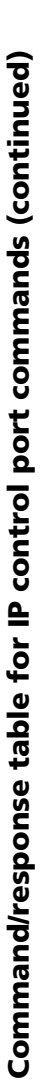

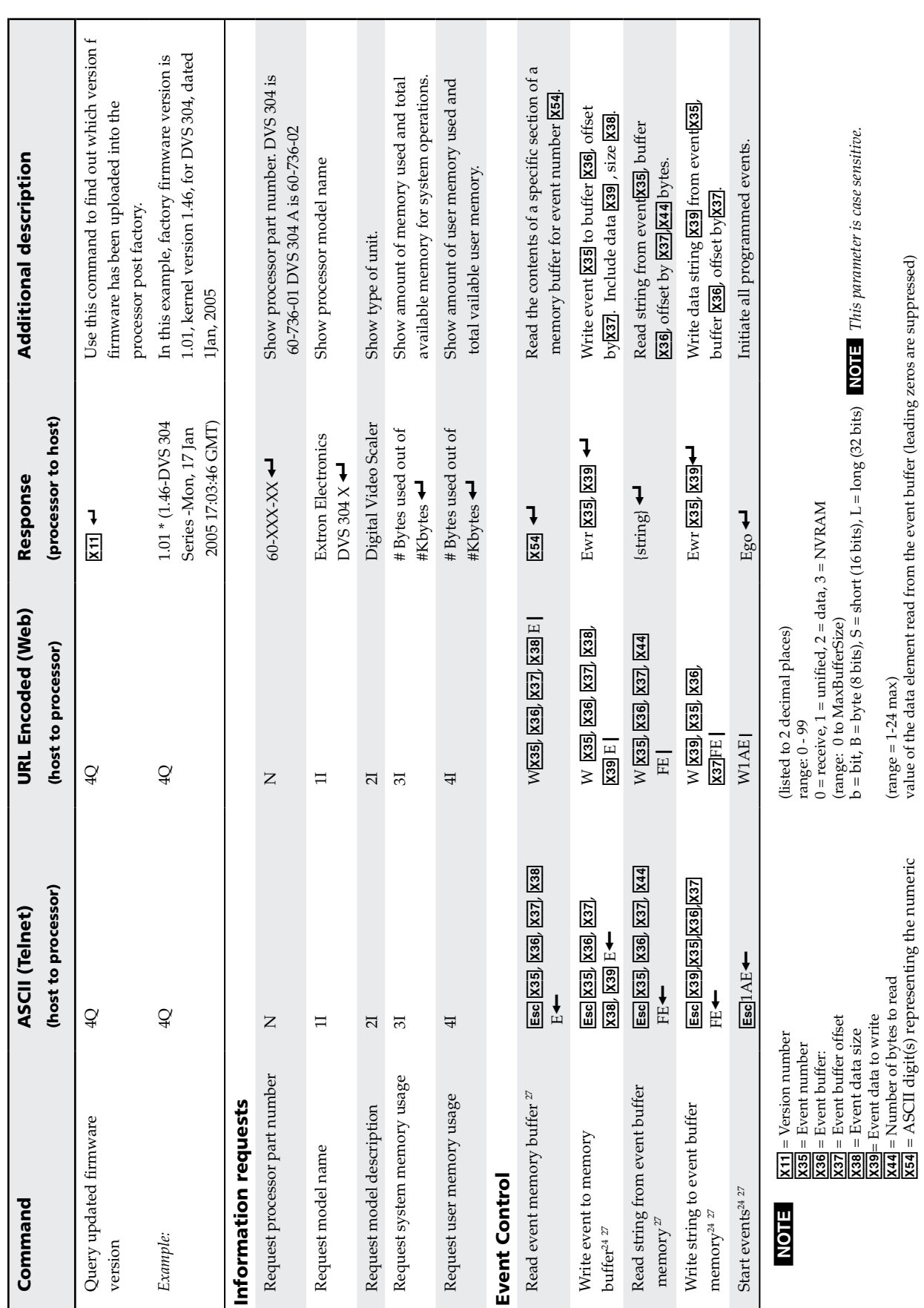

 $\overline{X37}$  = Event buffer offset (and  $X37$ ) = Event bufferSize)

X3(*=* Event data to write

**X44** = Number of bytes to read (range =  $1-24$  max)

X5\$ *=* ASCII digit(s) representing the numeric value of the data element read from the event buffer (leading zeros are suppressed)

 ${\rm (range=1-24~max)}$   $\,$   $\,$   $\,$   $\,$   $\,$  and  $\,$  and  $\,$  and  $\,$  are  $\,$  are  $\,$  are  $\,$   $\,$  are  $\,$  suppressed)  $\,$  value of the data element read from the event buffer (leading zeros are suppressed)

 $\overline{\text{X38}}$  = Event data size b  $\overline{\text{28}}$  bits),  $\overline{\text{28}}$  bits), S = short (16 bits), L = long (32 bits)

N *This parameter is case sensitive.*

# Serial Communication, cont'd

Download from Www.Somanuals.com. All Manuals Search And Download.

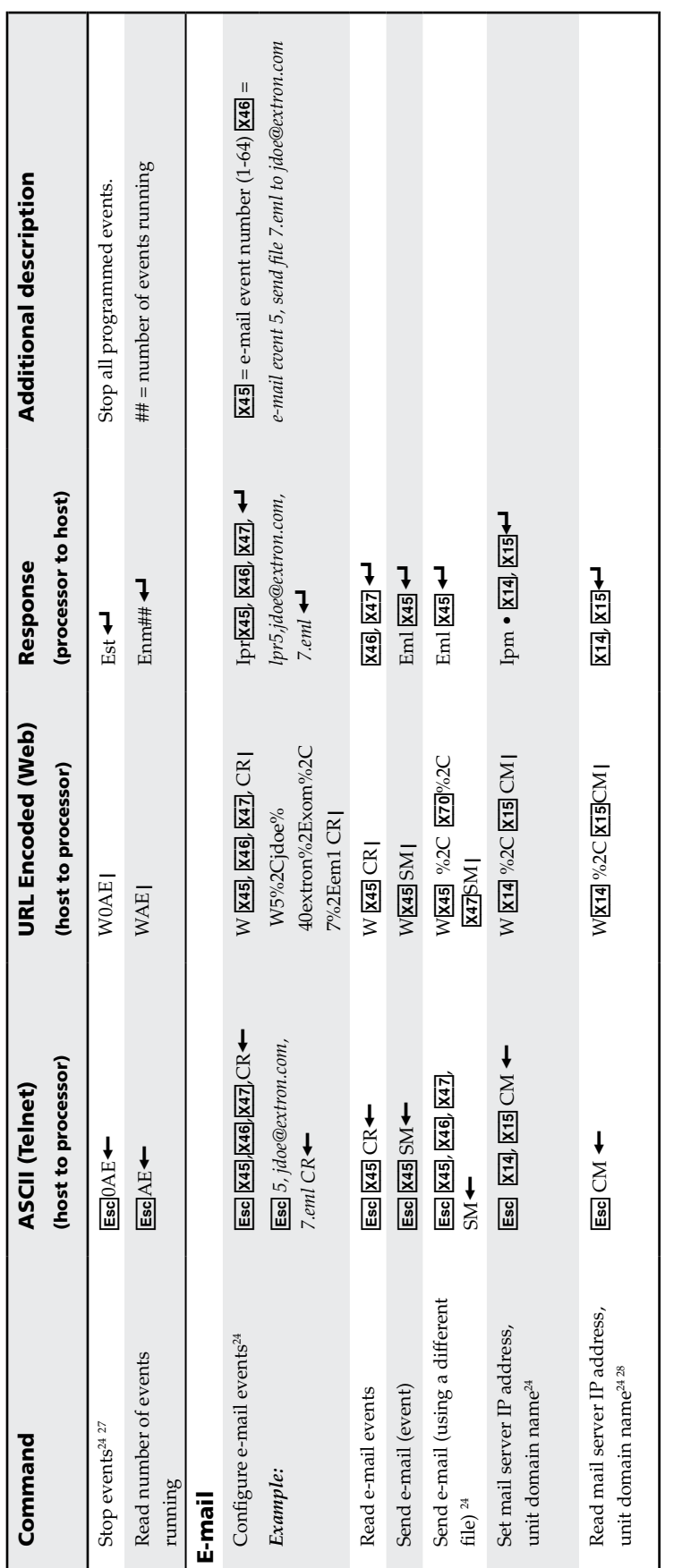

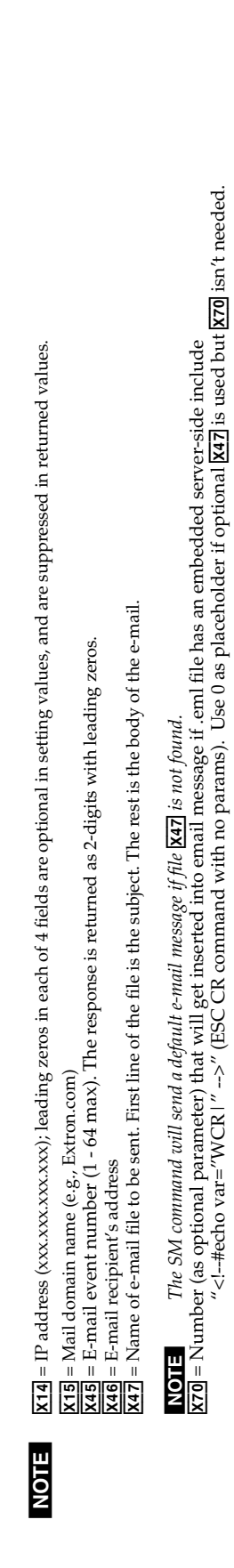

Download from Www.Somanuals.com. All Manuals Search And Download.

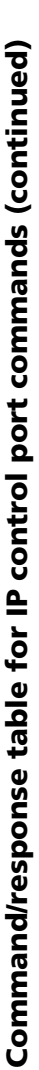

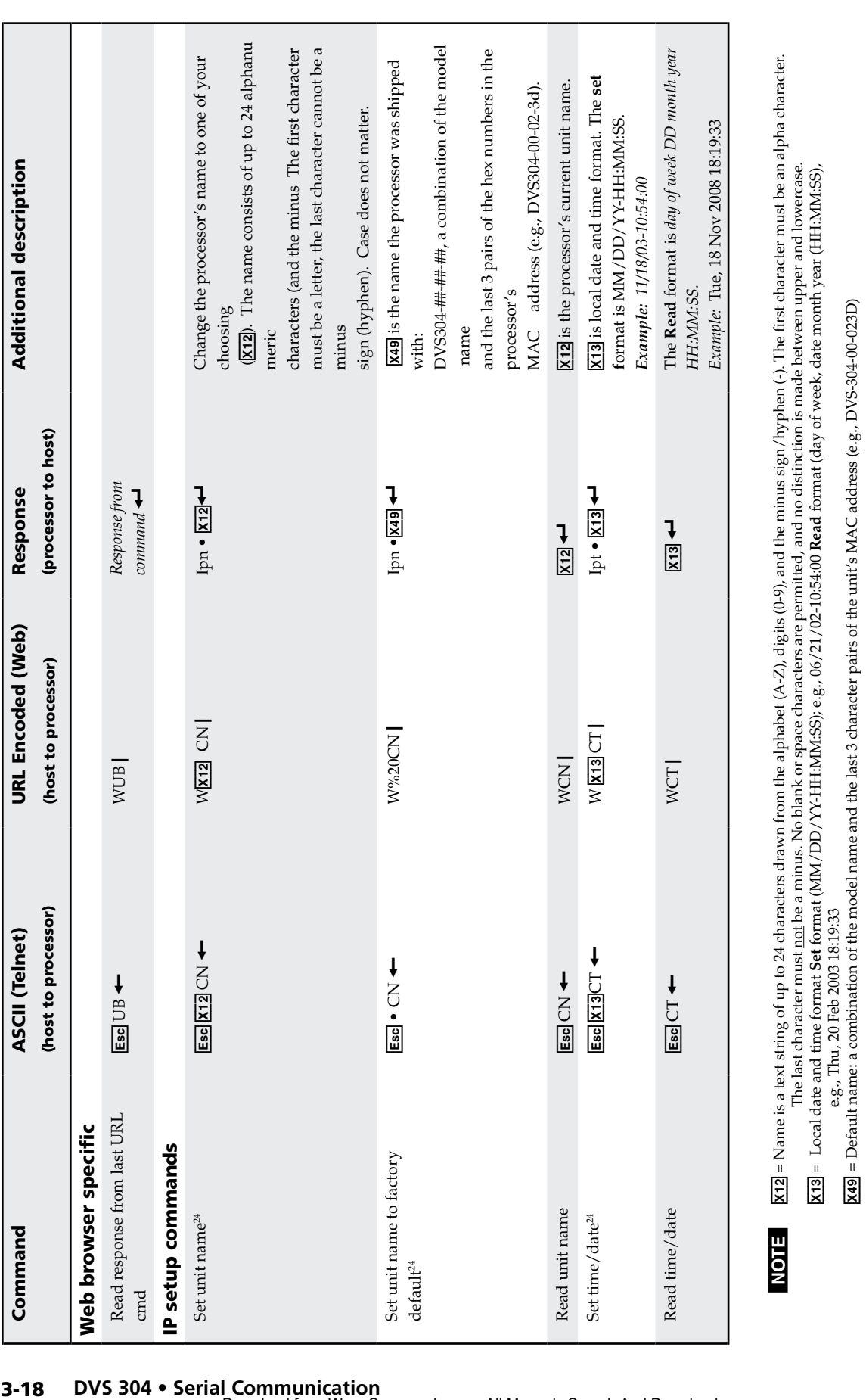

X1# = Local date and time format **Set** format (MM/DD/YY-HH:MM:SS); e.g., 06/21/02-10:54:00 **Read** format (day of week, date month year (HH:MM:SS),

 $\overline{\text{X49}}$  = Default name: a combination of the model name and the last 3 character pairs of the unit's MAC address (e.g., DVS-304-00-023D)

e.g., Thu, 20 Feb 2003 18:19:33

# Serial Communication, cont'd

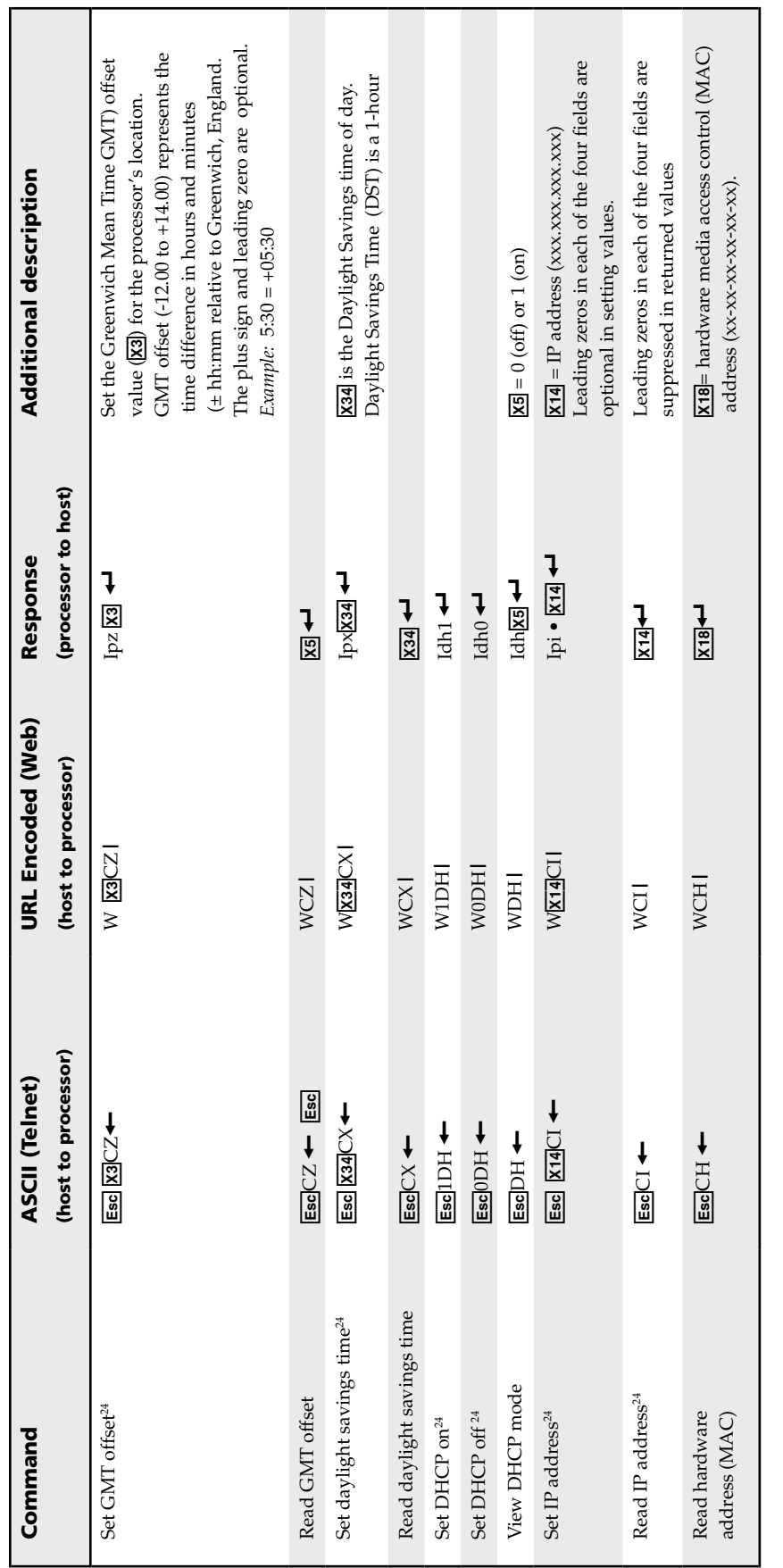

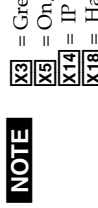

 $N$   $\overline{M}$  = Greenwich Mean Time (GMT) offset value (-12:00 to 14:00) in hours and minutes (hh:mm)

 $X5 = On/Off 0 = off/disable, 1 = on/enable$ 

 $\frac{183}{1829}$  = Greenwich Mean Time (GMT) offset value (-12:00 to 14:00) in hours and minutes (hh:mm)<br>  $\frac{183}{1829}$  = On/Off 0 = off/disable, 1 = on/enable<br>  $\frac{183}{1829}$  = IP address (xxxxxxxxxxx); leading zeros in e  $X14$  = IP address (xxx.xxx.xxx); leading zeros in each of 4 fields are optional in setting values, and are suppressed in returned values.  $X18$  = Hardware (MAC) address (xx-xx-xx-xx-xxxx)

 $X34 =$  Daylight savings time (used in the northern hemisphere [USA] and parts of Europe and Brazil) 0 = off/ignore, 1 = on,

2 = Europe, 3 = Brazil

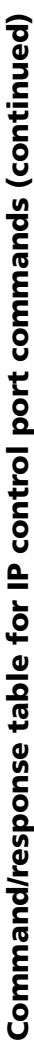

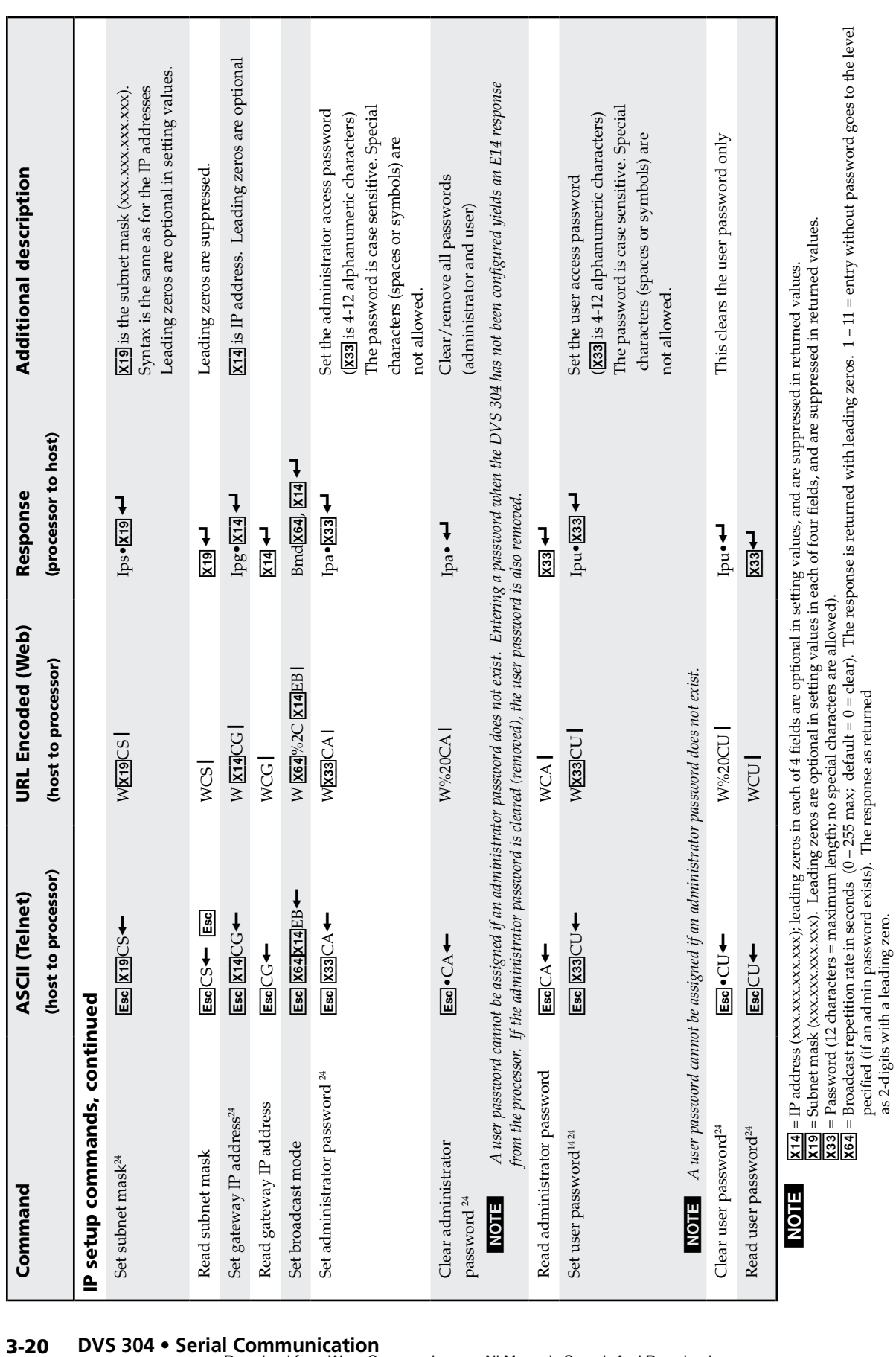

pecified (if an admin password exists). The response as returned

as 2-digits with a leading zero.

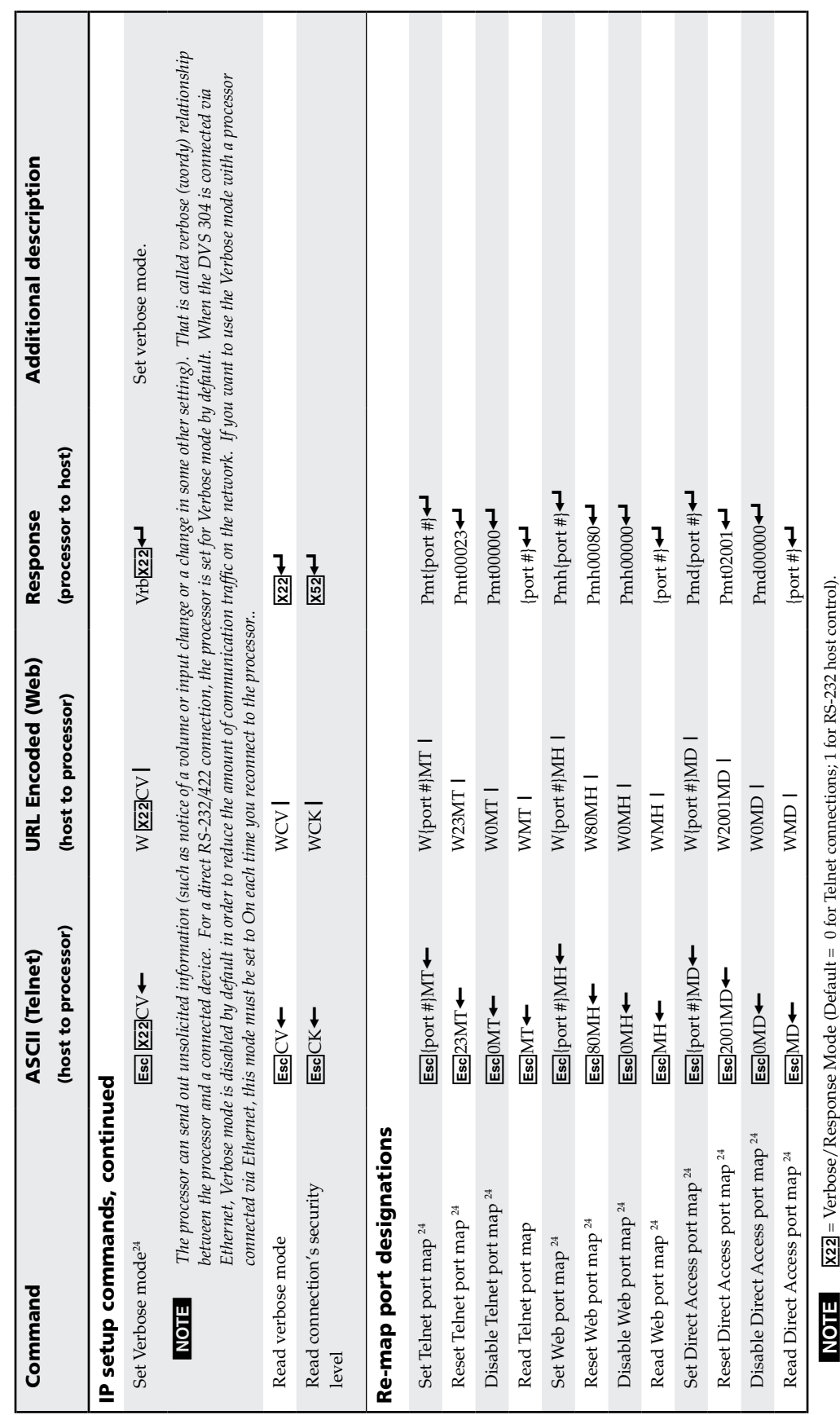

vertook / Acoponoc Arouc Uncluin – v 101 active connections, 1 act acoponoc and the agged responses for queries<br>0 = clear/none, 1 = verbose mode, 2 = tagged responses for queries, 3 = verbose mode and tagged responses for X2@ = Verbose/Response Mode (Default = 0 for Telnet connections; 1 for RS-232 host control).

 $0$  = clear/none, 1 = verbose mode, 2 = tagged responses for queries, 3 = verbose mode and tagged responses for queries

If tagged responses is enabled, all read commands will return the constant string + the data, like setting the value does (e.g. command: Esc CN  $\leftarrow$  response: Ipn• x12 $\leftarrow$ ).<br>[852] = Connection's security level: 0 = anon  *If tagged responses is enabled, all read commands will return the constant string + the data, like setting the value does (e.g. command: Esc CN* } *response: Ipn*• *x12*]*).* X5@ = Connection's security level: 0 = anonymous, 1 – 10=extended security levels 1 thru 10, 11 = user, 12 = administrator

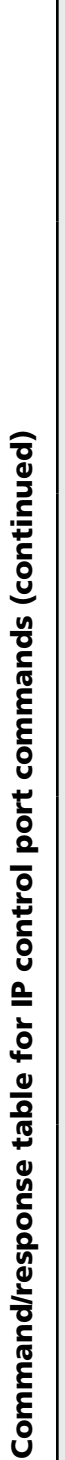

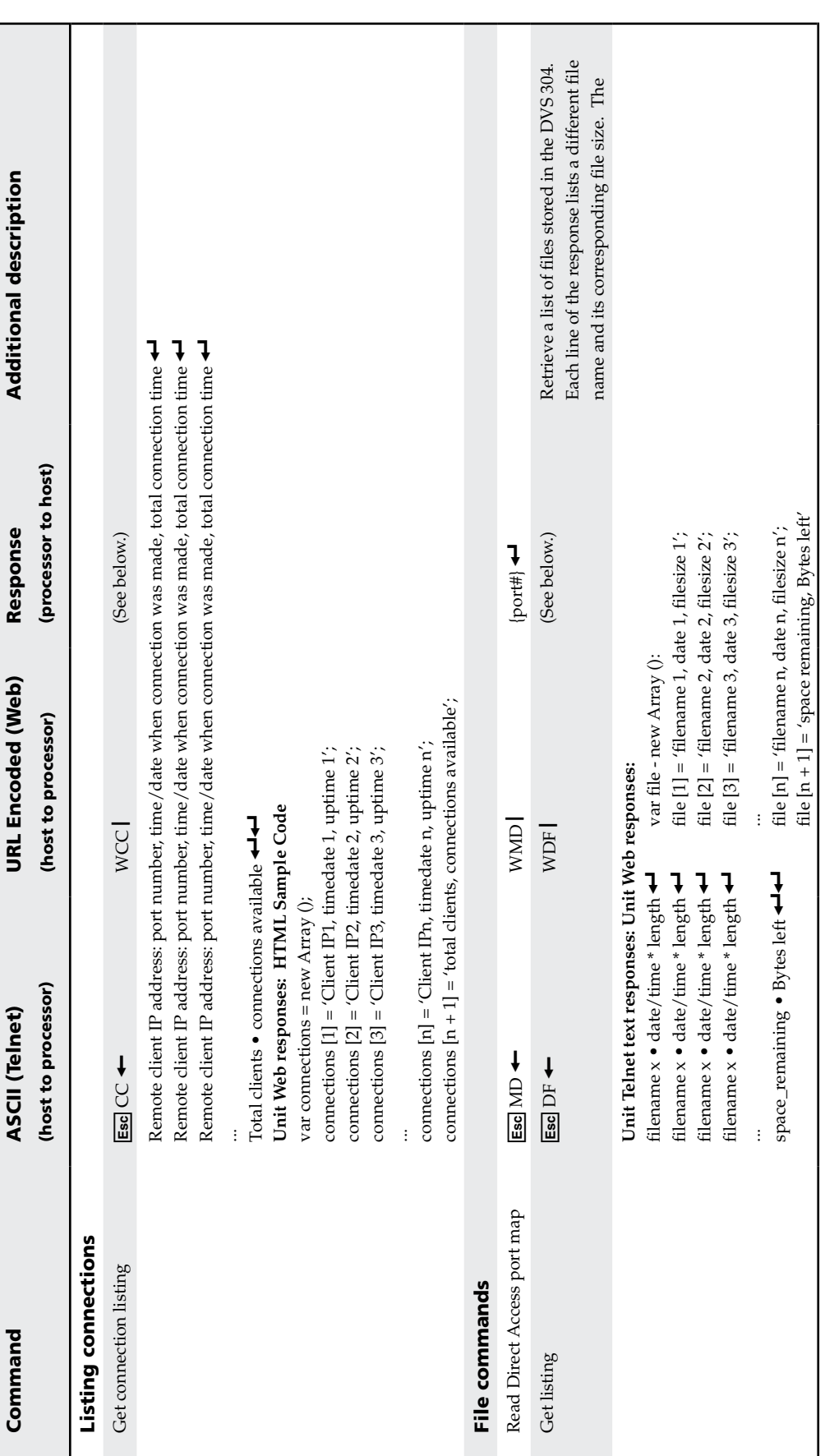

# Serial Communication, cont'd

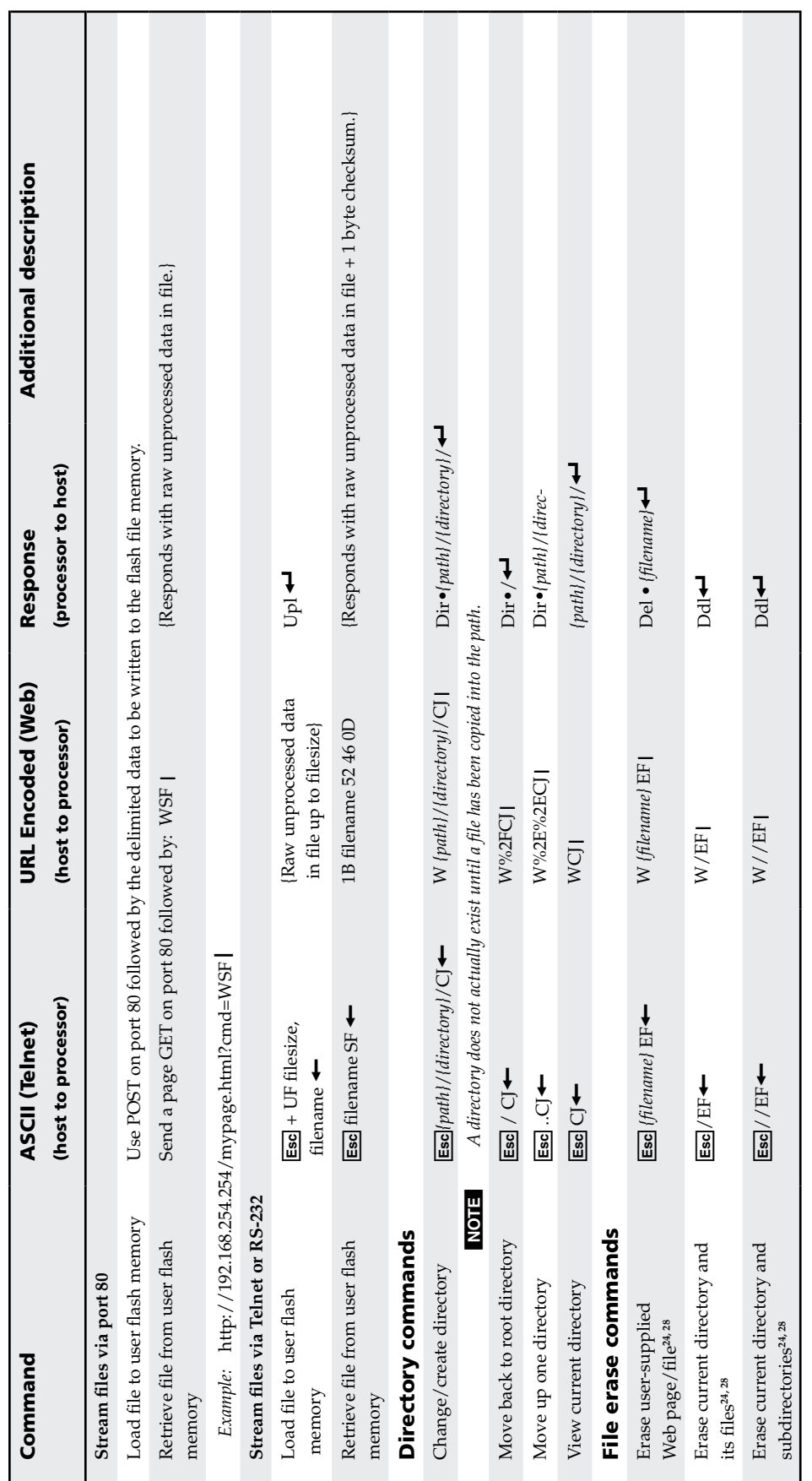

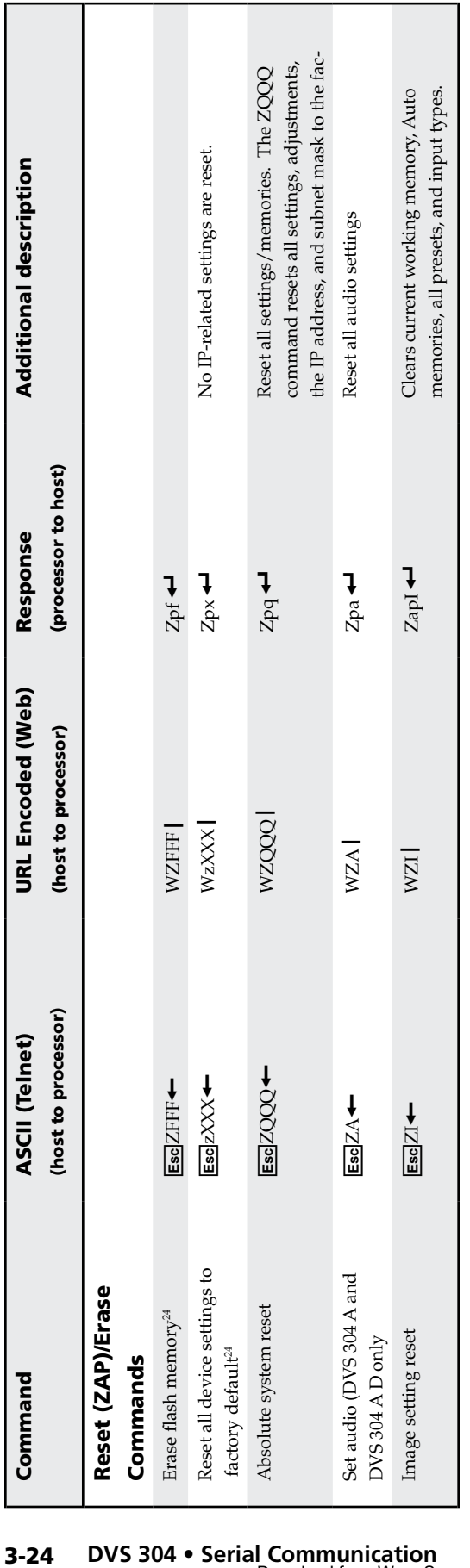

# Serial Communication, cont'd

#### Control Software for Windows®

The included Extron DVS 304 Control Program for Windows offers another way to control the DVS 304 via RS-232 connection in addition to the Simple Instruction Set commands. The control program's graphical interface includes the same functions as those on the scaler's front panel and some additional features that are only available through the Windows-based software.

The control software is compatible with Windows 98, Windows NT, Windows 2000, and Windows XP. Extron's DVS 304 Control Program is included with the scaler, and updates can be downloaded from the Extron Web site (http://www.extron. com).

#### Downloading the software

To download the software from the Web and install it on your PC's hard drive:

- **1**. On the Extron Web site, select the Download tab.
- **2**. On the Download Center screen, select Software from the side-bar menu on the left.
- **3**. Locate the Signal Enhancement Products file from the list and click on it.
- **4**. Follow the onscreen instructions to download the program to your PC.
- **5**. Double-click the S\_ENHANC.exe icon (shown at right). The Signal Enhancement control window opens.

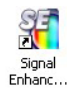

#### Installing the software from a CD

NOTE The configuration program require approximately 32 MB of hard disk space. To install the software on the hard drive:

- **1**. Insert the CD-Rom into your CD drive. The disk starts automatically.
- **2**. If the disk does not start automatically, run LAUNCH.EXE from the CD.
- **3.** Follow the instructions that appear on the screen.

By default, the installation creates a C:\Program Files\Extron\S-ENHANC directory and places a shortcut icon in it.

#### Using the control program

Many items found in the DVS 304 Control Program are also accessible via front panel controls and the LCD menus described in chapter two. Refer to chapter two for details on features and settings. The DVS 304 Help Program provides information on settings and on how to use the control program itself. Some features, including the miscellaneous options, are only available via this control program. These features are described in the sections of this chapter that correspond to the parts of the control program where the features are found.

- **1.** To run the control program, double-click on the DVS 304 Control Pgm icon in the Extron Electronics group or folder. The Comm menu appears on the screen.
- **2.** Click on the comm port that is connected to the DVS 304's RS-232 port or connect through the IP address. The Extron DVS 304 Control Program window appears.

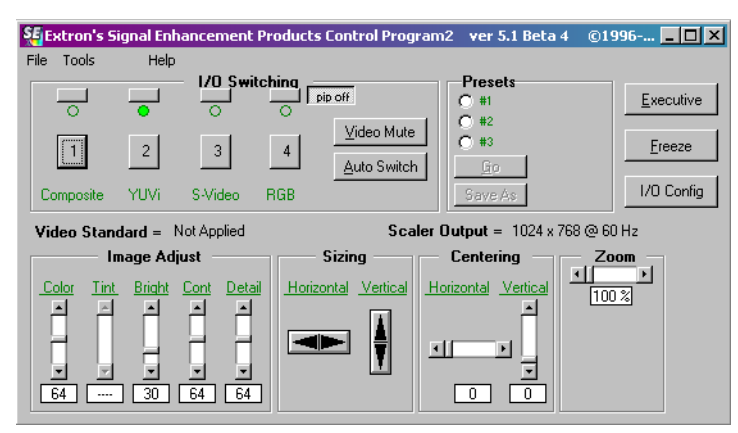

**3.** Click the **I/O Config** button to configure the inputs from the I/O Configuration Window.

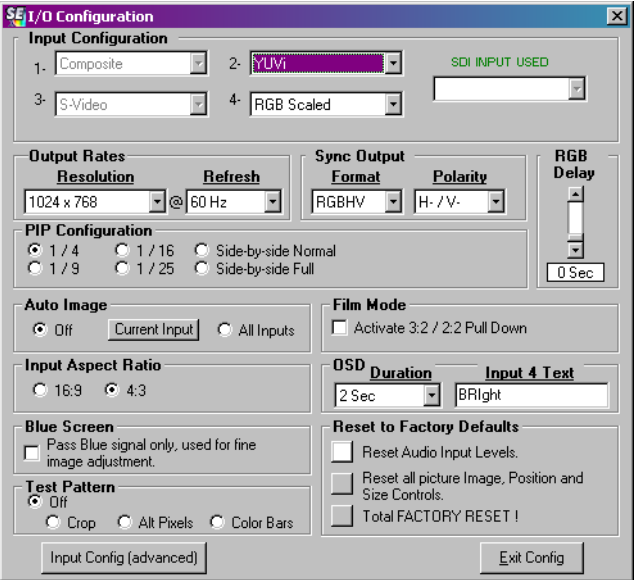

**4.** Click the **Input Config (advanced)** button for advanced input parameters, as shown below.

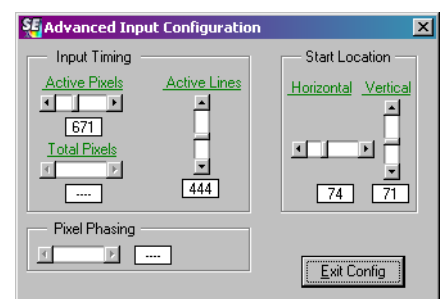

- **5.** Adjust Input Timing, Pixel Phasing, and Start location to desired parameters. Click on **Exit Config** to exit the Advanced Input Configuration window.
- **6.** When configuration is complete or to completely exit the program, click on the X in the top right corner of the DVS 304 Windows Control Program window that was opened in step **2** above.

#### Using the help program

For information on program features, press the F1 computer key, or click on the Help menu from within the DVS 304 Control Program, or double-click on the DVS 304 Help icon in the Extron Electronics group or folder.

For explanations of buttons or functions, click on the tabs in the help screen to reach the desired screen. Use a mouse or the Tab and Enter keys to select a button/ function. A description and tips on using the program will appear on screen.

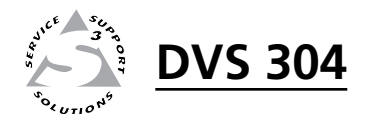

# Chapter Four **Sandwich Starf**<br>The Four<br>That Control

# Ethernet Control

Accessing and Using the Web Server

Navigating the Default Web Pages

The DVS 304 features an on-board Web server, displayed as a set of default Web pages. These pages allow you to control and operate the DVS 304 unit through its Ethernet port, connected via a LAN or WAN, using a Web browser such as Microsoft's Internet Explorer (version 5.5 or higher), or Netscape Navigator (version 6.0 or higher).

 This chapter describes these default Web pages, which are always available and cannot be erased or overwritten.

#### Accessing and Using the Web Server

Access the DVS 304 through the on-board Web server pages as follows:

- **1.** Double click the Web browser icon on your Windows desktop to launch your Web browser.
- **2**. Click in the browser's Address field.
- **3**. Enter the unit's IP address in the browser's Address field.

NOTE

*If the local system administrators have not changed the value, the factoryspecified default, 192.168.254.254, is the correct value for this field.*

- **4**. If you want the browser to display a page other than the default page (such as a custom page that you have created and uploaded), enter a slash (**/**) and the file name to open.
- **NOTE** *The browser's Address field should display the address in the following format:*  xxx.xxx.xxx.xxx/{optional\_file\_name.html*}*

*The following characters are invalid in file names:* { $space} \sim \omega = ' [ ] \{ \}$  $\lt$  > ' "; : | \ *and* ?.

**5**. Press the keyboard Enter key.

The DVS 304 checks to see if it is password protected.

If it is not password protected, proceed to step **7**.

If it is password protected, the DVS 304 downloads the Enter Network Password page (figure 4-1).

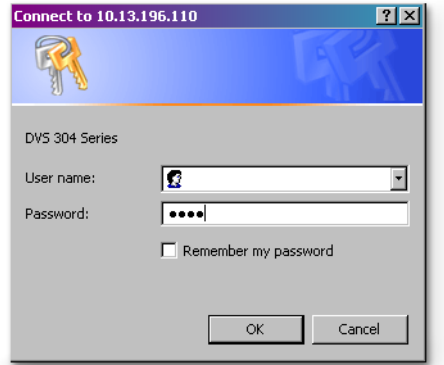

#### *Figure 4-1 — Network Password window*

**NOTE** A User name entry is not required.

- **6**. Click in the Password field and type in the appropriate administrator or user password.
- **7**. Click the OK button.

The scaler checks several possibilities, in the following order, and then responds accordingly:

- **a**. Does the address include a specific file name, such as 10.13.156.10/file\_name.html? **If so**, the DVS 304 downloads that HTML page.
- **b**. Is there a file in the scaler's memory that is named "index.html"? **If so**, the scaler downloads "index.html" as the default start-up page.
- **c**. **If neither of the above conditions is true**, the scaler downloads the factory-installed default start-up page, "nortxe\_index.html" (figure 4-2, shown below), also known as the System Status page.

#### Navigating the Default Web Pages

The DVS 304 default Web pages include four tabs (Status, Configuration, File Management, and Control) for easy navigation of several administrative options including system status, password control, file management, and scaler settings.

#### Status

The Status tab displays the System Status page for the DVS 304.

#### System Status page

The System Status page (figure 4-2), is the default page of the on-board Web server, and provides an overall view of the status of the complete scaler. It provides immediate system information, power status and serial port settings for the DVS 304 unit.

| <b>System Status</b>        |                    |                                         |                                                                                                   | <b>Logged on: Admin</b> | Log Off |  |  |  |
|-----------------------------|--------------------|-----------------------------------------|---------------------------------------------------------------------------------------------------|-------------------------|---------|--|--|--|
|                             |                    |                                         | Below are your Unit's current system settings. To make changes, click on the 'Configuration' tab. |                         |         |  |  |  |
| <b>System Description</b>   |                    |                                         |                                                                                                   |                         |         |  |  |  |
| Model:                      |                    | <b>DVS 304 AD</b>                       |                                                                                                   |                         |         |  |  |  |
| Description:                |                    | Extron Electronics Digital Video Scaler |                                                                                                   |                         |         |  |  |  |
| Part Number:                |                    | 60-736-04                               | Firmware Version:                                                                                 | 1.15                    |         |  |  |  |
| Date                        |                    | 9/02/2008                               | Temperature:                                                                                      | 77.9 F / 25.5 C         |         |  |  |  |
| Time:                       |                    | $3:15$ PM                               | # of Connections:                                                                                 | 003                     |         |  |  |  |
| <b>IP Settings</b>          |                    |                                         |                                                                                                   |                         |         |  |  |  |
| Unit Name:                  |                    | DVS-304-Series-00-86-01                 |                                                                                                   |                         |         |  |  |  |
| DHCP:                       |                    | Off                                     |                                                                                                   |                         |         |  |  |  |
| IP Address:                 |                    | 10.13.194.53                            |                                                                                                   |                         |         |  |  |  |
| Gateway IP Address:         |                    | 0.0.0.0                                 |                                                                                                   |                         |         |  |  |  |
| Subnet Mask:                |                    | 255.255.0.0                             |                                                                                                   |                         |         |  |  |  |
| <b>MAC Address:</b>         |                    | 00-05-A6-00-86-01                       |                                                                                                   |                         |         |  |  |  |
| <b>Serial Port Settings</b> |                    |                                         |                                                                                                   |                         |         |  |  |  |
| Port:                       | $\mathbf{1}$       |                                         |                                                                                                   |                         |         |  |  |  |
| Port Type:                  | RS-232             |                                         |                                                                                                   |                         |         |  |  |  |
| <b>Baud Rate:</b>           | 9600               |                                         |                                                                                                   |                         |         |  |  |  |
| Data Bits:                  | 8                  |                                         |                                                                                                   |                         |         |  |  |  |
| Parity:                     | <b>None</b>        |                                         |                                                                                                   |                         |         |  |  |  |
| Stop Bits:                  | $\mathbf{1}$       |                                         |                                                                                                   |                         |         |  |  |  |
|                             | Flow Control: None |                                         |                                                                                                   |                         |         |  |  |  |

 *Figure 4-2 — System Status page*

#### Configuration

The Configuration tab includes pages that show the current system settings, scaler settings, passwords and firmware upgrade data for the DVS 304 series.

#### System Settings page

The Systems Settings page (figure 4-3) consists of fields where you can view and edit IP administration and system settings. Date and time information can be easily updated.

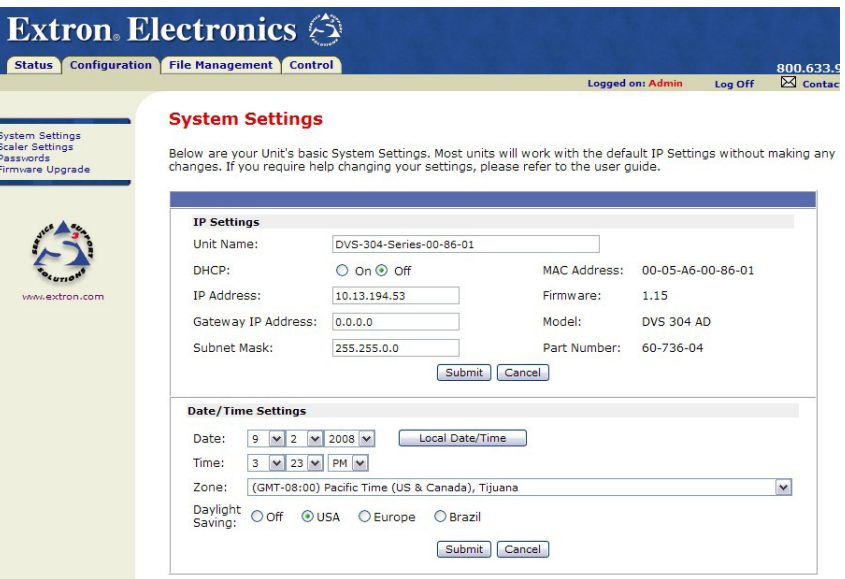

*Figure 4-3 — System Settings page*

#### **IP settings fields**

The IP settings fields provide a location for viewing and editing settings unique to the Ethernet interface. After editing any of the settings on this page, click the *Submit* button. Explanations for some of these fields follows.

#### **Unit Name**

This name field can be changed to any valid name, up to 12 alphanumeric characters.

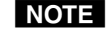

**NOTE** The following characters are invalid in the name:  $\{\text{space}\} \sim \omega = \{ \} \{ \} \} \subset$  $>$  '' " ; : | \ and ?.

#### **DHCP**

The Dynamic Host Configuration Protocol (DHCP) is an Internet protocol for automating the configuration of computers that use TCP/IP. DHCP can be used to automatically assign IP addresses, deliver TCP/IP stack configuration parameters such as the subnet mask and default router, and provide other configuration information such as the addresses for printer, time and news servers. For specific settings information, see your system administrator.

#### **IP Address**

The DVS 304 IP Address field contains the IP address of the connected scaler. This value is encoded in the flash memory in the scaler.

Valid IP addresses consist of four 1-, 2-, or 3-digit numeric subfields separated by dots (periods). Each field can be numbered from 000 through 255. Leading zeroes, up to 3 digits total per field, are optional. Values of 256 and above are invalid.
The default address is 192.168.254.254, but if this conflicts with other equipment at your installation, you can change the IP address to any valid value.

NO1= Editing the Extron IP address while connected via the Ethernet port can im*mediately disconnect the user from the scaler. Extron recommends editing this field using the RS-232 link and protecting the Ethernet access to this screen by assigning an administrator's password to qualified and knowledgeable personnel only.*

Edit this field as follows:

- **1**. Click in the DVS 304 IP address field. The graphic cursor becomes a text cursor.
- **2**. Edit the address as desired.
- **3**. Press the Tab key on the keyboard or click in another field to exit the IP Address field.
- **4**. Click on the *Submit* button to make the address change take affect.

### **Gateway IP Address**

The Gateway IP Address field identifies the address of the gateway to the mail server to be used if the DVS 304 and the mail server are not on the same subnet.

The gateway IP address has the same validity rules as the system IP address.

### **Subnet Mask field**

The Subnet Mask field is used to determine whether the DVS 304 is on the same subnet as the controlling PC or the mail server when you are subnetting.

### **Date/Time Settings fields**

The Date/Time Settings fields (figure 4-3) provide a location for viewing and setting the time functions. The adjustable variables are month, day, year, hours, minutes, AM/PM, and (time) zone.

Change the date and time settings as follows:

- **1**. Click the desired variable's drop box. A drop down scroll box appears.
- **2**. Click the desired value.

N *For quick setting of the date and time, click the* **Local Date/Time***.* 

*Click* **Cancel** *at any point before submitting to exit any field changes. The unit is not updated with those changes The screen refreshes and shows the current device settings.*

- **3**. Repeat steps **1** and **2** for all variables that need to be changed.
- **4**. If appropriate, select the Daylight Savings radio button for the DVS's region, to turn on the daylight savings time feature.
- **NOTE** *When a locations daylight savings time is turned on, the switcher automatically updates its internal clock between Standard Time and Daylight Savings Time*  in the spring and fall on the date that the time change occurs in the country or *region selected. When Daylight Savings Time is turned off, the switcher does not adjust its time reference.*
- **5.** Select the Zone variable that is relevant for the DVS's location.
- **NOTE** *The Zone field identifies the standard time zone selected and displays the amount of time, in hours and minutes, that the local time varies from the GMT international time reference.*
- **5**. Click **Submit**. The device is updated with the new settings.

### Scaler Settings page

The Scaler Settings page (figure 4-4) simulates elements of the DVS 304 menu system, but also allows you to set video input signals (for inputs 2 and 4 only), define output resolutions, and remotely define advanced configurations.

Note that resolutions in the Resolution drop-down menu are linked to refresh rates as shown in the "Available Scaler Output Resolutions and Rates" table in chapter 2, *Installation and Operation*.

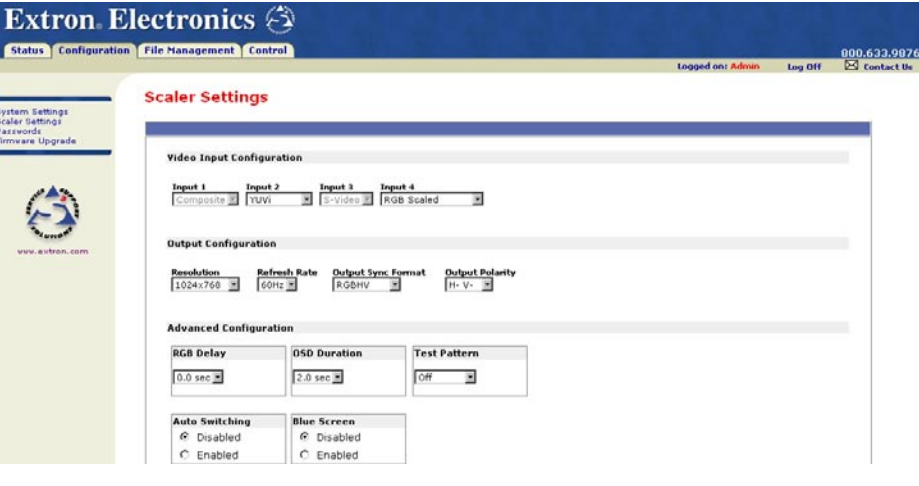

*Figure 4-4 — Scaler Settings page*

### Passwords

The fields on the Passwords page are for entering and verifying administrator and user passwords. Passwords are case sensitive and are limited to 12 upper case and lower case alphanumeric characters. Each password must be entered twice; once in the Password field and then again in the Re-enter Password field. Characters in these fields are masked by asterisks (\*\*\*\*\*).

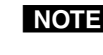

**NOTE** The following characters are invalid in passwords:  $\{space\}$  {  $\sim \omega = '$  [ ]  $\{$  $\}$  < > ' " ; : | \ and ?.

If you do not want to password protect an access level, leave the Password field and the Re-Enter password field blank. After entering the desired password in both fields, click the *Submit* button.

As shown in figure 4-5 below, password-protected connections allow two levels of protection: *administrator* and *user*. Administrators have full access to all DVS 304 switching capabilities and editing functions.

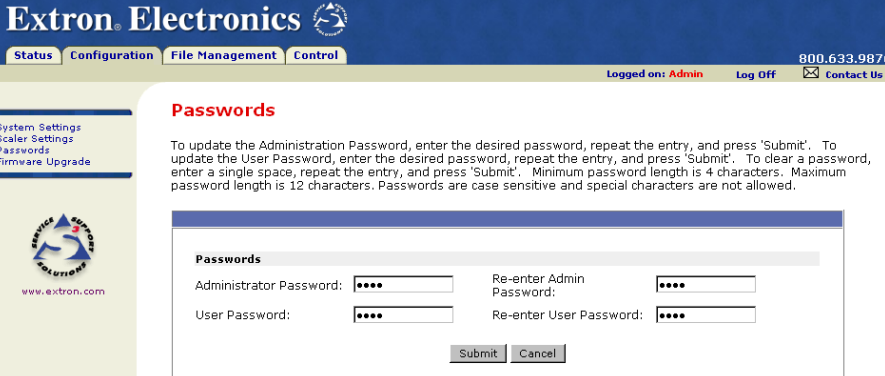

 *Figure 4-5 — Passwords page*

Please keep in mind that

- Connecting via an Ethernet connection, entering SIS commands (see chapter 3, *Serial Communication*) or using the Windows®-based control program to access the DVS 304 **is** password protected.
- Connecting via the RS-232 port, entering SIS commands or using the Windows-based control program to access the DVS 304 **is not** password protected.

**NOTE** 

*An administrator password must be created before a user password can be created.*

To clear an existing password so that no password is required, delete the asterisks in the Password field and place a blank space in the field. Click the *Submit* button.

### Firmware upgrade page

The Firmware Upgrade page (figure 4-6) provides a way to replace the firmware that is coded on the scaler's control board without taking the scaler out of service, opening the scaler enclosure, and replacing the firmware chip.

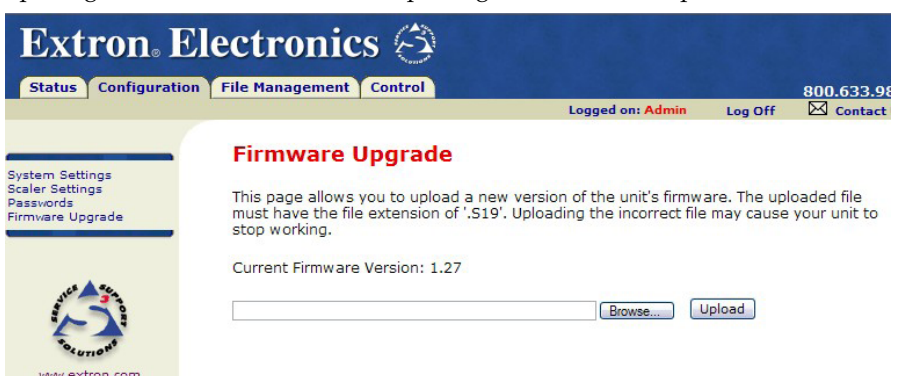

*Figure 4-6 — Firmware Upgrade page*

N *The Firmware Upgrade page is only for replacing the firmware that controls all scaler operation. To insert your own HTML pages, see "File Management" later in this chapter.*

Insure that your PC is connected to the DVS 304 scaler via the scaler's Ethernet port. Update the scaler firmware as follows:

- **1**. Visit the Extron web site at **www.extron.com**.
- **2.** Select the DVS 304 product category from the "Product Shortcut" drop-down box, and select the latest firmware file for download.
- **3.** Note the folder to which you save the firmware file.
- **4.** Connect the PC to the DVS 304 scaler via the scaler's Ethernet port.
- **5**. Access the DVS 304 scaler using the on-board Web server.
- **6**. Click the Configuration tab.
- **7**. Click the Firmware Upgrade link.
- **8**. Click the Browse button. An open file window appears.
- **9**. Navigate to the folder where you saved the firmware upgrade file. Select the file.

**NOTE** *Valid firmware files must have the file extension ".S19". Any other file extension is not a firmware upgrade.*

**NOTE** *The original factory-installed firmware is permanently available on the DVS 304 scaler. If the attempted firmware upload fails for any reason, the scaler automatically reverts to the factory-installed firmware.*

- **10**. Click the Open button.
- **11.** Click the Upload button. The firmware upload to the DVS 304 scaler may take a few minutes.

### File Management

The File Management page (located under the File Management tab), is a useful tool that allows you to use and upload existing and custom Web pages. Custom pages can be developed using a third-party Web page development program such as FrontPage or Dreamweaver. File management also allows you to remove unnecessary or outdated files when they are no longer needed.

To add or update files:

**1.** Select the File Management tab and the File Management screen (figure 4-7) is displayed.

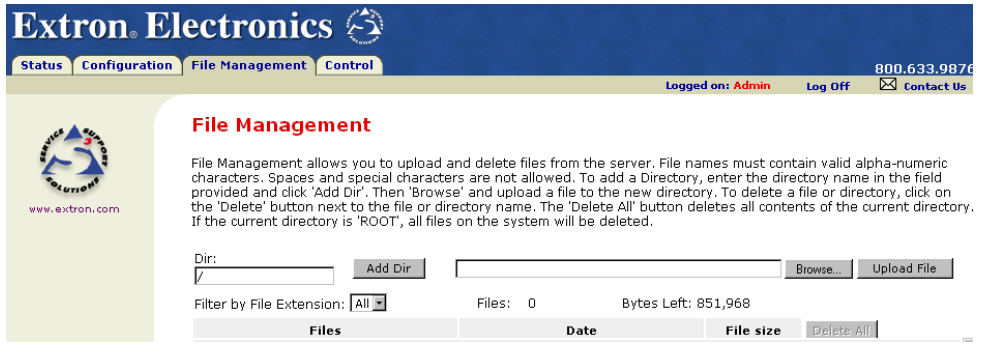

*Figure 4-7 — Web server File Management screen*

**2.** Click the Browse button to locate the file(s) you want to upload.

NOTE *If you want one of the pages that you create and upload to be the default startup page, name that file "index.html".*

**3.** Click the Upload File button to upload the file.

The file will be added to the list of files under the Files column. After ten files have been loaded, additional file management pages will appear in the page navigation area (on the right side of the screen).

To add a directory:

- **1**. Enter the directory name in the Dir field.
- **2**. Click the Add Dir button.
- **3**. Click the browse button, and locate your chosen directory.
- **4**. Upload a file to the new directory.

To delete unwanted files:

- **1.** Select the File Management tab and the File Management screen (figure 4-7) is displayed.
- **2.** Find the file you wish to delete under the Files list.
- **3.** Click the delete button of the file to be deleted. If you wish to delete additional files, wait for the screen to refresh before clicking the delete button of the next file.

If you wish to delete all files, click the Delete All button. The file count will revert to 0 and all subsequent pages will be deleted.

### Control

The Control tab provides online access to DVS 304 unique features such as remote control of the front panel, memory and input presets, and picture in picture (PIP) setup.

### User Control page

The User Control page (figure 4-8) simulates elements of the DVS 304 front panel, but also includes other features such as picture control, mute and freeze options, auto image, film mode, aspect ratio and front panel lockout (executive mode).

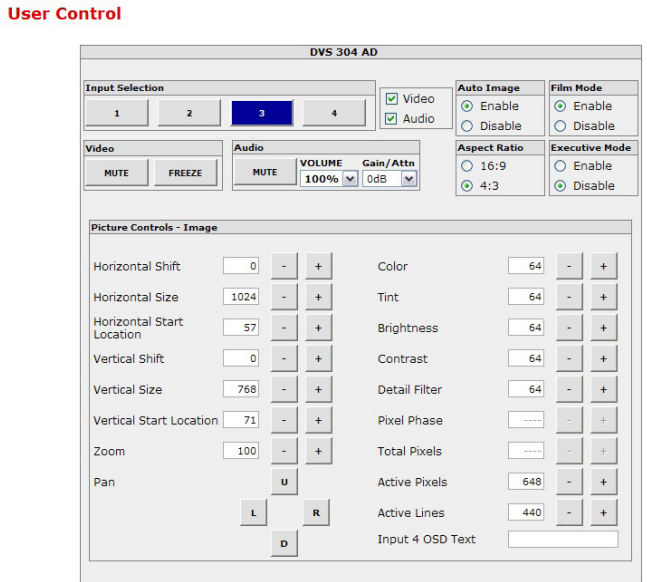

*Figure 4-8 — User Control page*

The aspects of each input (1-4) can be controlled independently. Click on the appropriate input number to immediately change its onscreen attributes.

### **Video/Audio breakaway (DVS 304 A or DVS 304 AD only)**

Use the check boxes shown below to select whether video, audio or both are switched to the new selected input. When only one box is checked and the other is cleared (i.e., different audio and video sources are selected), this is a breakaway.

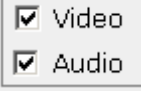

You can also define the volume level, mute audio, and set the level of gain and attenuation for each input (-15dB to +9dB), as shown below.

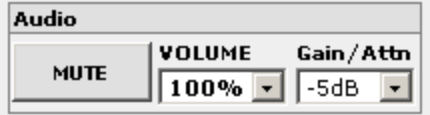

### Presets page

The Presets page (located under the Control tab, figure 4-9), provides access to memory and input presets, and works in conjunction with the User Control page.

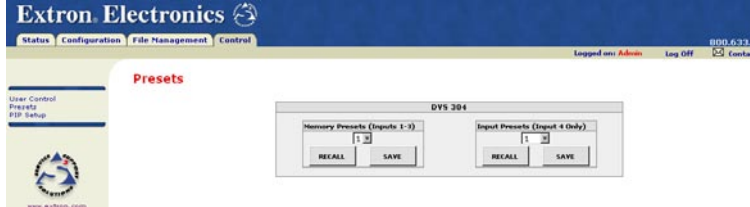

*Figure 4-9 — Presets page*

### **Memory presets**

To create a memory preset, do the following:

- **1.** Click the User Control link on the left side of the page. The User Control page appears (figure 4-8).
- **2.** Click the button for the input (inputs 1, 2, or 3) you would like to preset.
- **3.** Make changes to the attributes (e.g., aspect ratio, zoom, brightness, etc.) of your chosen input and press Enter.
- **4.** Click the Presets link on the left side of the page. The Presets page appears (figure 4-9).
- **5.** Use the drop-down menu to choose preset numbers 1, 2 or 3.
- **6.** Click the Save button.

To return to a preset created after other changes were made, click the Recall button under the preset number. The preset attributes are restored.

### **Input presets (input 4 only)**

To create a input preset, do the following:

- **1.** From the Configuration tab, click the Scaler Setting link at the left of the page.
- **2.** Select the desired input format for input 4.
- **3.** Click the User Control link on the left side of the page. The User Control page appears (figure 4-8).
- **4.** Click the button for the input 4.
- **5.** Make changes to the picture control settings (e.g., aspect ratio, zoom, brightness, etc.). You can also create OSD text that is saved as part of the preset. This name can identify the device connected to this input for easy reference (e.g., DVD, VCR, etc.).
- **6.** Click the Presets link on the left side of the page. The Presets page appears (figure 4-9).
- **7.** Use the drop-down menu to choose preset numbers 1 through 128.
- **8.** Click Save. The OSD text you created for the preset appears along with the preset number.

To return to a preset created after other changes were made, click the Recall button under the preset name/number. The preset attributes are restored and the OSD text appears on the top left corner for a time specified by the OSD duration setting.

To determine how long the OSD text appears on the screen, click the Scaler Settings link under the Configuration tab (figure 4-4) and select a duration length.

### PIP Setup page

The PIP Setup page (located under the Control tab, figure 4-10), allows easy, remote access to the picture in picture option of the DVS 304 series.

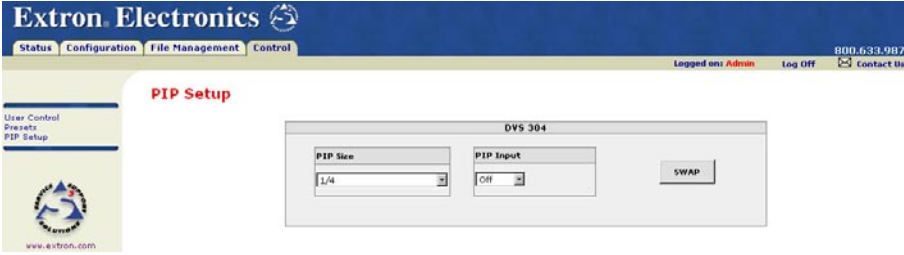

*Figure 4-10 — PIP Setup page*

To use this feature, do the following:

- **1.** Click the User Control link on the left side of the page. The User Control page appears (figure 4-8).
- **2.** Click the button for the input containing the main image source.
- **3.** Click the PIP Setup link on the left side of the page. The PIP Setup page appears (figure 4-10).
- **4.** Use the drop-down menu to set the size of the subordinate (PIP) picture.
- **5.** Use the drop-down menu to choose the appropriate PIP input (See chapter 2, Installation and Operation, for information on PIP window selection). The attributes window for the PIP appears, as shown below.

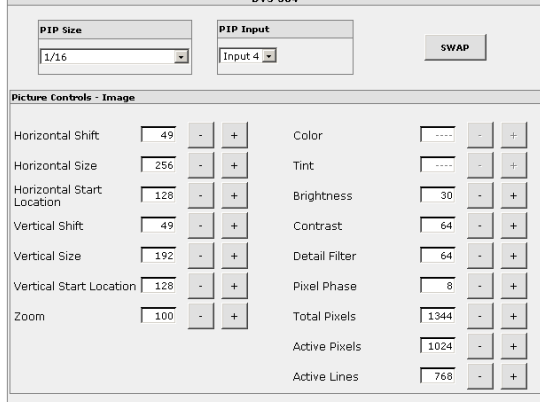

### *Figure 4-11 — PIP "On"*

- **6.** Once the PIP window is selected, its picture control settings are available on the PIP Setup page. (figure 4-10).
- **NOTE** *When PIP is activated, the adjustments under the User Control page are also applied to the PIP window.*
- **7.** Define the attributes for the PIP.

Use the Swap button to exchange the size and position of the main and PIP windows.

### **Audio (DVS 304 A only)**

Use the Audio Follows radio button, shown right, to assign audio to either the main image or the PIP image.

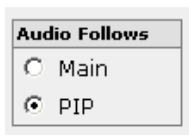

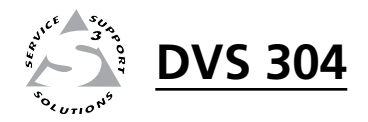

# **Appendix**

# Menu System

DVS 304 Menu System

Download from Www.Somanuals.com. All Manuals Search And Download.

### DVS 304 Menu System

Default cycle menu

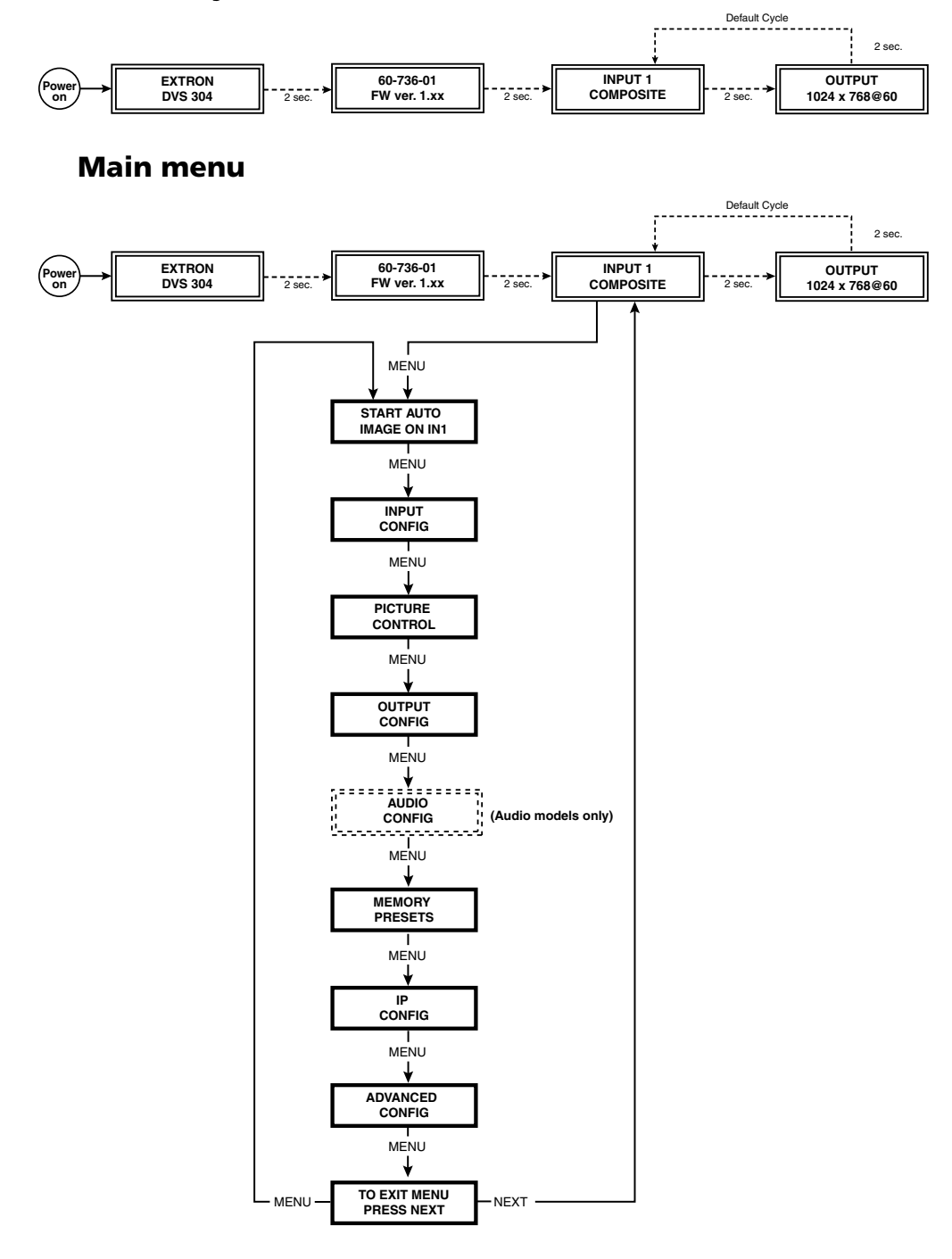

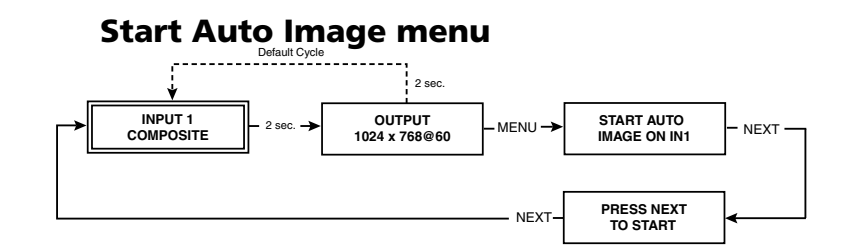

### Input Configuration menu

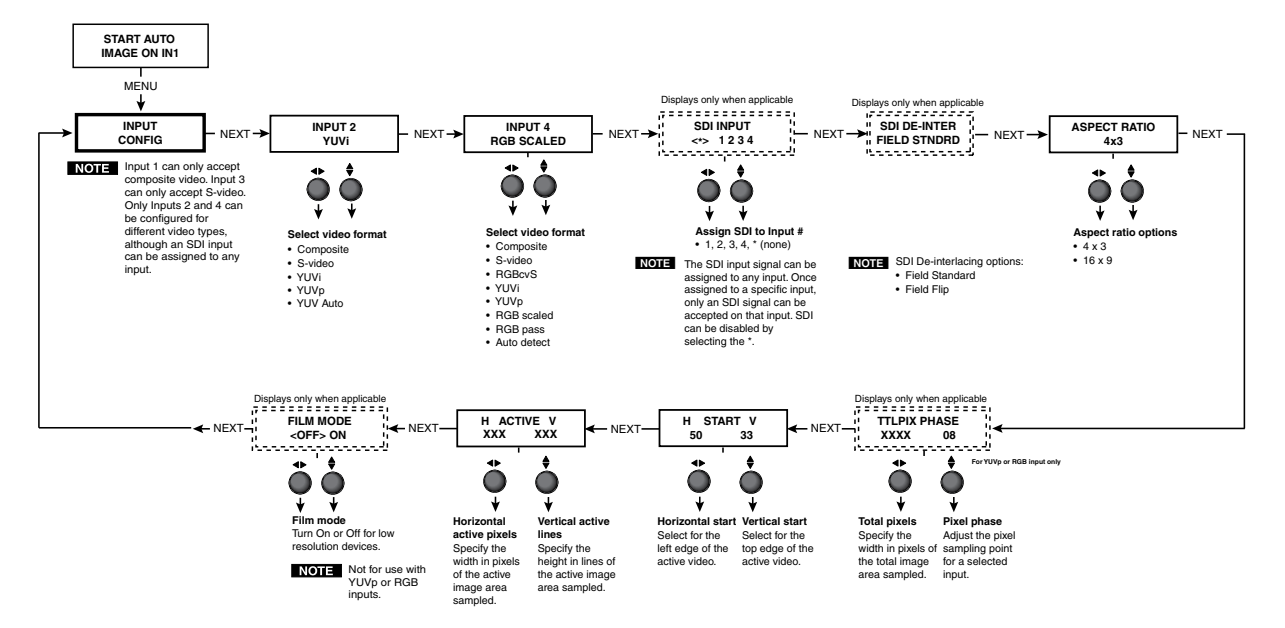

Picture Control

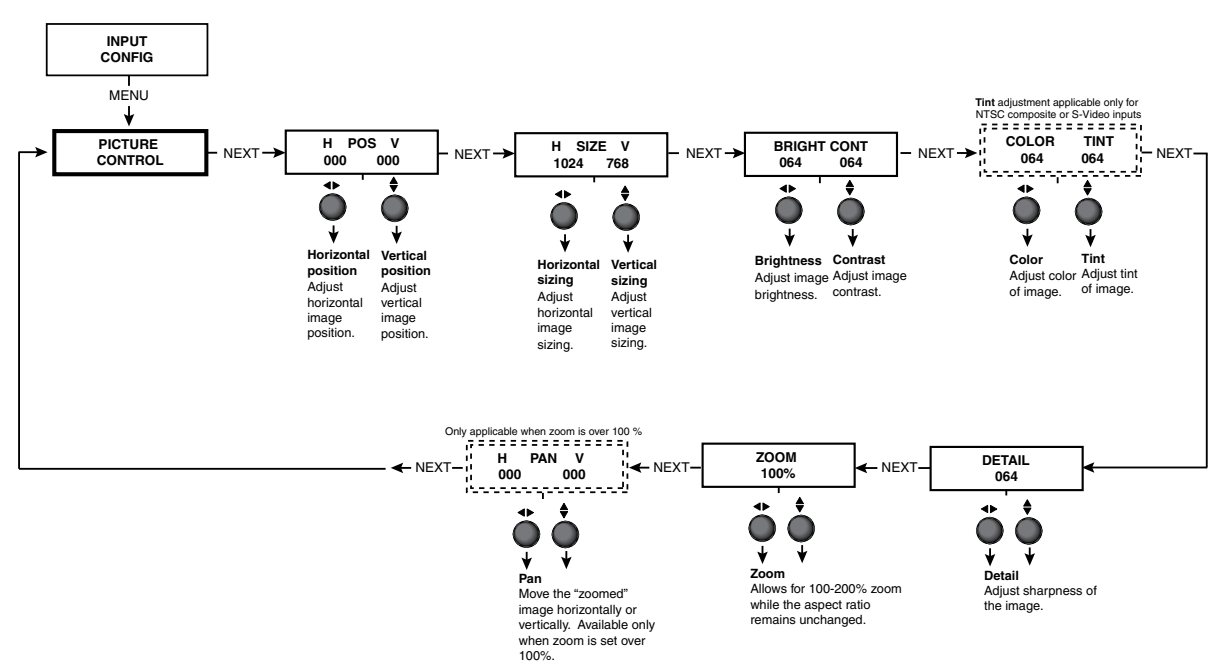

### Output Configuration menu

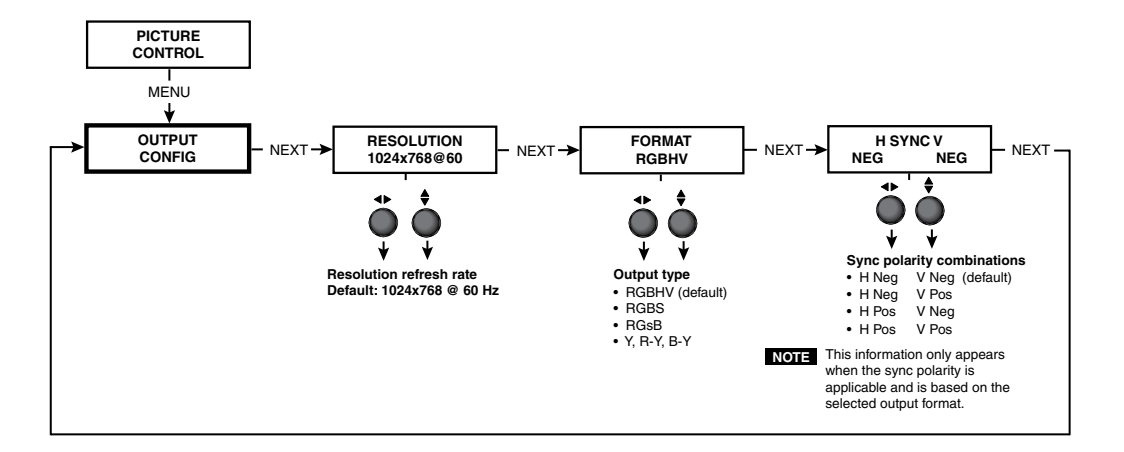

### Audio Configuration menu

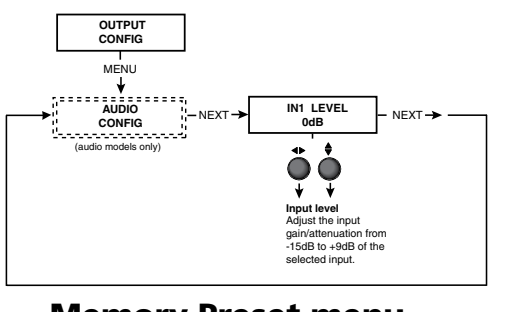

### Memory Preset menu

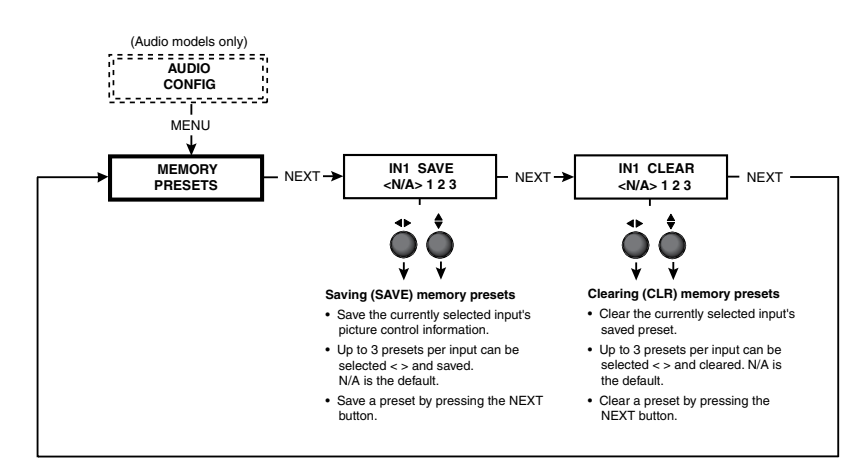

### IP Configuration menu

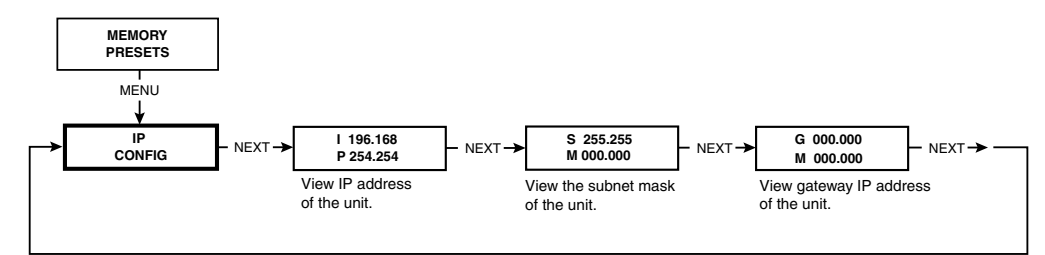

### Advanced Configuration menu

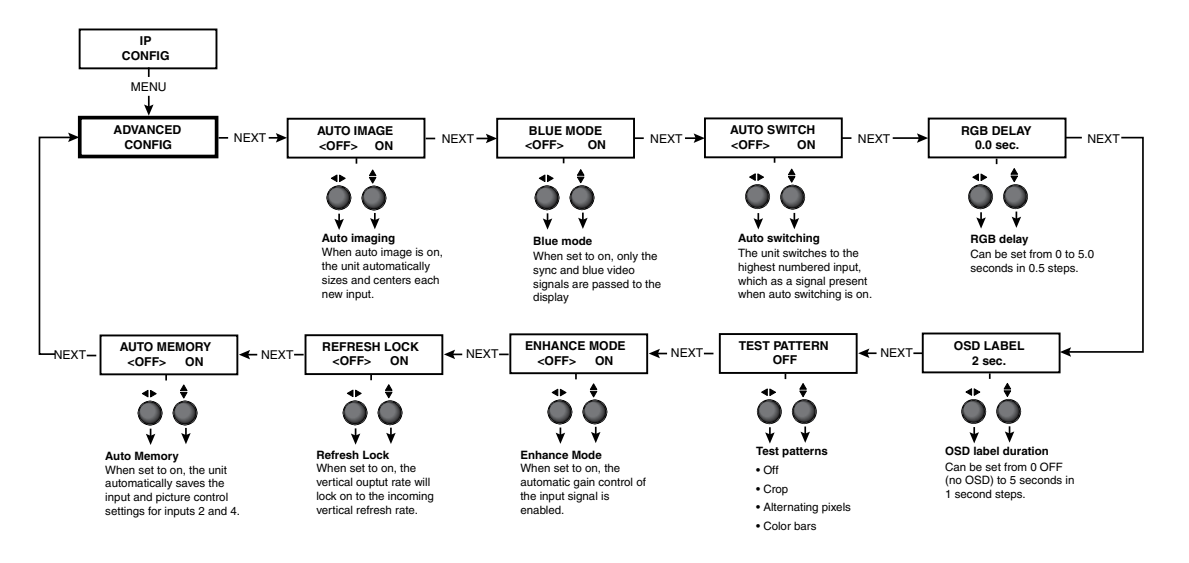

### Exit menu

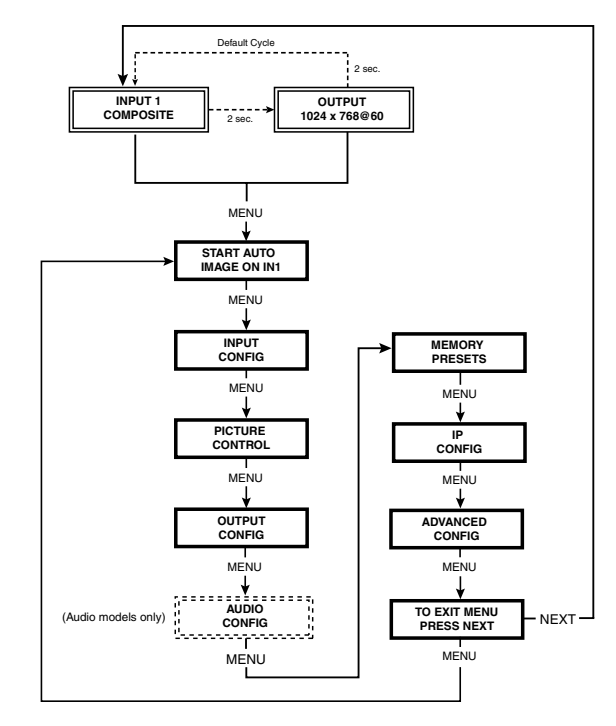

### Executive Mode menu

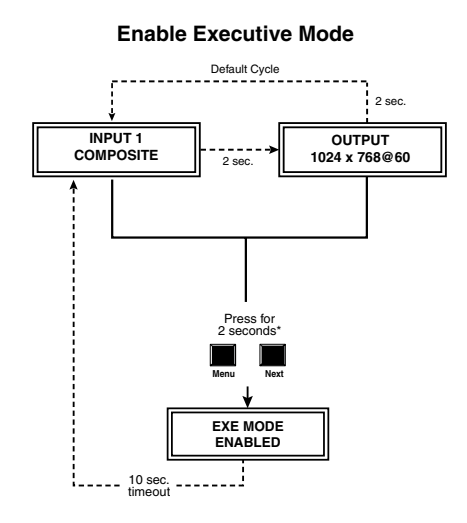

**Disable Executive Mode**

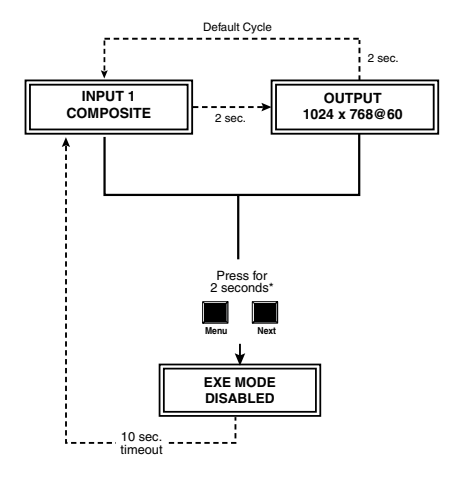

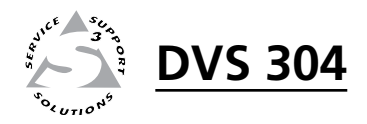

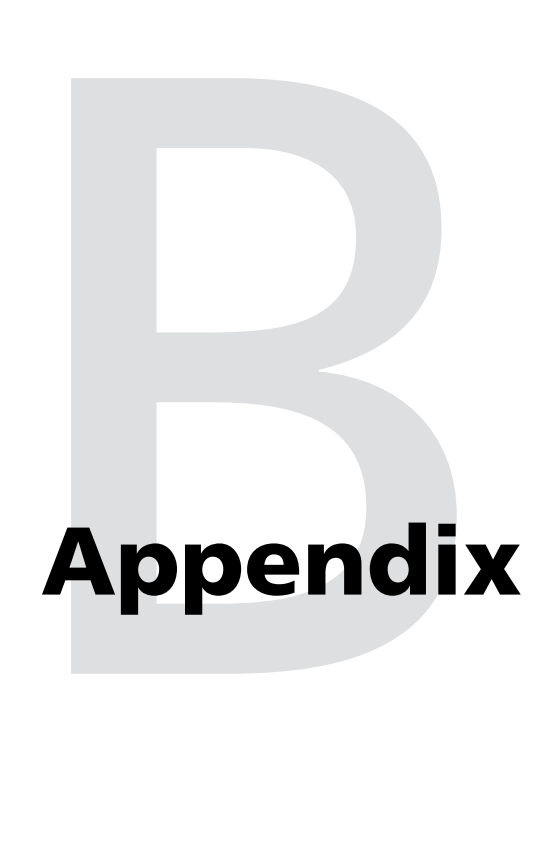

# Reference Material

Specifications

Part Numbers and Accessories

Serial Digital Interface (SDI) Card Installation

### Specifications

### Video input

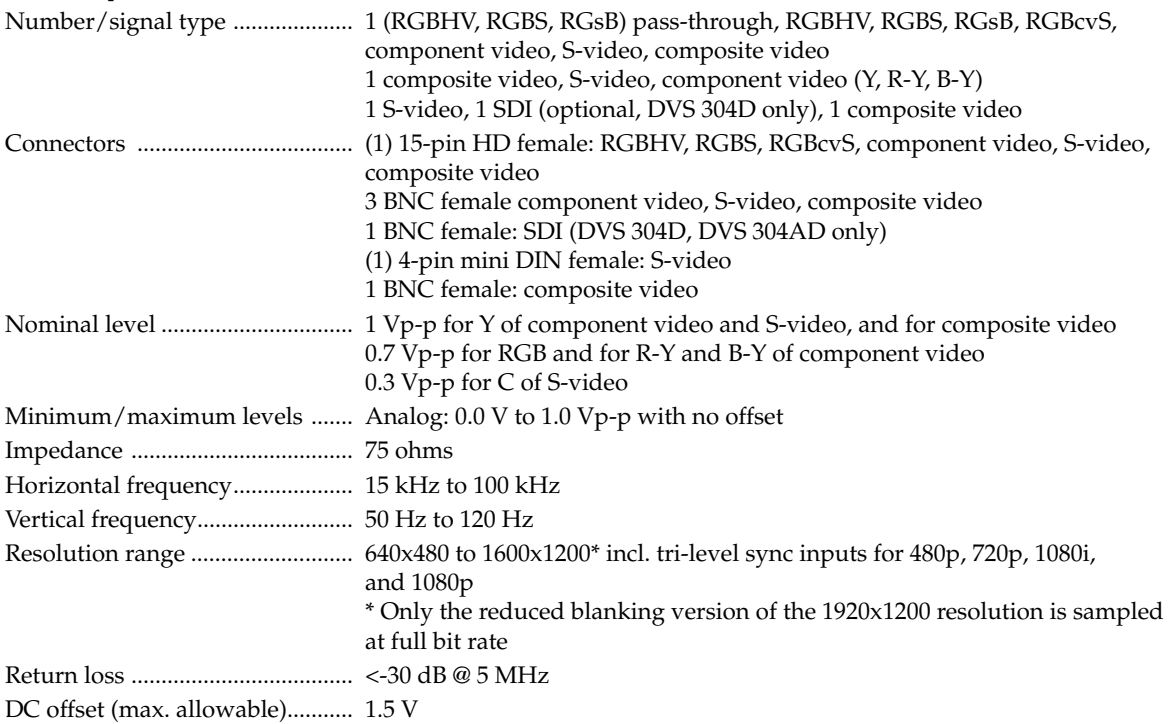

### Video processing

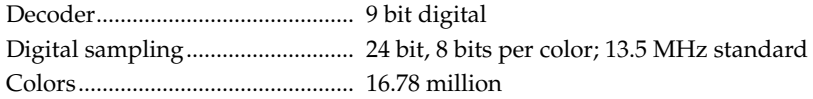

### Video output

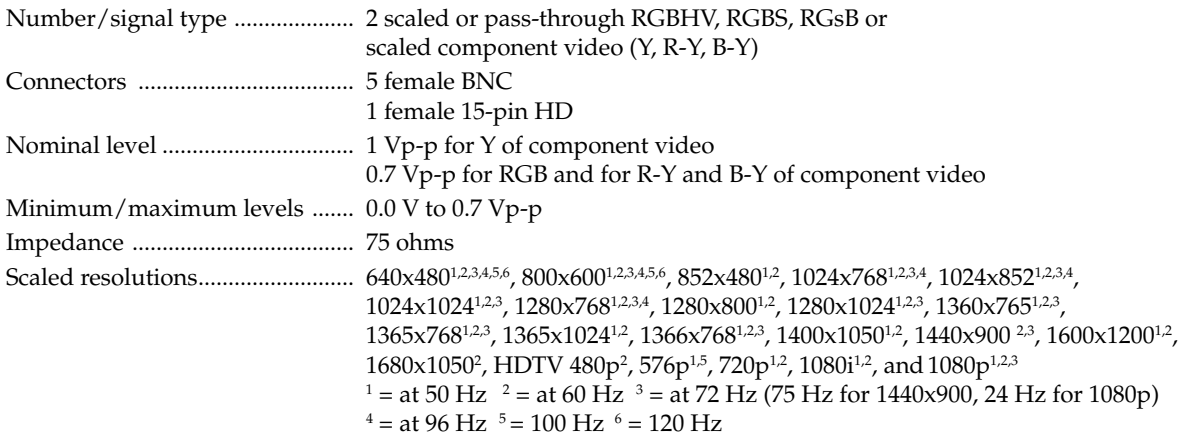

### Sync

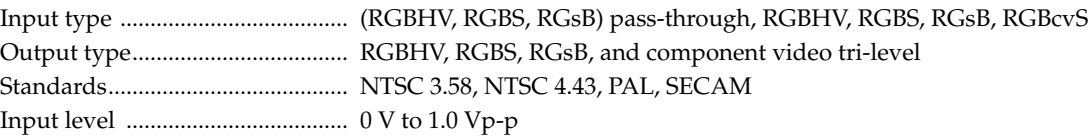

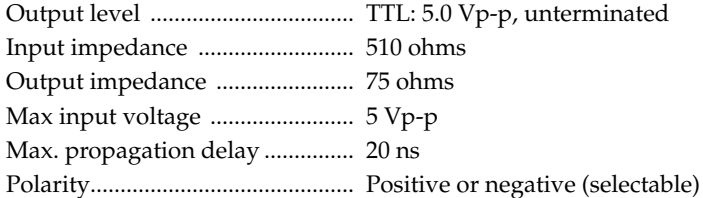

### Audio — DVS 304 A, DVS 304 AD

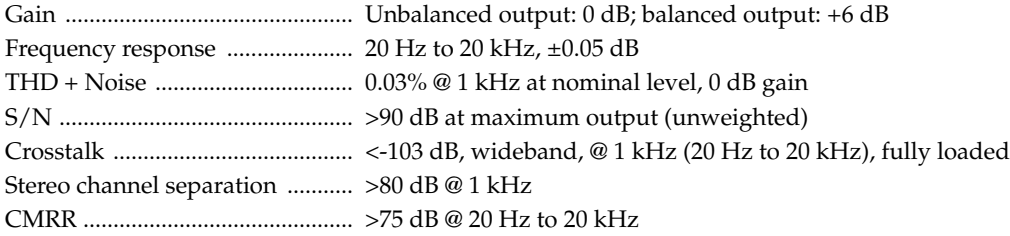

### Audio input — DVS 304 A, DVS 304 AD

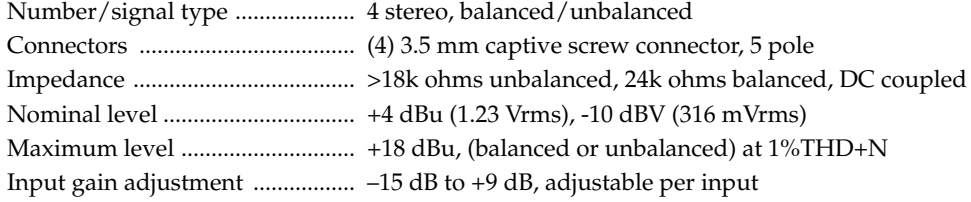

**NOTE**  $0 dBu = 0.775 Vrms, 0 dBV = 1 Vrms, 0 dBV \approx 2 dBu$ 

### Audio output — DVS 304 A, DVS 304 AD

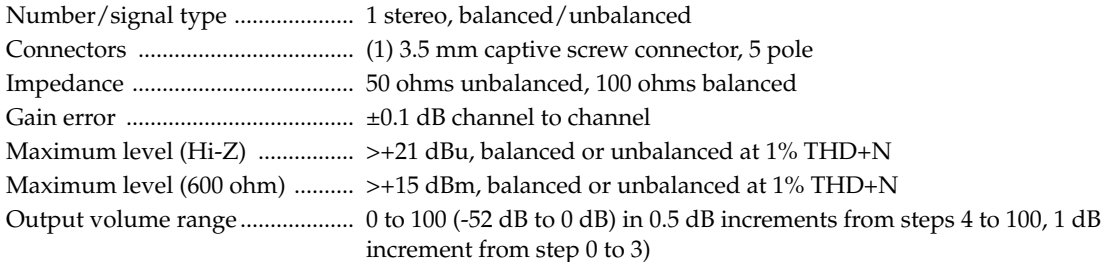

### Control/remote — decoder/scaler

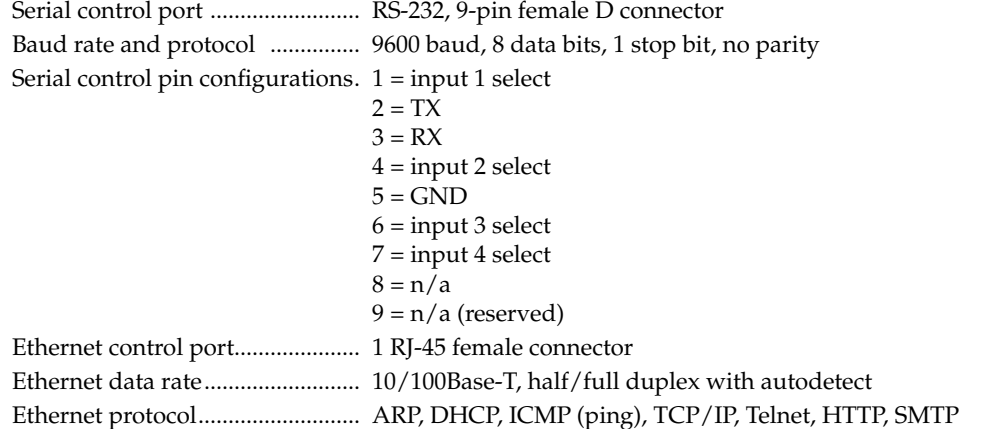

# Reference Material, cont'd

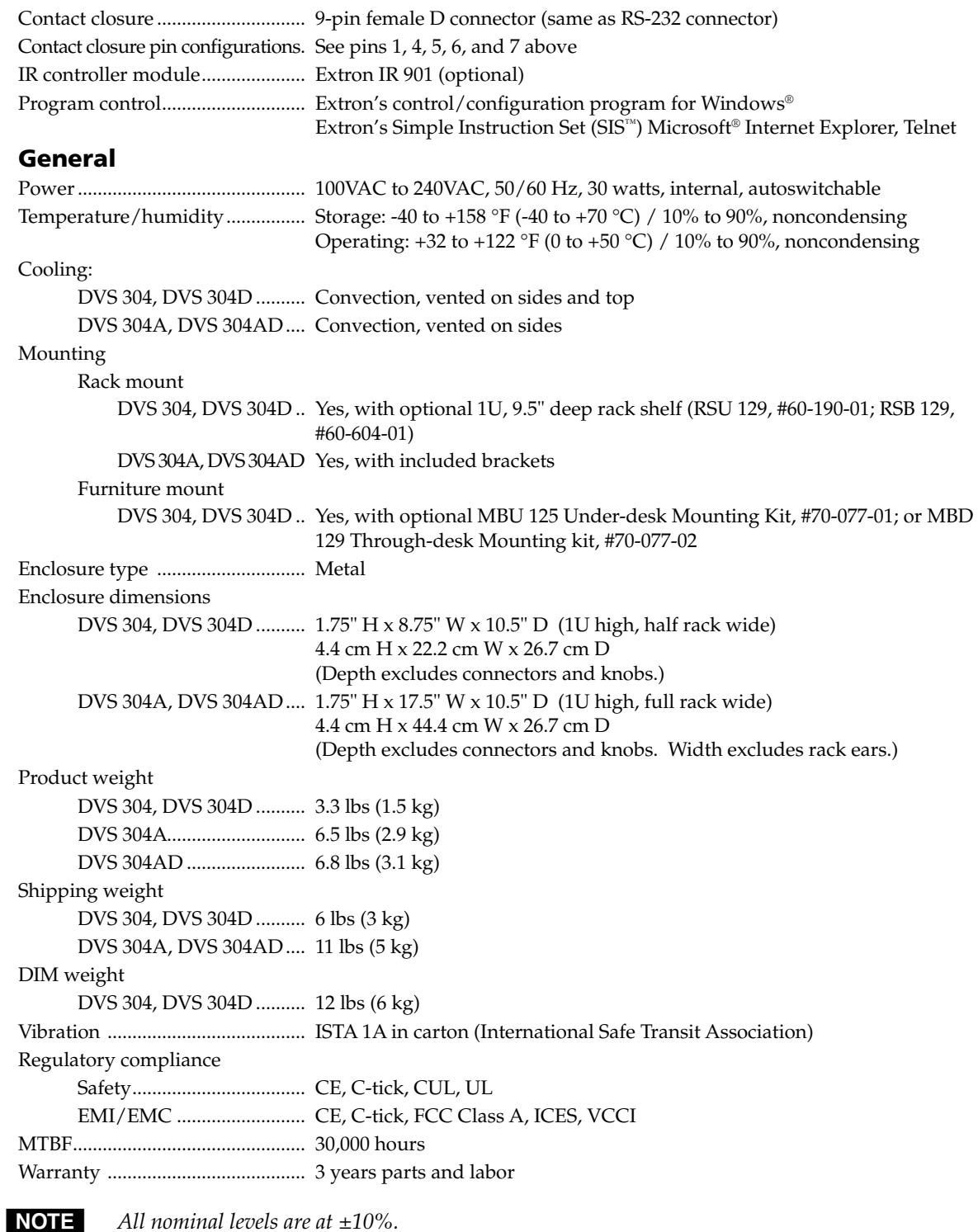

NOTE Specifications are subject to change without notice.

### Part Numbers and Accessories

### Included parts

These items are included in each order for a DVS 304 scaler:

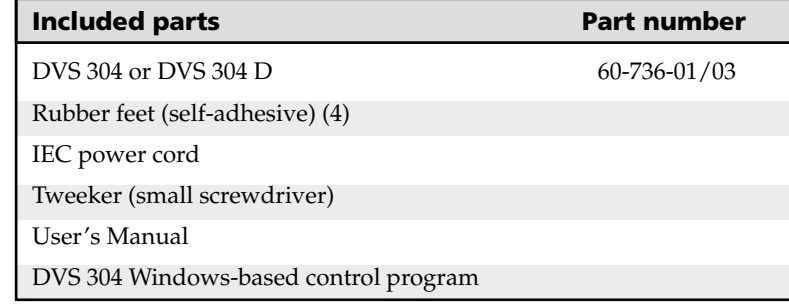

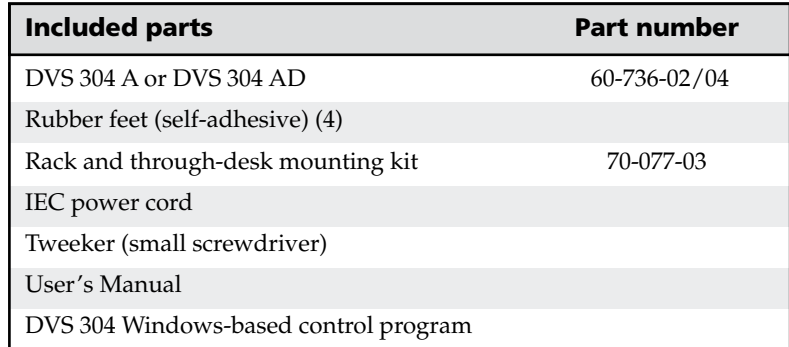

### Accessories

These items can be ordered separately:

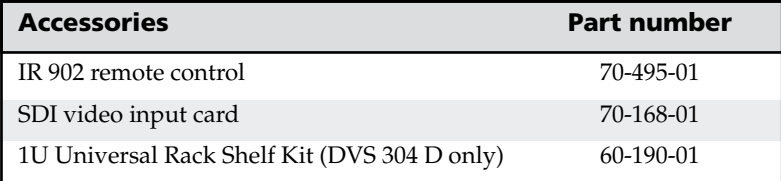

### Serial Digital Interface (SDI) Card Installation

The optional SDI card may be installed in the scaler if it does not already have an input for a serial digital interface signal. We recommend that you send the unit in to Extron for service and updates.

**NOTE** Changes to electronic components must be performed by authorized service *personnel only.*

Follow these steps to install an SDI card in the DVS 304.

**1.** Disconnect the AC power cord from the DVS 304 to remove power from the unit.

**WARNING** 

*To prevent electric shock, always unplug the DVS 304 scaler from the AC power source before opening the enclosure.*

- **2.** Remove the scaler from the rack or furniture.
- **3.** Remove the cover of the scaler (the top half of the enclosure) by removing the screws, then slide the cover back to clear the connectors and lift it straight up (figure B-1).

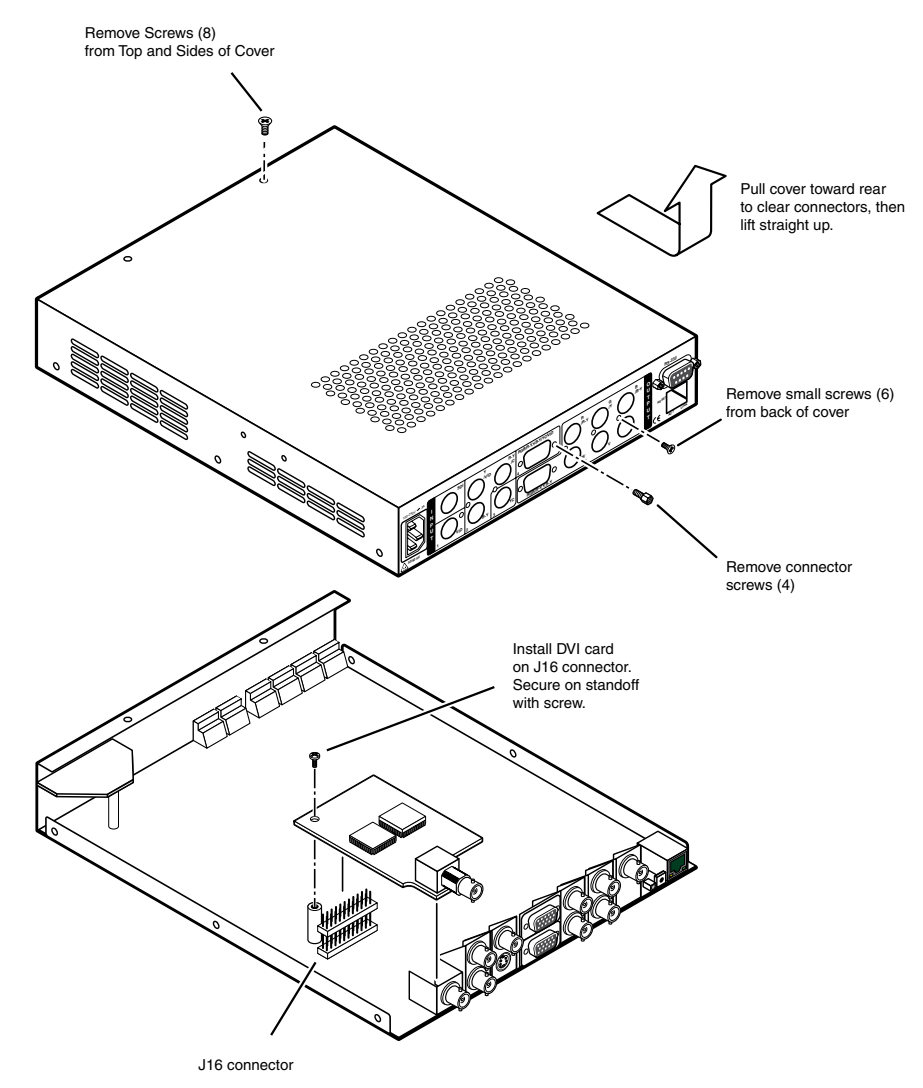

*Figure B-1 — Installation of the SDI card*

**WARNING** Do not touch any switches or other electronic components inside the *scaler. Doing so could damage the scaler. Electrostatic discharge (ESD) can damage IC chips even though you cannot feel it. You must be electrically grounded before proceeding with any electronic component replacement. A grounding wrist strap is recommended.*

- **4.** Locate the SDI card standoff located near the middle rear portion of the main circuit board (looking from above with the front panel nearest to you)
- **5.** Remove the plastic SDI cover from the rear SDI connector opening of the scaler and position the SDI card at an angle with the SDI connector protruding from the rear SDI connector opening.
- **6.** The SDI card has a 20-pin socket on the underside which should align with the 20 pins on the main circuit board. Be sure to align the pins properly, in order to prevent bending the pins, before pressing the SDI card firmly in place against the standoff. The mounting hole on the SDI card should now be directly over the standoff.
- **7.** Insert the card's installation screw through the SDI card's mounting hole and gently tighten it into the standoff.
- **8.** Install the SDI connector's hex nut and keep the SDI card from twisting as the nut is tightened.
- **9.** Replace the top cover on the DVS 304 scaler, and fasten it with the screws that were removed in step 3.
- **10.** Rack/furniture mount the scaler, if desired, and reconnect the AC power cord.

## Extron's Warranty

Extron Electronics warrants this product against defects in materials and workmanship for a period of three years from the date of purchase. In the event of malfunction during the warranty period attributable directly to faulty workmanship and/or materials, Extron Electronics will, at its option, repair or replace said products or components, to whatever extent it shall deem necessary to restore said product to proper operating condition, provided that it is returned within the warranty period, with proof of purchase and description of malfunction to:

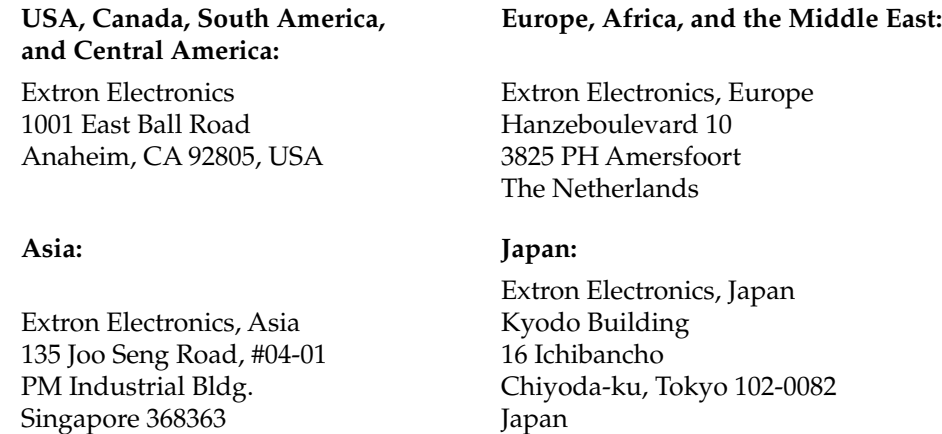

This Limited Warranty does not apply if the fault has been caused by misuse, improper handling care, electrical or mechanical abuse, abnormal operating conditions or non-Extron authorized modification to the product.

*If it has been determined that the product is defective, please call Extron and ask for an Applications Engineer at (714) 491-1500 (USA), 31.33.453.4040 (Europe), 65.6383.4400 (Asia), or 81.3.3511.7655 (Japan) to receive an RA# (Return Authorization number). This will begin the repair process as quickly as possible.*

Units must be returned insured, with shipping charges prepaid. If not insured, you assume the risk of loss or damage during shipment. Returned units must include the serial number and a description of the problem, as well as the name of the person to contact in case there are any questions.

Extron Electronics makes no further warranties either expressed or implied with respect to the product and its quality, performance, merchantability, or fitness for any particular use. In no event will Extron Electronics be liable for direct, indirect, or consequential damages resulting from any defect in this product even if Extron Electronics has been advised of such damage.

Please note that laws vary from state to state and country to country, and that some provisions of this warranty may not apply to you.

Extron **USA - West**<br>Headquarters

Extron USA - East

**+800.633.9876**<br>Inside USA / Canada Only +1.714.491.1500 +1.714.491.1517 FAX +800.633.9876<br>Inside USA / Canada Only +1.919.863.1794 +1.919.863.1797 FAX

+800.3987.6673 Inside Europe Only +31.33.453.4040 +31.33.453.4050 FAX

Extron EMEA

Extron Asia +800.7339.8766<br>Inside Asia Only +65.6383.4400 +65.6383.4664 FAX

Download from Www.Somanuals.com. All Manuals Search And Download.

© 2008 Extron Electronics. All rights reserved.

Extron Japan +81.3.3511.7655 +81.3.3511.7656 FAX Extron China

+400.883.1568<br>Inside China Only +86.21.3760.1568 +86.21.3760.1566 FAX Extron [Middle East](http://www.extron.com)

+971.4.2991800 +971.4.2991880 FAX

Free Manuals Download Website [http://myh66.com](http://myh66.com/) [http://usermanuals.us](http://usermanuals.us/) [http://www.somanuals.com](http://www.somanuals.com/) [http://www.4manuals.cc](http://www.4manuals.cc/) [http://www.manual-lib.com](http://www.manual-lib.com/) [http://www.404manual.com](http://www.404manual.com/) [http://www.luxmanual.com](http://www.luxmanual.com/) [http://aubethermostatmanual.com](http://aubethermostatmanual.com/) Golf course search by state [http://golfingnear.com](http://www.golfingnear.com/)

Email search by domain

[http://emailbydomain.com](http://emailbydomain.com/) Auto manuals search

[http://auto.somanuals.com](http://auto.somanuals.com/) TV manuals search

[http://tv.somanuals.com](http://tv.somanuals.com/)